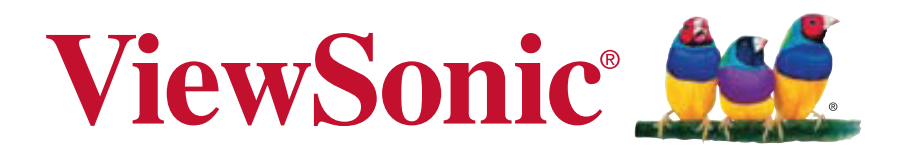

**CDP3235 CDP4235 CDP4235-T CDP4635 CDP4635-T CDX5550-L Guía del usuario**

IMPORTANTE: Por favor lea la siguiente Guía del Usuario para obtener información importante acerca de la correcta instalación y utilización del producto, y cómo registrar el dispositivo para servicios futuros. La información de la garantía incluida en la presente Guía del Usuario detalla la cobertura limitada que le brinda ViewSonic Corporation, la cual también está disponible en inglés en nuestro sitio Web http:// www.viewsonic.com o en diferentes idiomas mediante el cuadro de selección regional ubicado en la esquina superior derecha del sitio. "Antes de operar su equipo lea cuidadosamente las instrucciones en este manual"

Model No. VS14694/VS14693/VS14709/VS14692/VS14710/VS14691

# **Información de conformidad**

# **Declaración FCC**

Este dispositivo cumple el Apartado 15 de las normas FCC. El funcionamiento está sujeto a las dos condiciones siguientes: (1) Este dispositivo no debe causar interferencias perjudiciales, y (2) Este dispositivo debe aceptar cualquier interferencia recibida, incluidas aquellas que provoquen un funcionamiento no deseado.

Este equipo se ha probado y se ha demostrado que cumple los límites de un dispositivo digital de Clase B, de acuerdo con el Apartado 15 de la normativa FCC. Estos límites están diseñados para proporcionar una protección razonable contra las interferencias perjudiciales en una instalación residencial. Este equipo genera, utiliza y puede irradiar energía de radiofrecuencia y, si no se instala y utiliza siguiendo las instrucciones, puede causar interferencias perjudiciales a las comunicaciones de radio. Sin embargo, no existen garantías de que el equipo no provocará interferencias en una instalación particular. Si este equipo provoca interferencias perjudiciales a la recepción de radio o televisión, lo que puede determinarse encendiéndolo y apagándolo, es recomendable intentar corregir las interferencias mediante una o varias de las siguientes medidas:

- Reorientar o reubicar la antena receptora.
- Aumentar la separación entre el equipo y el receptor.
- Conectar el equipo en una toma de corriente de un circuito diferente al que está conectado el receptor.
- Solicitar ayuda al proveedor o a un profesional de radio y TV con experiencia.

Advertencia: Se advierte que los cambios o modificaciones no aprobados expresamente por la parte responsable del cumplimiento anularán la autorización para utilizar el equipo.

# **Para Canadá**

Este aparato digital de Clase B cumple la norma Canadiense ICES-003. Cet appareil numérique de la classe B est conforme à la norme NMB-003 du Canada**.**

# **Certificación CE para países europeos**

Este dispositivo cumple con la Directiva EMC (Compatibilidad Electromagnética) 2004/108/EC y la Directiva de Baja Tensión 2006/95/EC.

# **La información siguiente es sólo para los estados miembros de la UE:**

El símbolo mostrado a la derecha indica conformidad con la directriz residuos de aparatos eléctricos y electrónicos (WEEE) 2002/96/CE.

Los productos marcados con este símbolo no podrán tirarse en la basura municipal, sino que tendrán que entregarse a los sistemas de devolución y recolección de su país o área de acuerdo con lo que dispongan las leyes locales.

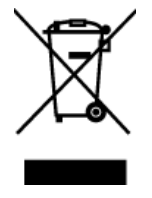

# **Importantes Instrucciones de Seguridad**

- 1. Lea estas instrucciones.
- 2. Guarde estas instrucciones.
- 3. Haga caso a todas las advertencias.
- 4. Siga todas las instrucciones.
- 5. No use este aparato cerca del agua. Advertencia: Para reducir el riesgo de incendio o descargas eléctricas, no exponga este aparato a la lluvia ni a la humedad.
- 6. No bloquee ninguna abertura de ventilación. Instale de acuerdo a las instrucciones del fabricante.
- 7. No instale cerca de ninguna fuente de calor como radiadores, acumuladores de calor, estufas, u otros aparatos (incluyendo amplificadores) que produzcan calor.
- 8. No anule el propósito de seguridad del tipo de enchufe polarizado o conectado a tierra. Un enchufe polarizado tiene dos clavijas con una mas ancha que la otra. Un tipo de archivo conectado a tierra tiene dos clavijas y un tercer diente de tierra. La clavija ancha o el tercer diente están pensados para su seguridad. Si el enchufe suministrado no encaja en su toma, consulte con un electricista para reemplazar la toma obsoleta.
- 9. Proteja el cable de alimentación para no ser pisoteado o pellizcado en particular en los enchufes, receptáculos de conveniencia, y en el punto donde salen del producto.
- 10. Use sólo adaptadores/accesorios especificados por el fabricante.
- 11. Use sólo con un carro, base, trípode, soporte, o mesa especificados por el fabricante, o vendidos con el aparato. Cuando use un carro, tenga cuidado al mover la combinación de carro/ aparato para evitar daños por sobresalir la punta.

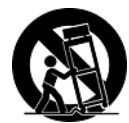

- 12. Desenchufe este aparato durante tormentas eléctricas o al no ser usado durante largos periodos de tiempo.
- 13. Pida todo tipo de servicio a personal de servicio calificado. Se requiere servicio cuando el aparato ha sido dañado de cualquier modo, como cuando el cable de alimentación o enchufe está dañado, se ha derramado líquido o han caído objetos dentro del aparato, el aparato ha sido expuesto a lluvia o humedad, no funciona normalmente, o se ha caído.

# **Declaración de Cumplimiento de RoHS**

Este producto ha sido diseñado y fabricado cumpliendo la Directiva 2002/95/EC del Parlamento Europeo y el Consejo para la restricción del uso de ciertas sustancias peligrosas en equipos eléctricos y electrónicos (Directiva RoHS) y se considera que cumple con los valores de concentración máximos publicados por el European Technical Adaptation Committee (Comité Europeo de Adaptaciones Técnicas) (TAC) tal y como se muestra a continuación:

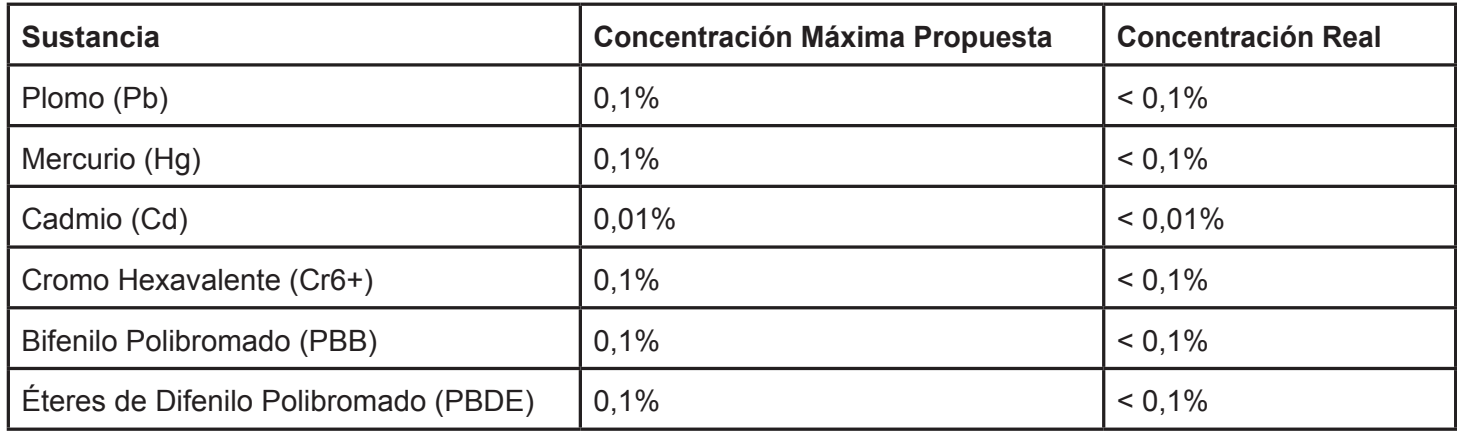

Ciertos componentes de los productos indicados más arriba están exentos bajo el Apéndice de las Directivas RoHS tal y como se indica a continuación:

Ejemplos de los componentes exentos:

- 1. Mercurio en bombillas fluorescentes compactas que no exceda los 5 mg por bombilla y en otras bombillas no mencionadas específicamente en el Apéndice de la Directiva RoHS.
- 2. Plomo en el cristal de los tubos de rayos catódicos, componentes electrónicos, tubos fluorescentes y piezas electrónicas de cerámica (p.ej. dispositivos piezoelectrónicos).
- 3. Plomo en soldaduras del tipo de alta temperatura (p.ej. las aleaciones basadas en plomo que contiene en peso un 85% o más de plomo).
- 4. Plomo como elemento aleador en acero que contenga hasta un 0,35% de plomo en peso, aluminio que contenga hasta un 0,4% de plomo en peso y como aleación de cobre que contenga hasta un 4% de plomo en peso.

# **Informacionón del copyright**

Copyright © ViewSonic<sup>®</sup> Corporation, 2013. Todos los derechos reservados.

ViewSonic, el logotipo de los tres pájaros y OnView® son marcas registradas de ViewSonic Corporation.

Renuncia: ViewSonic Corporation no se hace responsable de los errores técnicos o editoriales contenidos en el presente documento, ni de los daños incidentales o consecuentes resultantes del mal uso de este material, o del rendimiento o uso de este producto.

Para continuar con la mejora del producto, ViewSonic Corporation se reserva el derecho de cambiar las especificaciones sin previo aviso. La información presente en este documento puede cambiar si aviso previo. Este documento no debe ser copiado, reproducido o transmitido total o parcialmente por ningún medio y para ningún propósito sin permiso escrito de ViewSonic Corporation.

# **Registro del producto**

Para que nuestros productos se ajusten a sus futuras necesidades, así como para recibir información adicional sobre el producto cuando esté disponible, regístrelo a través de Internet en: www.viewsonic.com.

# **Para el historial**

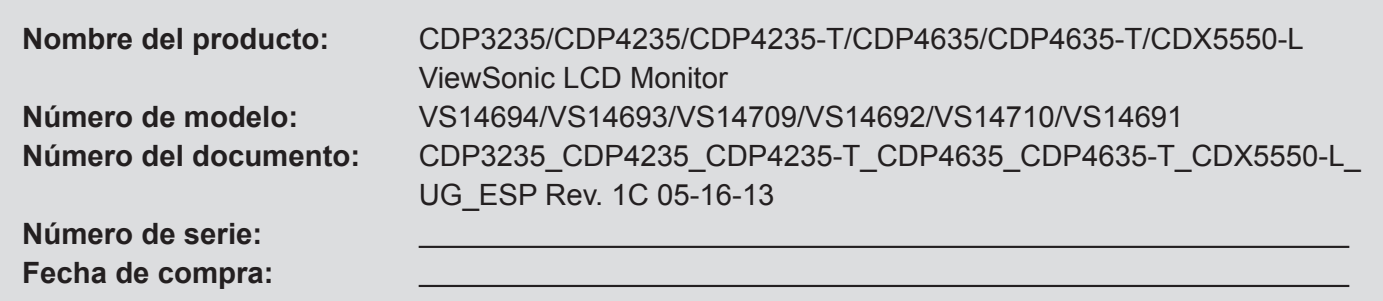

# **Desecho del producto al final de su vida útil**

La lámpara de este producto contiene mercurio, lo que puede representar un peligro para usted y para el medioambiente. Sea cuidadoso y deseche de este producto de acuerdo con las leyes locales, estatales y federales.

ViewSonic es respetuoso con el medioambiente y está comprometido a trabajar y vivir de una manera que sea respetuosa con el medioambiente. Gracias por ser parte de una forma de Computación más Inteligente y más Verde. Visite el sitio web de ViewSonic para saber más.

EE.UU.: http://www.viewsonic.com/company/green/

Europa: http://www.viewsoniceurope.com/uk/kbase/article.php?id=639

Taiwán: http://recycle.epa.gov.tw/recycle/index2.aspx

# Tabla de contenido

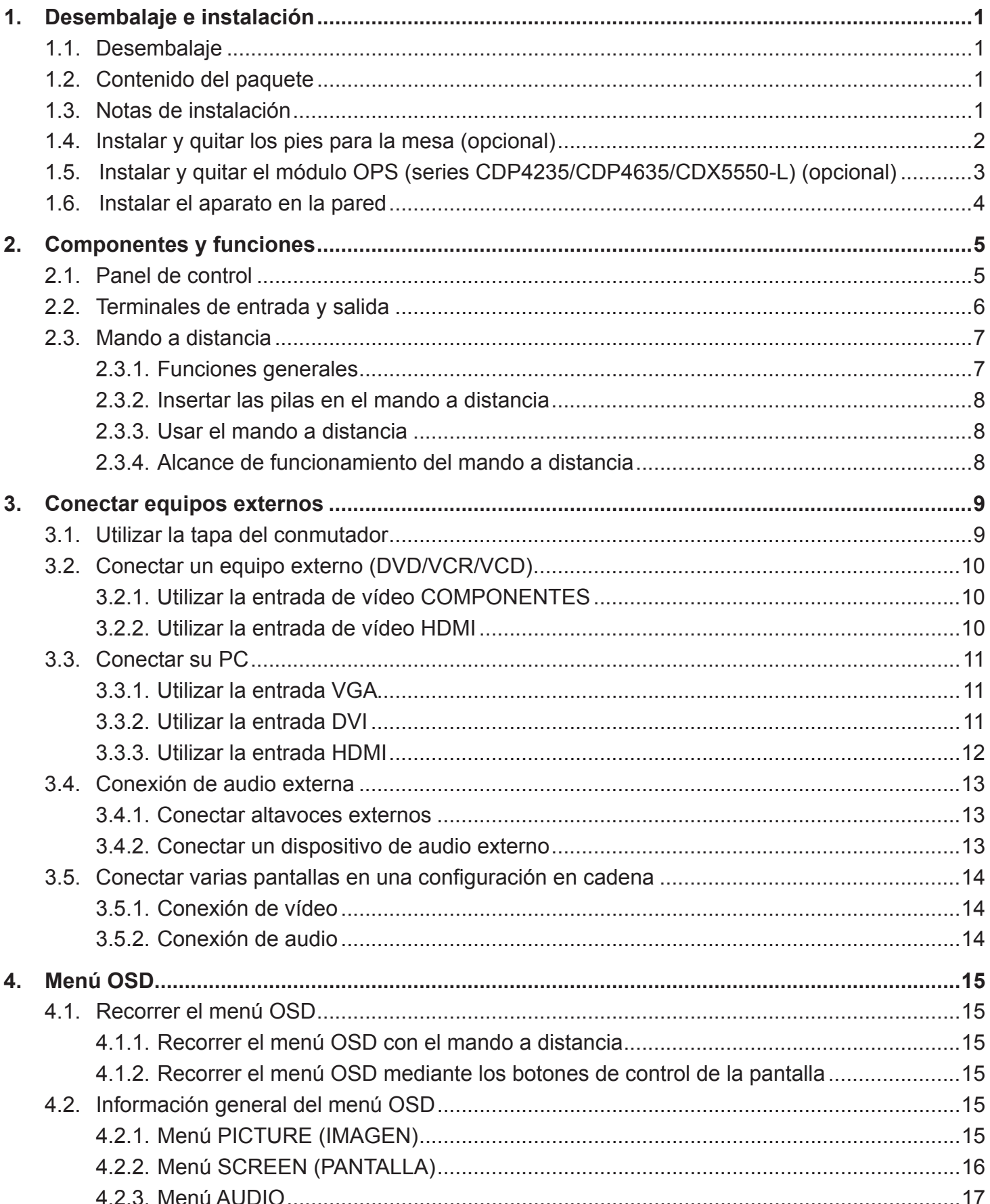

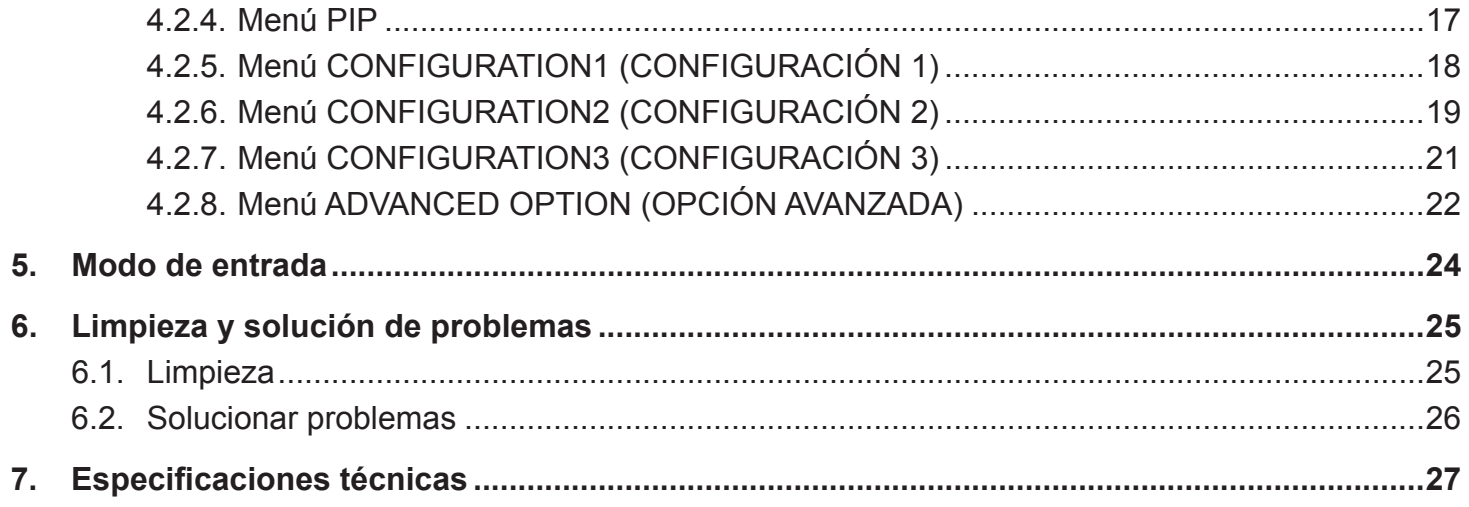

# **1. Desembalaje e instalación**

# **1.1. Desembalaje**

- Este producto está empaquetado en una caja de cartón junto con sus accesorios estándar.
- Cualquier otro accesorio opcional se incluye en paquetes independientes.
- Debido al tamaño y peso de esta pantalla, es recomendable que la muevan dos personas.
- Después de abrir la caja de cartón, asegúrese de que el contenido se encuentra en buen estado y no falta nada.

# **1.2. Contenido del paquete**

Compruebe que ha recibido los siguientes artículos con el contenido del paquete:

- CD ROM (opcional)
- Mando a distancia y pilas AAA
- Cable de alimentación (1,8 m)
- Cable VGA (1,8 m)
- Guía de instalación rápida
- Tapa para el conmutador de alimentación
- Tornillo para la tapa del conmutador de alimentación (M3x8)
- Adaptador BNC a RCA (x3)
- USB cable (CDP4635-T/ CDP4635-T)

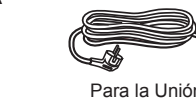

Para la Unión Europea\*

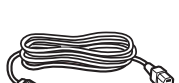

Para Norteamérica<sup>®</sup>

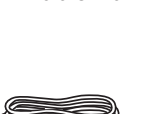

Para Reino Unido\*

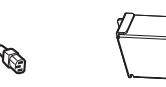

Tapa para el conmutador de alimentación (Exclusiva del modelo CDX5550-L)

CD ROM (opcional)

 $\circlearrowright$ 

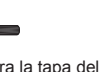

Tornillo para la tapa del 3 adaptadores BNC-RCA conmutador de alimentación (M3 x 8) x 1 (Exclusiva del modelo CDX5550-L)

Cable de señal de vídeo (Cable D-SUB a D-SUB)

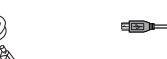

USB cable

 $\blacksquare$   $\blacksquare$  :

**POWER SMART VIDEO ON/OFF INPUT CHANGE CONTRAST BRIGHTNESS**

**VOL UP**

Mando a distancia y pilas AAA

\* El cable de alimentación suministrado varía en función de la región de destino.

#### NOTAS:

- Asegúrese de que, sea cual sea la región de uso, utiliza un cable de alimentación conforme al voltaje de CA de la toma de corriente y que ha sido aprobado por las normativas de seguridad de un país concreto y cumple dichas normativas.
- Puede guardar la caja y el material de embalaje por sí tuviera que transportar la pantalla en otro momento.

# **1.3. Notas de instalación**

- Debido al alto consumo de energía, utilice siempre el enchufe exclusivamente diseñado para este producto. Si necesita una línea de prolongación, consulte a su agente de servicio técnico.
- El producto se debe instalar en una superficie plana para evitar que se vuelque. Se debe mantener la distancia entre la parte posterior del producto y la pared para conseguir la ventilación adecuada. No instale el producto en la cocina, en el baño o en cualquier otro lugar en el que haya mucha humedad. Si lo hace, el período de vida útil de los componentes electrónicos puede reducirse.
- El producto solamente funcionará con normalidad a una altitud inferior a 3000 metros. En lugares cuya altitud sea superior a 3000 metros se pueden experimentar algunas anomalías.

Para China\*

# **1.4. Instalar y quitar los pies para la mesa (opcional)**

### **Para instalar los pies para la mesa:**

- 1. Apague la pantalla.
- 2. Extienda una lámina protectora en una superficie plana.
- 3. Agarre los asas de transporte y coloque la pantalla boca abajo en la lámina protectora.
- 4. Después de insertar el pie en el carilla, apriete los tornillos de ambos lados de la pantalla.
- NOTA: El lado largo del pie debe quedar orientado hacia la parte frontal de la pantalla.

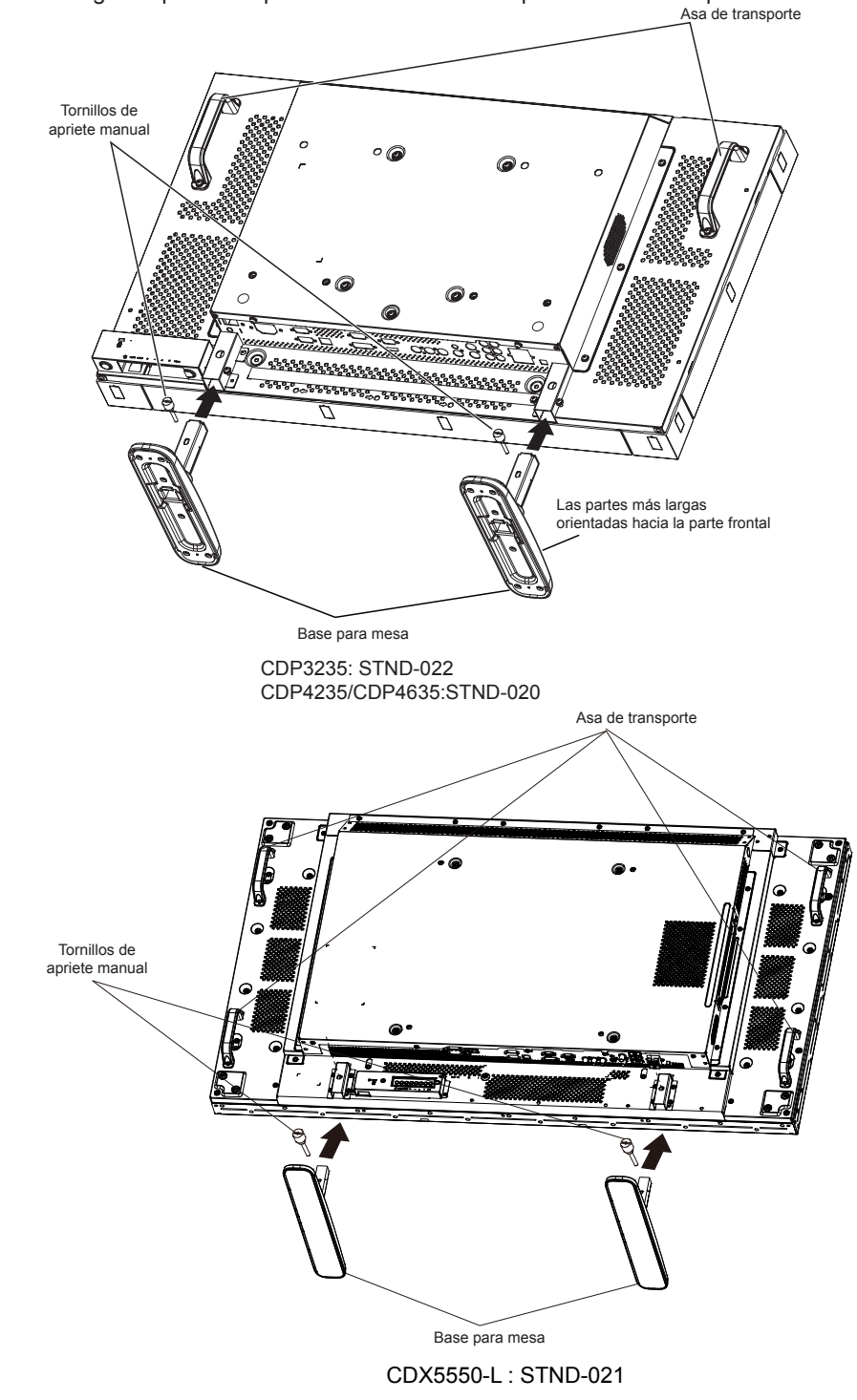

#### **Para quitar los pies para la mesa:**

- 1. Apague la pantalla.
- 2. Extienda una lámina protectora en una superficie plana.
- 3. Agarre los asas de transporte y coloque la pantalla boca abajo en la lámina protectora.
- 4. Quite los tornillos utilizando un destornillador y colóquelos en un lugar seguro para poder utilizarlos cuando lo desee.

# **1.5. Instalar y quitar el módulo OPS (series CDP4235/CDP4635/CDX5550-L) (opcional) Para instalar el módulo OPS:**

- 1. Apague la pantalla.
- 2. Retire la tapa del módulo OPS después de quitar el tornillo.
- 3. Inserte el módulo OPS y, a continuación, fíjelo con el tornillo.

NOTA: guarde la tapa del módulo OPS para utilizarla posteriormente.

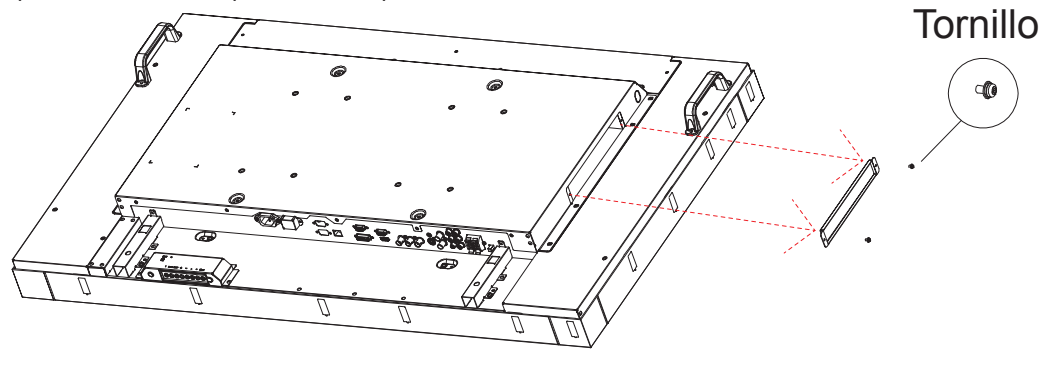

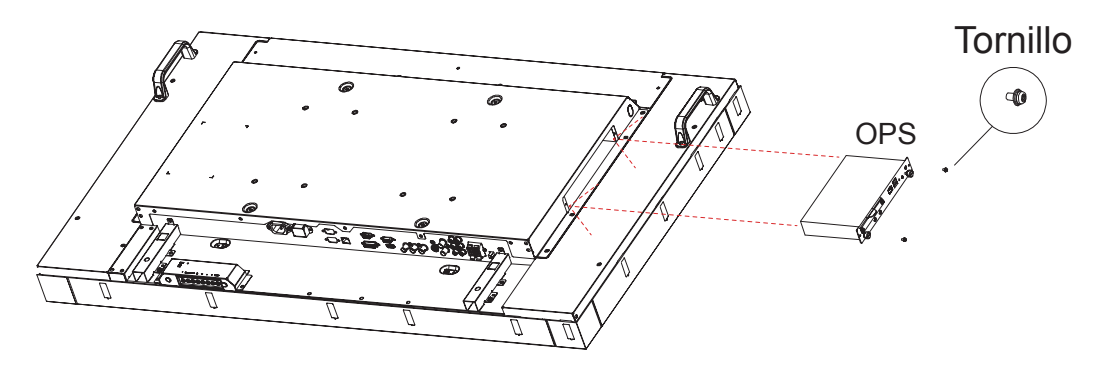

#### **Para quitar el módulo OPS:**

- 1. Apague la pantalla.
- 2. Quite el tornillo y desenchufe el módulo OPS.
- 3. Instale la tapa del módulo OPS y, a continuación, fíjelo con un tornillo.

# **1.6. Instalar el aparato en la pared**

Para instalar esta pantalla en la pared, debe adquirir el kit estándar para instalación en pared (disponible en cualquier tienda especializada). Es recomendable utilizar una interfaz de instalación que cumpla la normativa TUV-GS y/o el estándar UL1678 de Norteamérica.

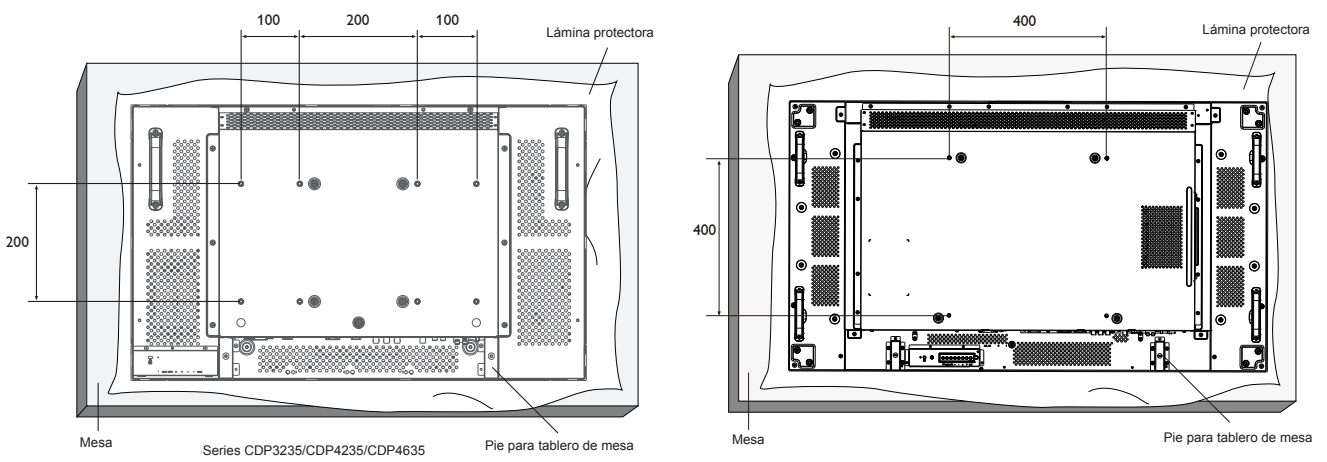

- 1. Extienda una lámina protectora sobre una mesa, por ejemplo la que envolvía a la pantalla en el paquete, debajo de la superficie de la pantalla de forma que esta no se arañe.
- 2. Asegúrese de que tiene todos los accesorios para instalar esta pantalla (soporte para pared, soporte para techo, pies para mesa, etc.).
- 3. Siga las instrucciones incluidas con el juego de instalación en pared. Sí nos sigue los procedimientos de instalación correctos, se pueden producir daños en el equipo o el usuario o instalador puede sufrir lesiones. La garantía del producto no cubre daños causados por una instalación inadecuada.
- 4. Para el kit de instalación en pared, utilice tornillos de instalación de tipo M6 (con una longitud de 10 mm superior al grosor del soporte de instalación) y apriételos de forma segura.

#### **Precaución:**

Para evitar que la pantalla se caiga:

- Si instala la pantalla en la pared o en el techo, es recomendable hacerlo con soportes metálicos que puede adquirir en cualquier tienda especializada. Para obtener instrucciones de instalación detalladas, consulte la guía incluida con el soporte correspondiente.
- Para reducir la probabilidad de lesiones y daños provocados por la caída de la pantalla en caso de un terremoto u otros desastres naturales, pregunte al fabricante del soporte cuál es la ubicación de instalación más adecuada.

#### **Requisitos de ventilación para ubicar el aparato**

Para permitir la disipación del calor, deje un espacio suficiente entre los objetos de alrededor tal y como se muestra en el diagrama siguiente.

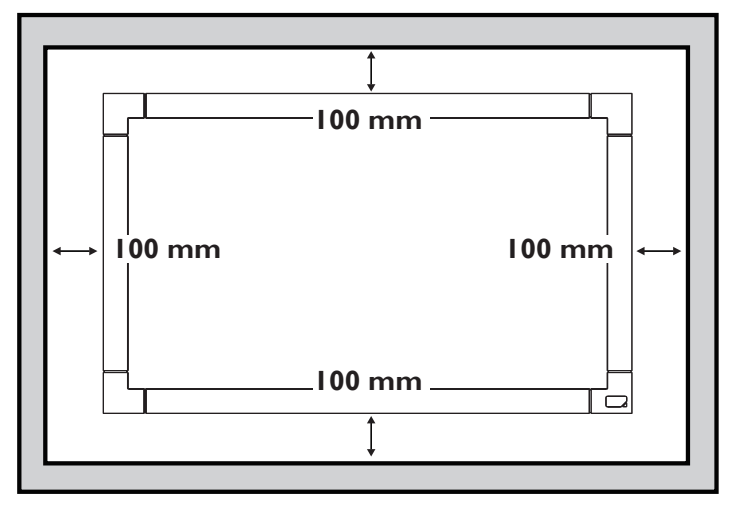

# **2. Componentes y funciones**

# **2.1. Panel de control**

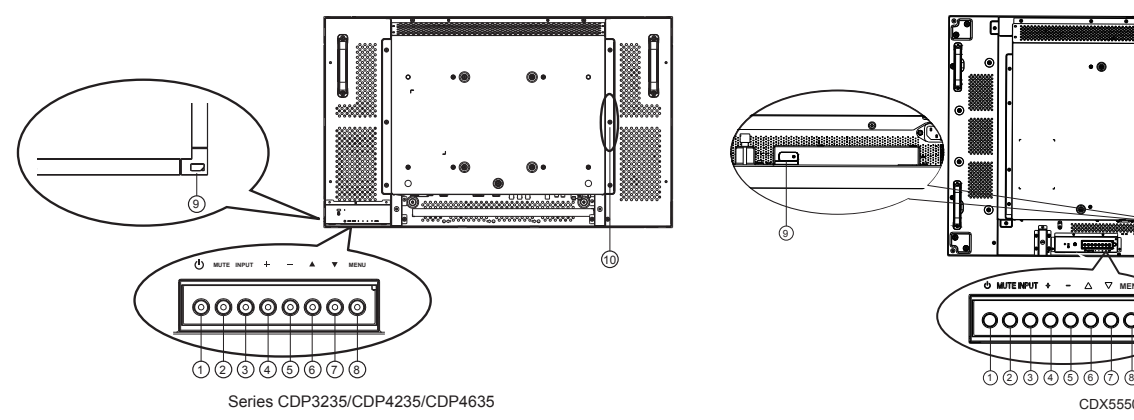

## <sup>1</sup> **Botón POWER (ALIMENTACIÓN)**

Utilice este botón para encender la pantalla o activar el estado de espera en la misma.

## <sup>2</sup> **Botón MUTE (SILENCIO)**

Permite ACTIVAR y DESACTIVAR el silencio de audio.

## <sup>3</sup> **Botón INPUT (ENTRADA)**

- Utilice este botón para seleccionar la fuente de entrada.
- Cuando el menú OSD está activo, este botón también se utiliza como botón [**SET**] **(ESTABLECER)**.

#### <sup>4</sup> **Botón [ ]**

Permite amentar el ajuste mientras el menú OSD está activo o amentar el nivel de salida de audio cuando dicho menú está inactivo.

#### <sup>5</sup> **Botón [ ]**

Permite reducir el ajuste mientras el menú OSD está activo o reducir el nivel de salida de audio cuando dicho menú está inactivo.

# <sup>6</sup> **Botón [ ]**

Permite mover la barra de resalte hacia arriba para ajustar el elemento seleccionado cuando el menú OSD está activo.

# <sup>7</sup> **Botón [ ]**

Permite mover la barra de resalte hacia abajo para ajustar el elemento seleccionado cuando el menú OSD está activo.

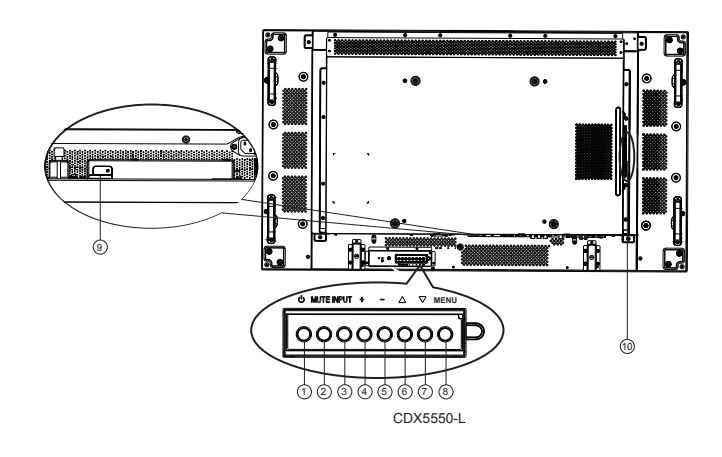

## <sup>8</sup> **Botón MENU (MENÚ)**

Permite volver al menú anterior cuando el menú OSD está activo o activar este último menú cuando está inactivo.

NOTA: "**Modo de bloqueo del control del teclado**" Esta función deshabilita completamente el acceso a todas las funciones del control del teclado. Para habilitar o deshabilitar el bloqueo del control de teclado, mantenga presionados simultáneamente los botones [ $\triangle$ ] y [ $\blacktriangledown$ ] durante más de 3 (tres) segundos.

## <sup>9</sup> **Sensor del mando a distancia e indicador de estado de alimentación**

- Recibe las señales de órdenes del mando a distancia.
- Indica el estado de funcionamiento de la pantalla:
	- Se ilumina en verde cuando la pantalla está encendida.
	- Se ilumina en color rojo cuando la pantalla se encuentra en el modo de espera.
	- Se ilumina en ámbar cuando la pantalla entra en el modo DPMS.
	- Cuando {**SCHEDULE**} **(PROGRAMA)** está habilitado, la luz parpadea en verde y rojo.
	- Si la luz parpadea en rojo, indica que se ha detectado un error.
	- Se apaga cuando la fuente de alimentación de la pantalla se desconecta.

# <sup>10</sup> **Ranura OPS (exclusiva del modelo CDP3225)**

Adaptador de ranura de expansión para la tarjeta (OPS, Open Pluggable Specification)

# **2.2. Terminales de entrada y salida**

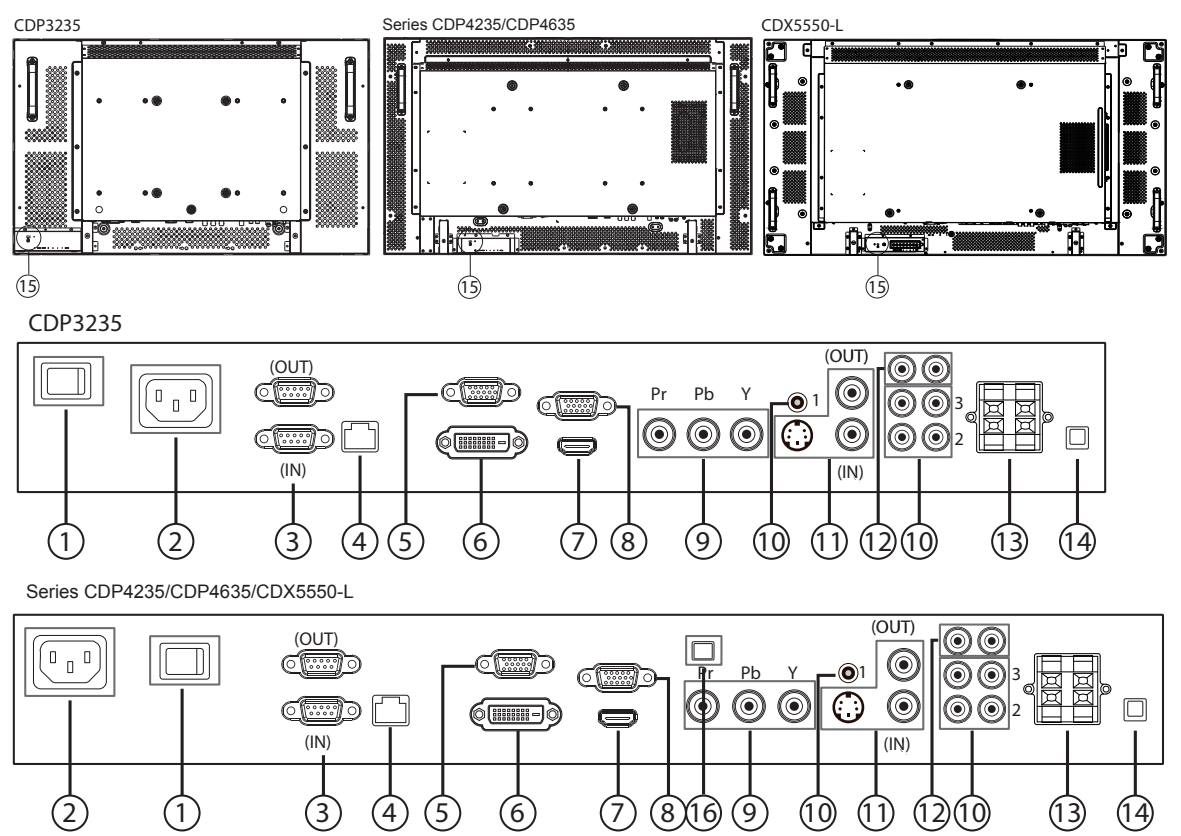

#### <sup>1</sup> **CONMUTADOR DE ALIMENTACIÓN PRINCIPAL**

Presiónelo para activar o desactivar la alimentación.

#### <sup>2</sup> **ENTRADA DE CA**

Permite conectar el cable de alimentación suministrado a la toma de corriente eléctrica.

#### <sup>3</sup> **RS232C (SALIDA/ENTRADA)**

Conexión de entrada/salida de red RS232 para el uso de la función derivada.

#### $(4)$  **RJ-45**

Función de control LAN para el uso de una señal de control remota desde el centro de control.

#### <sup>5</sup> **SALIDA VGA (D-Sub)**

Permite enviar la señal VGA desde la ENTRADA VGA (D-Sub).

#### <sup>6</sup> **ENTRADA DVI-D**

Permite conectar la salida DVI-D de su PC o la salida HDMI de un dispositivo de AV mediante un cable DVI-HDMI.

#### <sup>7</sup> **ENTRADA HDMI**

Permite conectar la salida HDMI de un dispositivo de AV o la salida DVI-D de su PC mediante un cable DVI-HDMI.

#### <sup>8</sup> **ENTRADA VGA (D-Sub)**

Permite conectar la salida VGA del equipo.

#### <sup>9</sup> **ENTRADA DE COMPONENTES (BNC)**

Permite conectar la salida YPbPr procedente de un dispositivo de AV externo.

#### <sup>10</sup> **ENTRADA DE AUDIO 1, 2 y 3**

dispositivo de Av<sup>ie</sup>extern<sub>o.</sub>35/CDP4235/CDP4635 Permite conectar la entrada de audio procedente de un

- **• ENTRADA DE AUDIO 1**: conector telefónico estéreo de 3,5 mm
- **• ENTRADA DE AUDIO 2 y 3**: conector telefónico RCA

#### <sup>11</sup> **ENTRADA Y SALIDA DE VÍDEO**

- **• ENTRADA DE S-VIDEO (Mini-DIN de 4 contactos):** permite conectar la entrada de S-VIDEO (señal Y/C independiente).
- **• ENTRADA DE VÍDEO (BNC)**: permite conectar la entrada de señal de vídeo compuesto.
- **• SALIDA DE VÍDEO (BNC)**: permite conectar la salida de señal de vídeo compuesto procedente del conector ENTRADA DE VÍDEO (BNC).

#### <sup>12</sup> **SALIDA DE AUDIO D/I (RCA)**

Permite conectar la salida de señal de audio procedente del conector ENTRADA DE AUDIO 1, 2 o 3 a un dispositivo de AV externo.

#### <sup>13</sup> **SALIDA DE ALTAVOCES D/I**

Permite conectar la salida de audio a altavoces externos.

#### <sup>14</sup> **CONMUTADOR DE ALTAVOCES**

Presiónelo para activar o desactivar el altavoz interno.

#### <sup>15</sup> **BLOQUEO KENSINGTON**

Para seguridad y evitar el robo.

<sup>16</sup> **USB-B**

Toque conector al PC.

# **2.3. Mando a distancia**

# **2.3.1. Funciones generales**

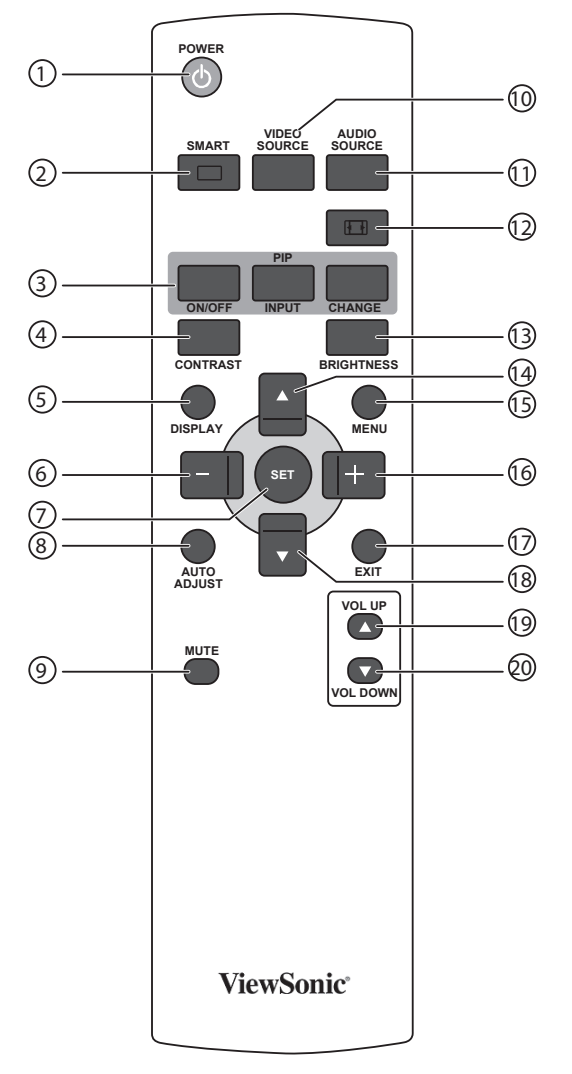

#### 1 **Botón [POWER] (ALIMENTACIÓN)**

Presione este botón para encender la pantalla desde el modo de espera. Presiónelo de nuevo para apagarla y volver a activar el modo de espera.

#### 2 **Botón [SMART] (INTELIGENTE)**

Presione este botón para activar el menú Elegante. Presione el botón [A] o [V] para seleccionar opciones de menú. Presione el botón [**SET**] **(ESTABLECER)** para confirmar la selección y salir de la misma.

- **• Standard (Estándar)**: se utiliza para imágenes normales (configuración de fábrica).
- **• Highbright (Alto brillo)**: se utiliza para imágenes en movimiento como por ejemplo vídeo.
- **• sRGB**: se utiliza para imágenes basadas en texto.

#### 3 **Botón [PIP] (Imagen en imagen)**

[**ON/OFF**] **(ACT./DESACT.**): permite ACTIVAR y DESACTIVAR el modo PIP. [**INPUT**] **(ENTRADA)**: permite seleccionar la señal de entrada para la imagen secundaria. [**CHANGE**] **(CAMBIAR)**: permite alternar entre la imagen principal y la imagen secundaria.

#### 4 **Botón [CONTRAST] (CONTRASTE)**

Presione este botón para activar el menú Contraste. Presione [+] o [-] para ajustar el valor. Presione el botón [MENU] **(MENÚ)** para confirmar la selección y salir.

#### 5 **Botón [DISPLAY] (INFORMACIÓN)**

Presione este botón para activar o desactivar el menú OSD de información mostrado en la esquina superior derecha de la pantalla.

#### 6 **Botón [ ]**

- Presione este botón para mover la selección hacia la izquierda en el menú OSD.
- Presione este botón para disminuir el valor en el menú OSD.
- Presione este botón para mover la imagen secundaria hacia la izquierda en el modo PIP.
- 7 **Botón [SET] (ESTABLECER)** Presione este botón para activar el valor dentro del menú OSD.
- 8 **Botón [AUTO ADJUST] (AJUSTE AUTOMÁTICO)** Presione este botón para ejecutar la función Auto ajuste. NOTA: Este botón solamente funciona con la entrada **VGA**.
- 9 **Botón [MUTE] (SILENCIO)** Presione este botón para activar o desactivar la función de silencio.
- 10 **Botón [VIDEO SOURCE] (FUENTE DE VÍDEO)** Presione este botón para cambiar al menú Fuente de vídeo. Presione el botón [**4**] o [**V**] para seleccionar una de las siguientes fuentes de vídeo disponibles: **HDMI**, **DVI-D**, **VGA**, **DVD / HD**, **VIDEO-S** o **VÍDEO**. Presione el botón [**SET**] **(ESTABLECER)** para confirmar la selección y salir.
- 11 **Botón [AUDIO SOURCE] (FUENTE DE AUDIO)** Presione este botón para cambiar al menú Fuente de audio. Presione el botón [**4**] o [**V**] para seleccionar una de las siguientes fuentes de audio disponibles: **HDMI**, **AUDIO1**, **AUDIO2** o **AUDIO3**. Presione el botón [**SET**] **(ESTABLECER)**  para confirmar la selección y salir.

#### 12 **Botón Picture Format (Formato de imagen)**  Presione este botón para cambiar la relación de aspecto de la pantalla.

- Opciones disponibles para una señal de PC: **FULL (COMPLETA)**, **NORMAL**, **CUSTOM (PERSONALIZAR)** y **REAL**.
- Opciones disponibles para una señal de vídeo: **FULL (COMPLETA)**, **NORMAL**, **DYNAMIC (DINÁMICA)**, **CUSTOM (PERSONALIZAR)** y **REAL**.

#### 13 **Botón [BRIGHTNESS] (BRILLO)**

Presione este botón para cambiar al menú Brillo. Presione [+] o [- ] para ajustar el valor. Presione el botón [MENU] **(MENÚ)** para confirmar la selección y salir.

#### 14 **Botón [ ]**

- Presione este botón para mover la selección hacia arriba en el menú OSD.
- Presione este botón para mover la imagen secundaria hacia arriba en el modo PIP.

# Presione este botón para activar y desactivar el menú OSD.

15 **Botón [MENU] (MENÚ)**

#### 16 **Botón [ ]**

- Presione este botón para mover la selección hacia la derecha en el menú OSD.
- Presione este botón para aumentar el valor en el menú OSD.
- Presione este botón para mover la imagen secundaria hacia la derecha en el modo PIP.

#### 17 **Botón [EXIT] (SALIR)**

Presione este botón para volver al menú OSD anterior.

#### 18 **Botón [ ]**

- Presione este botón para mover la selección hacia abajo en el menú OSD.
- Presione este botón para mover la imagen secundaria hacia abajo en el modo PIP.

#### 19 **Botón [VOL UP] (SUBIR VOL)**

Presione este botón para subir el nivel de salida de audio.

#### 20 **[VOL DOWN] (BAJAR VOL)**

Presione este botón para bajar el nivel de salida de audio.

# **2.3.2. Insertar las pilas en el mando a distancia**

El mando a distancia recibe alimentación a través de dos pilas de tipo AAA de 1,5 V.

Para instalar o quitar las pilas:

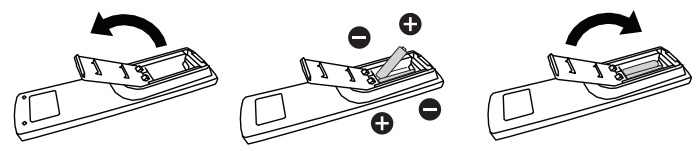

- 1. Presione y, a continuación, deslice la tapa para abrirla.
- 2. Alinee las pilas conforme a las indicaciones (+) y (−) que se encuentran dentro del compartimento de dichas pilas.
- 3. Vuelva a colocar la tapa.

#### **Precaución:**

El uso incorrecto de pilas puede provocar fugas. Asegúrese de seguir las instrucciones que se indican a continuación:

- Coloque pilas de tipo "AAA" haciendo coincidir los signos (+) y (–) de cada una de ellas con los signos (+) y (–) del compartimento de las mismas.
- No mezcle tipos diferentes de pilas.
- No mezcle y las nuevas y usadas, ya que se reducirá el período de vida útil de las mismas o se producirán fugas en ellas.
- Quite las pilas gastadas inmediatamente para evitar fugas del líquido en el compartimento de las mismas. No toque el ácido de las pilas expuesto ya que puede dañar su piel.
- NOTA: si piensa que no va a utilizar el mando a distancia durante un prolongado período de tiempo, quite las pilas.

#### **2.3.3. Usar el mando a distancia**

- No lo someta a impactos fuertes.
- No derrame agua ni ningún otro líquido sobre el mando a distancia. Si el mando a distancia se moja, límpielo con un paño seco inmediatamente.
- Evite la exposición al calor y al vapor.
- No abra el mando a distancia excepto para instalar las pilas.

# **2.3.4. Alcance de funcionamiento del mando a distancia**

Apunte con la parte superior del mando a distancia al sensor del mando a distancia de la pantalla cuando presione un botón.

Utilice el mando a distancia a una distancia no superior a 10 m (33 pies) del sensor de la pantalla con un ángulo horizontal y vertical inferior a 30 grados.

NOTA: El mando a distancia puede no funcionar correctamente cuando la luz directa del sol o una iluminación intensa incide sobre el sensor del mando a distancia que se encuentra en la pantalla, o cuando hay un obstáculo en la trayectoria de la trasmisión de la señal.

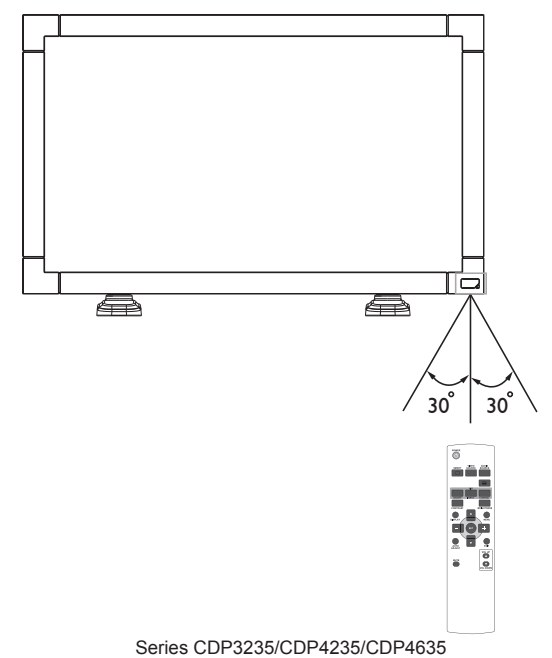

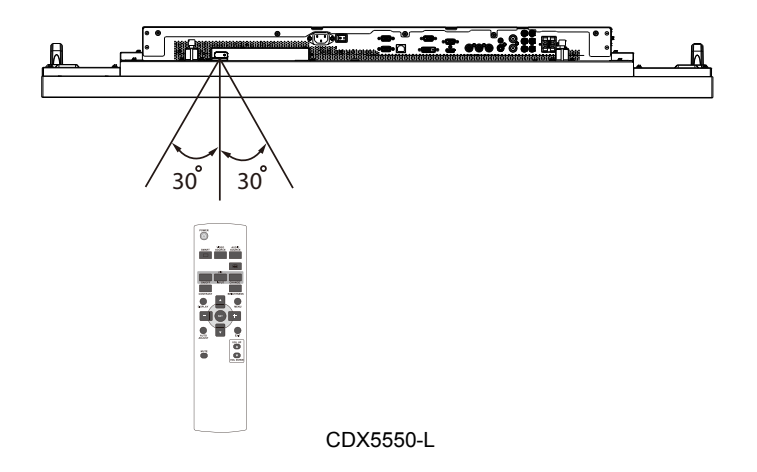

# **3. Conectar equipos externos**

# **3.1. Utilizar la tapa del conmutador**

Se proporciona una tapa para el conmutador de alimentación para evitar que la pantalla se encienda o apague accidentalmente.

Para colocar la tapa en su posición, siga este procedimiento:

- 1. Alinee e inserte la tapa con la muesca ubicada junto al conmutador de alimentación.
- 2. Utilice el tornillo para bloquear la tapa.

#### **CDP3235:**

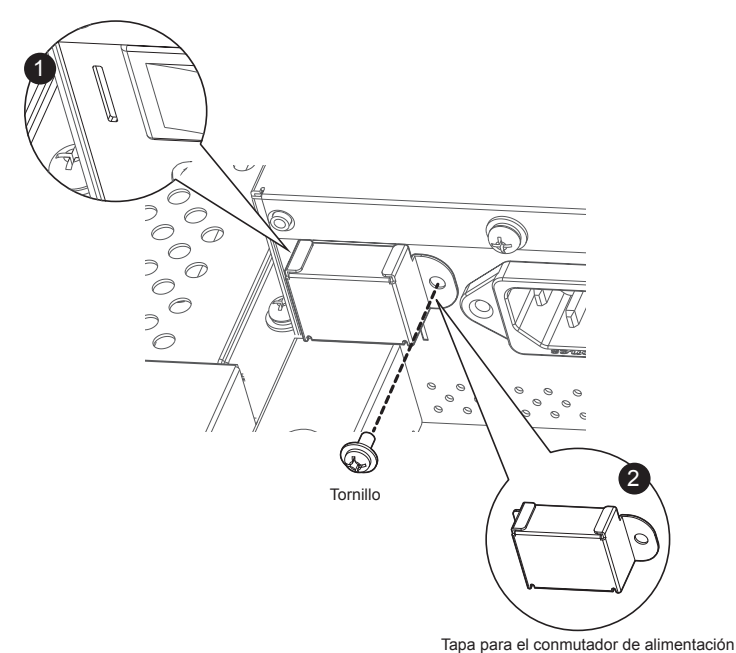

#### **Series CDP4235/CDP4635:**

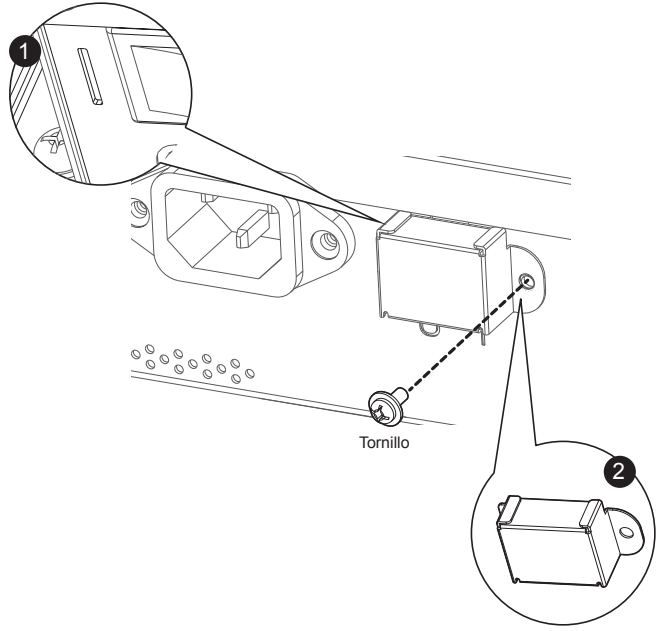

Tapa para el conmutador de alimentación

# **3.2. Conectar un equipo externo (DVD/VCR/VCD)**

**3.2.1. Utilizar la entrada de vídeo COMPONENTES**

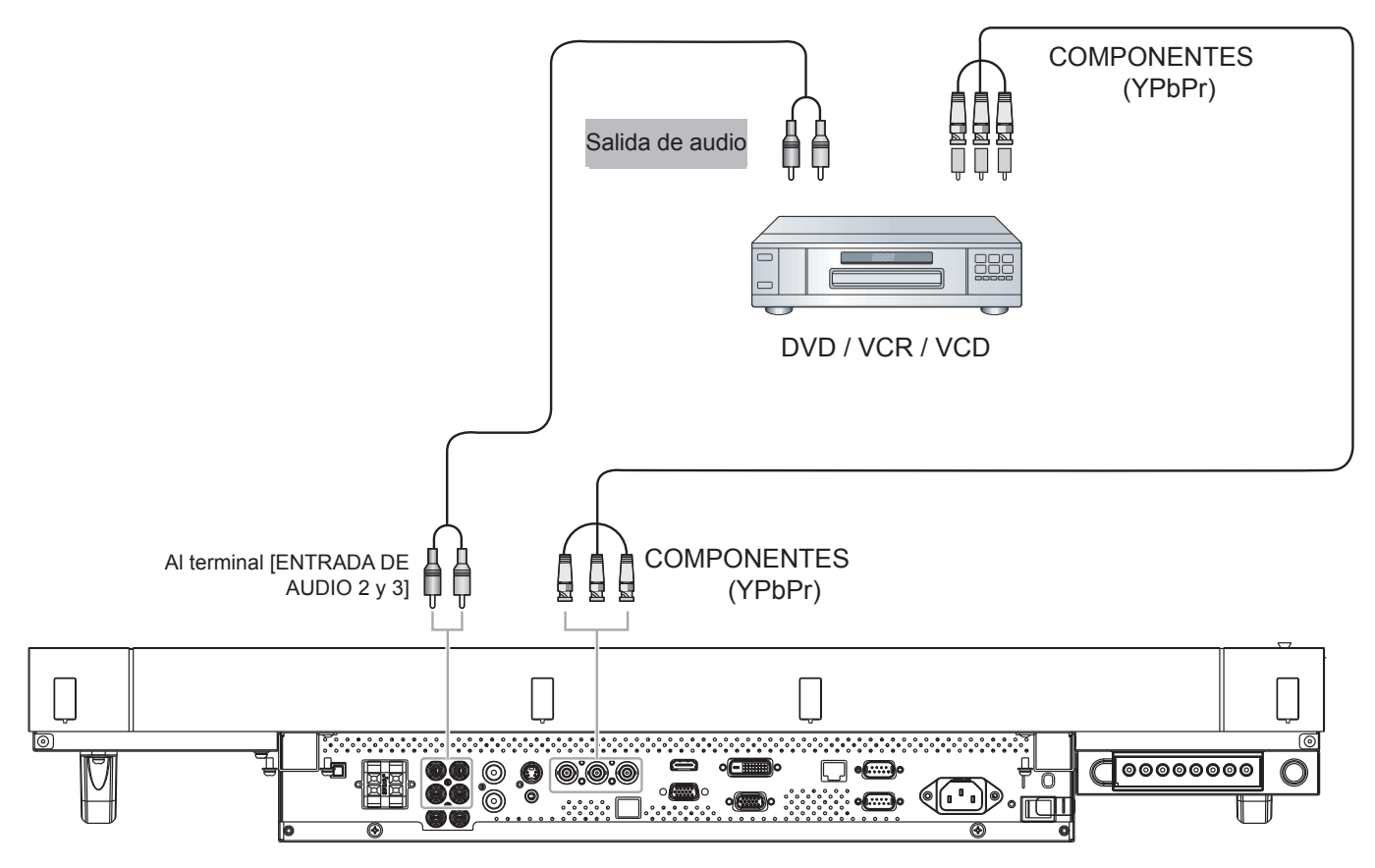

**3.2.2. Utilizar la entrada de vídeo HDMI**

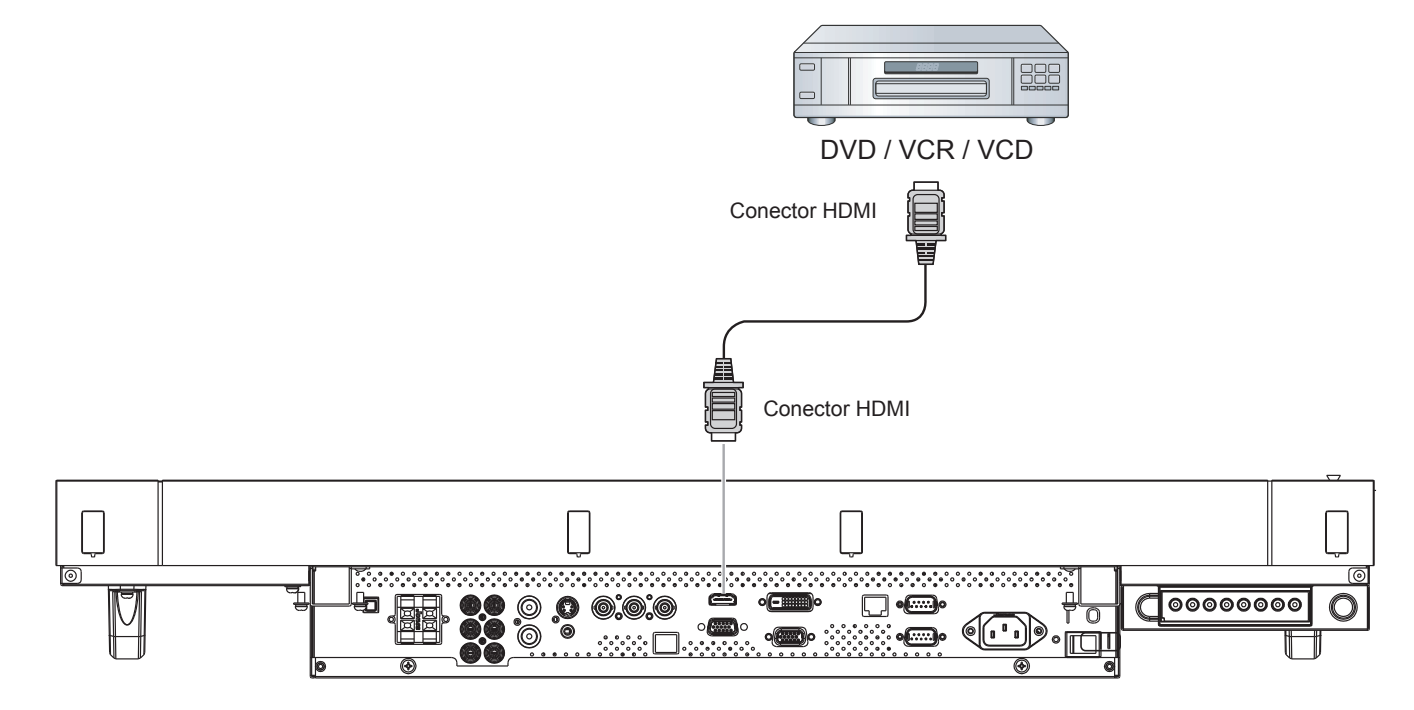

# **3.3. Conectar su PC**

# **3.3.1. Utilizar la entrada VGA**

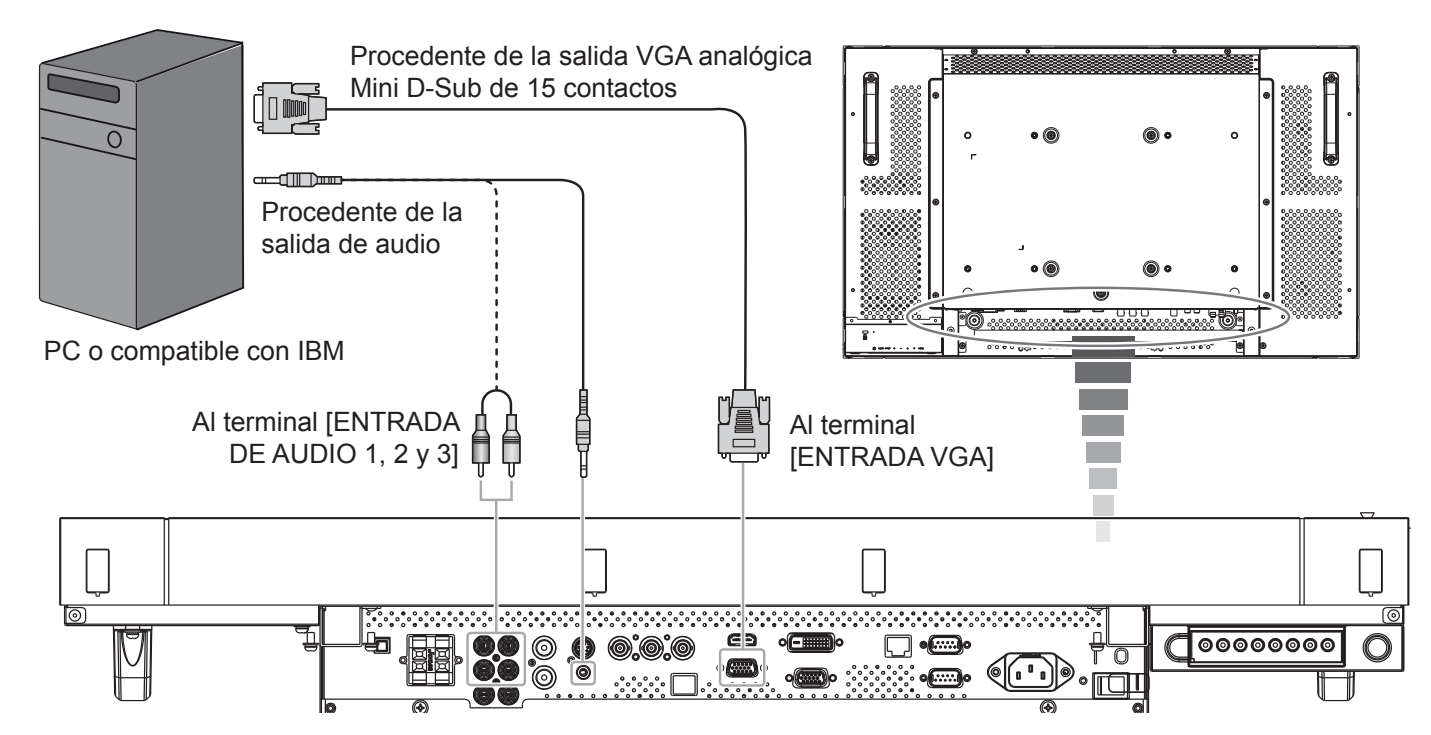

# **3.3.2. Utilizar la entrada DVI**

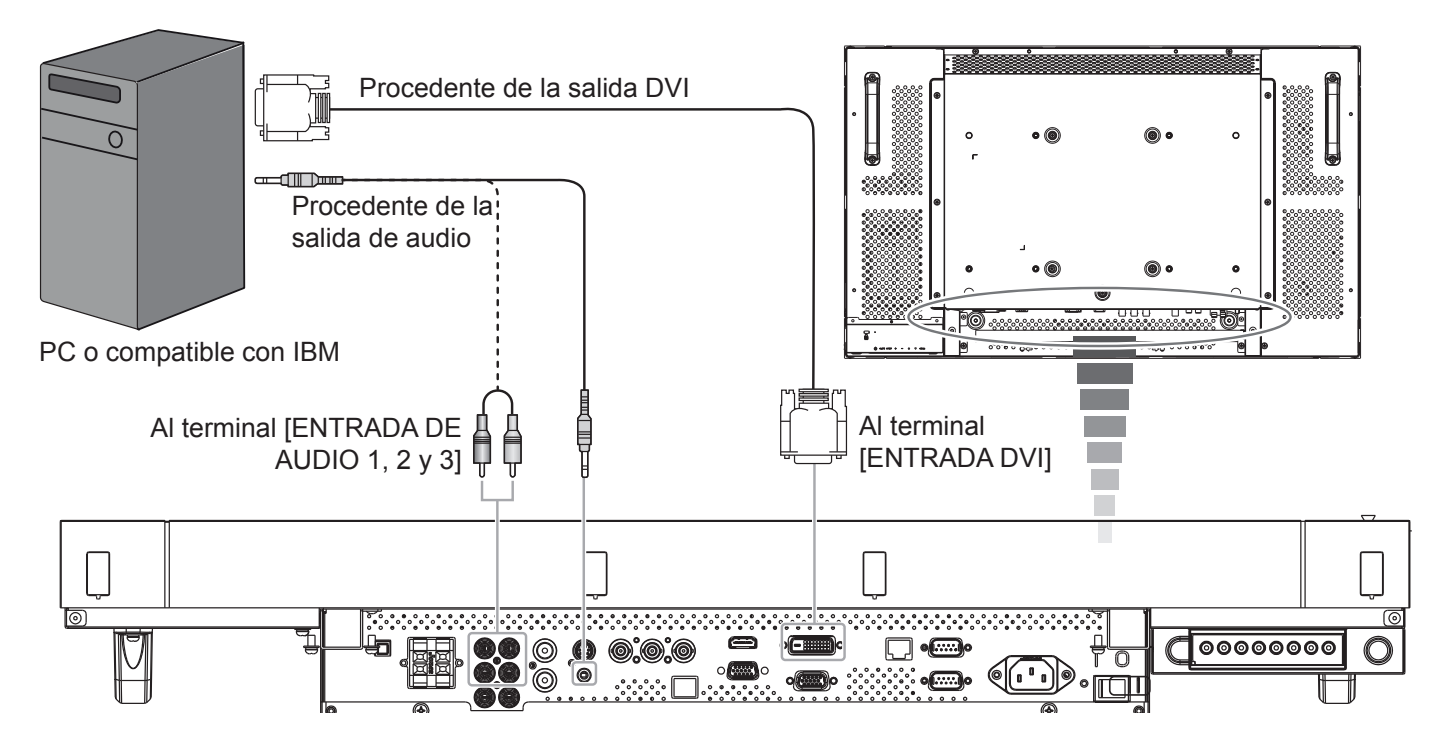

# **3.3.3. Utilizar la entrada HDMI**

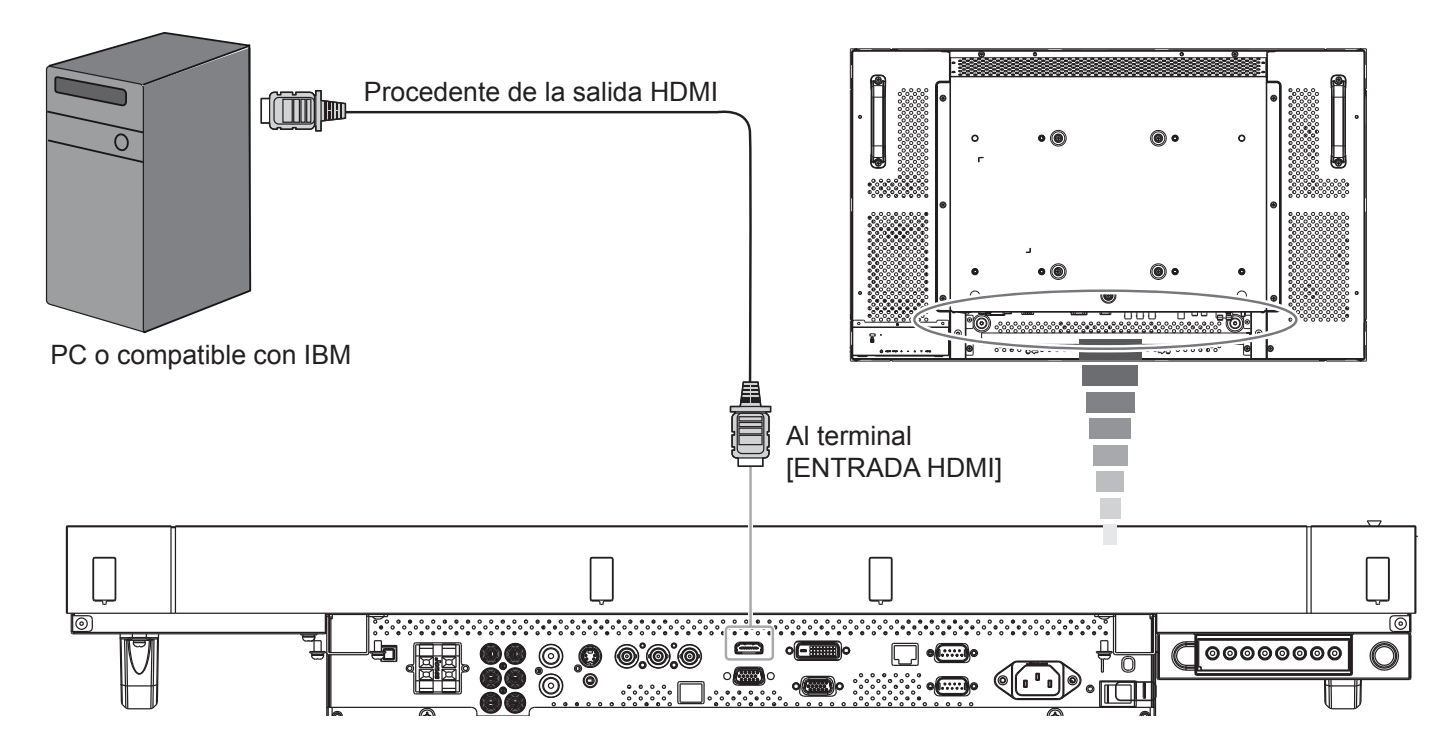

# **3.3.4. CONEXION DEL MODULO TACTIL**

Hay dos formas de conectar el modulo tactil.

- 1. Conectar el cable USB en el panel a un PC.
	- El modulo tactil es facilmente compatible con las operaciones Plug-and-Play. No es necesario instalar controladores adicionales en el PC.
- 2. Instale un modulo OPS (Especificacion abierta de conexion) en la ranura situada en la parte posterior de la pantalla. Consulte la documentacion del modulo para obtener las instrucciones del usuario.

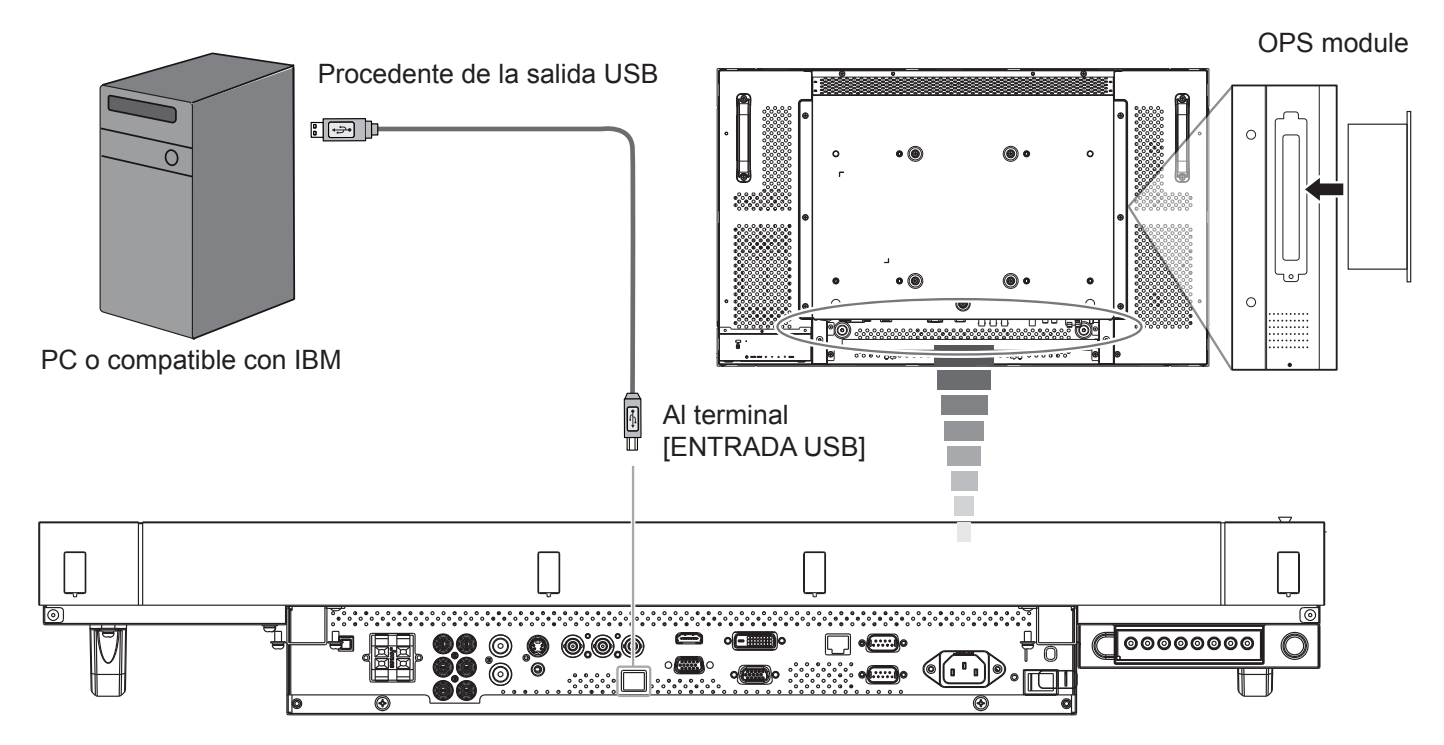

# **3.4. Conexión de audio externa**

**3.4.1. Conectar altavoces externos**

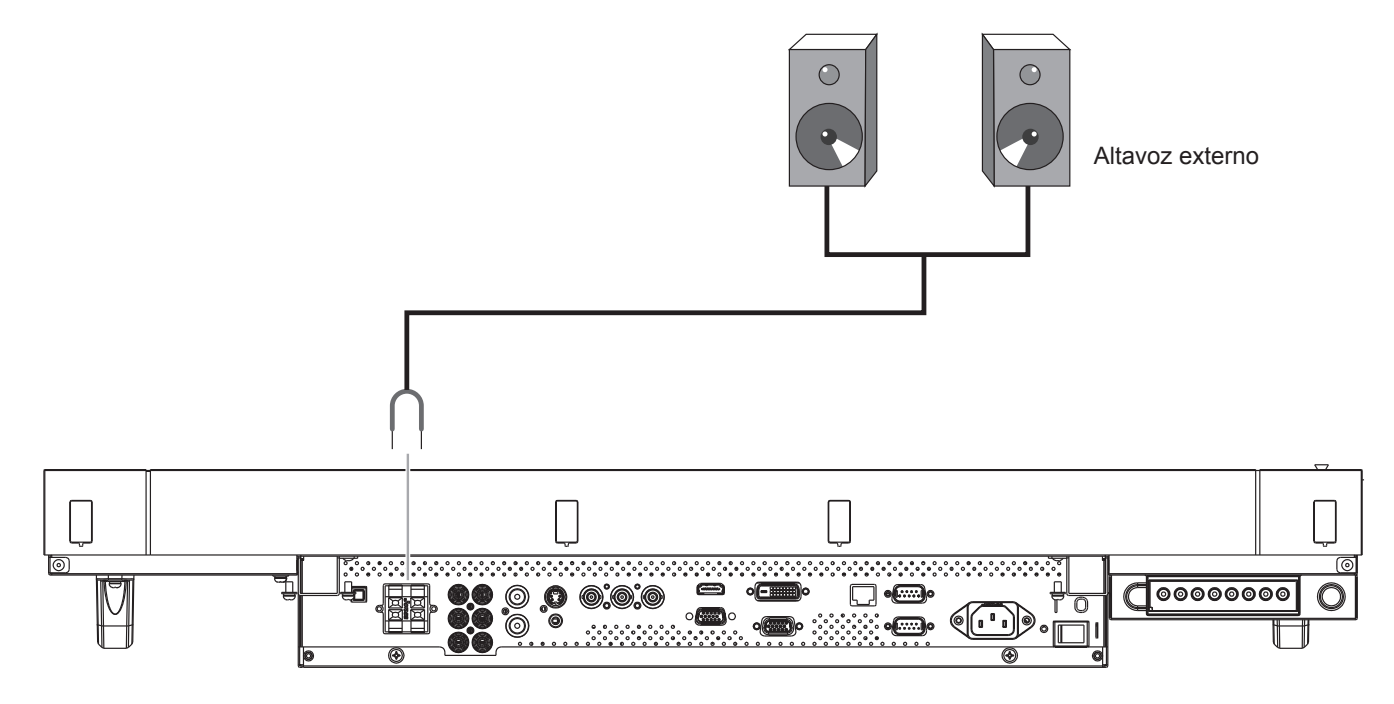

**3.4.2. Conectar un dispositivo de audio externo**

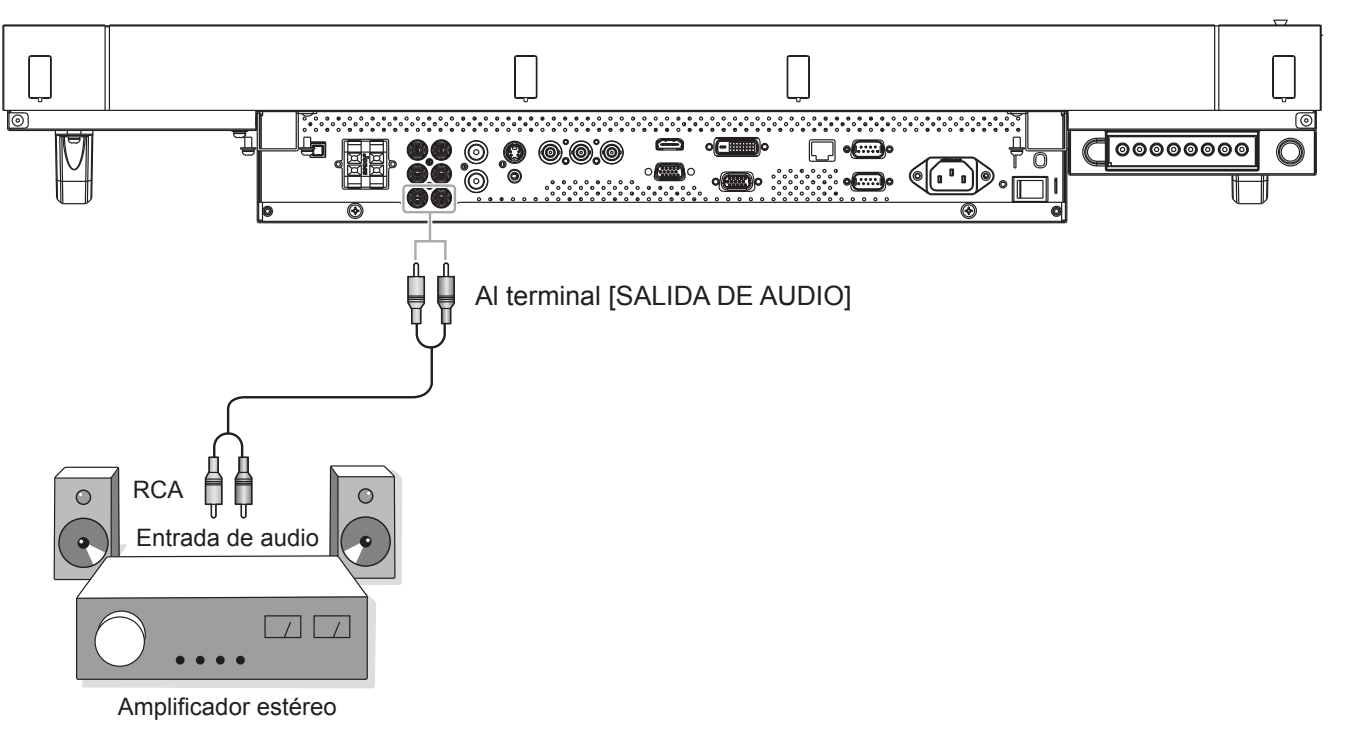

# **3.5. Conectar varias pantallas en una configuración en cadena**

Puede interconectar varias pantallas para crear una configuración en cadena para aplicaciones como un mural de vídeo. NOTA: se pueden utilizar hasta 9 pantallas en una configuración en cadena.

## **3.5.1. Conexión de vídeo**

Elija una de las siguientes opciones de conexión:

- Inserte el conector [SALIDA RS232C] de la pantalla 1 en el conector [ENTRADA RS232C] de la pantalla 2.
- Inserte el conector [SALIDA VGA] de la pantalla 1 en el conector [ENTRADA VGA] de la pantalla 2.
- Inserte el conector [SALIDA DE VÍDEO] de la pantalla 1 en el conector [ENTRADA DE VÍDEO] de la pantalla 2.

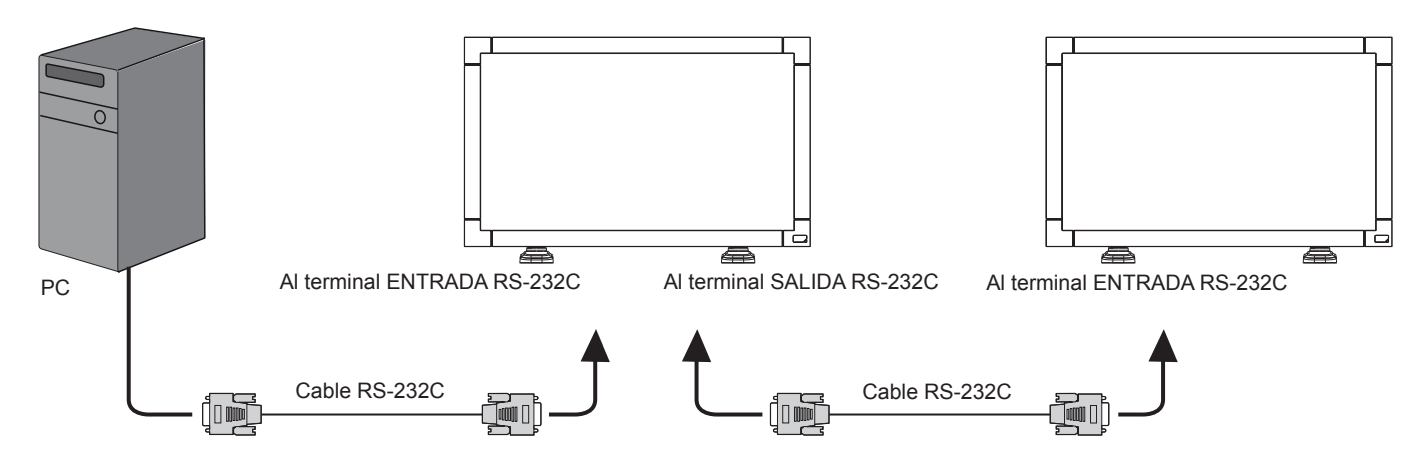

# **3.5.2. Conexión de audio**

Realice una de las conexiones siguientes:

- Inserte el conector [SALIDA DE AUDIO] de la pantalla 1 en el conector [ENTRADA DE AUDIO 2] o [ENTRADA DE AUDIO 3] de la pantalla 2.
- Inserte el conector [SALIDA VGA] de la pantalla 1 en el conector [ENTRADA VGA] de la pantalla 2.
- Inserte el conector [SALIDA DE VÍDEO] de la pantalla 1 en el conector [ENTRADA DE VÍDEO] de la pantalla 2.

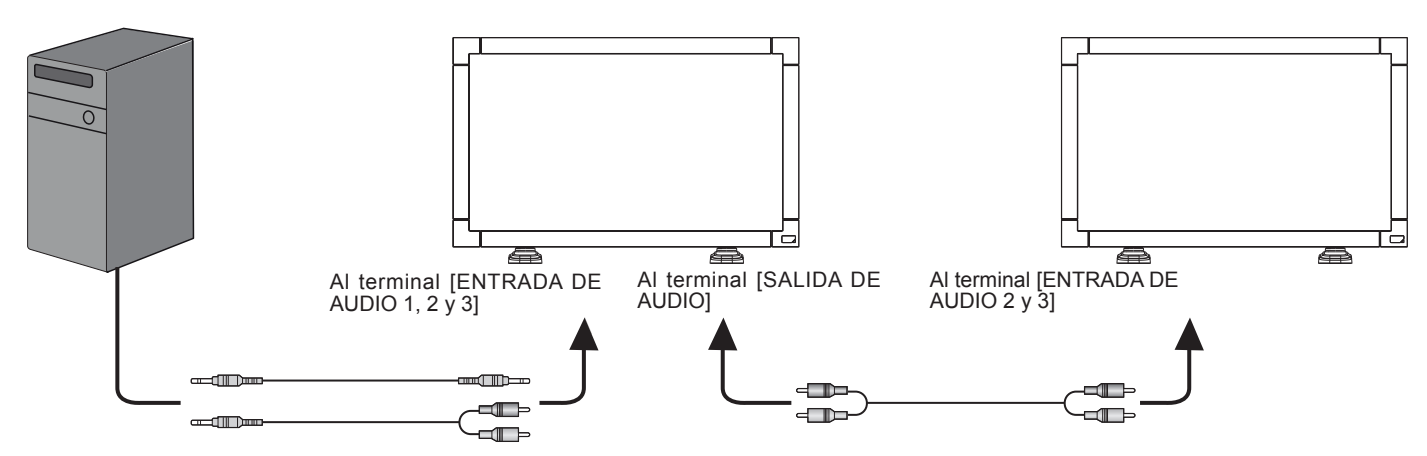

# **4. Menú OSD**

A continuación se muestra una presentación general de la estructura del menú en pantalla (OSD). Puede usarla como referencia siempre que quiera ajustar la pantalla.

# **4.1. Recorrer el menú OSD**

# **4.1.1. Recorrer el menú OSD con el mando a distancia**

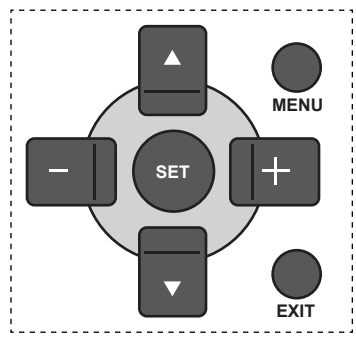

- 1. Presione el botón [**MENU**] **(MENÚ)** del mando a distancia para mostrar el menú OSD.
- 2. Presione el botón  $[\triangle]$  o  $[\blacktriangledown]$  para elegir el elemento que desee ajustar.
- 3. Presione el botón [**SET**] **(ESTABLECER)** para entrar en el submenú.
- 4. En el submenú, presione el botón [A] o [V] para cambiar de elemento y presione el botón [+] o [-] para ajustar la configuración. Si hay un submenú, presione el botón [**SET**] **(ESTABLECER)** para entrar en él.
- 5. Presione el botón [**EXIT**] **(SALIR)** para volver al menú anterior o el botón [**MENU**] **(MENÚ)** para salir del menú OSD.

# **4.1.2. Recorrer el menú OSD mediante los botones de control de la pantalla**

- 1. Presione el botón [**MENU**] **(MENÚ)** para mostrar el menú OSD.
- 2. Presione el botón  $[+]$  o  $[$   $]$  para elegir el elemento que desee ajustar.
- 3. Presione el botón [**SOURCE**] **(FUENTE)** para entrar en el submenú.
- 4. En el submenú, presione el botón [1] o [V] para cambiar de elemento y presione el botón  $[+]$  o  $[$   $]$  para ajustar la configuración. Si hay un submenú, presione el botón [**SOURCE**] **(FUENTE)** para entrar en él.
- 5. Presione el botón [**MENU**] **(MENÚ)** para volver al menú anterior o el botón [**MENU**] **(MENÚ)** varias veces salir del menú OSD.

# **4.2. Información general del menú OSD**

# **4.2.1. Menú PICTURE (IMAGEN)**

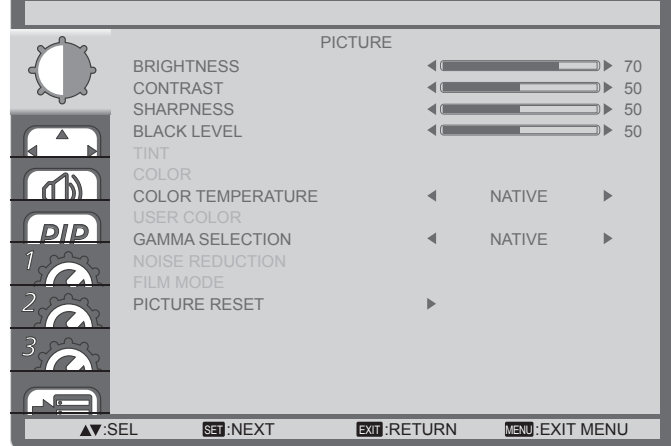

#### **BRIGHTNESS (BRILLO)**

Permite ajustar el brillo general de la imagen cambiando la intensidad de la retroiluminación del panel LCD.

#### **CONTRAST (CONTRASTE)**

Permite perfeccionar la calidad de la imagen. Las partes negras de la imagen se vuelven más oscuras y las partes blancas más claras.

#### **SHARPNESS (NITIDEZ)**

Permite mejorar el detalle de la imagen.

#### **BLACK LEVEL (NIVEL DE NEGRO)**

Permite cambiar el brillo de la imagen.

#### **TINT (MATIZ)**

Utilice el botón  $[+]$  o  $[$   $]$  para realizar el ajuste. Presione el botón  $[+]$  y el color del tono de piel se volverá ligeramente verde. Presione el botón [- ] y el color del tono de piel se volverá ligeramente púrpura.

NOTA: Este elemento solamente funciona con las entradas **HDMI** (modo Vídeo), **S-Video**, **Vídeo** y **YPbPr**.

#### **COLOR**

Permite aumentar o reducir la intensidad de los colores de la imagen.

NOTA: Este elemento solamente funciona con las entradas **HDMI** (modo Vídeo), **S-Video**, **Vídeo** y **YPbPr**.

#### **COLOR TEMPERATURE (TEMPERATURA DE COLOR)**

Permite seleccionar una temperatura de color para la imagen. Una temperatura de color baja tendrá un tono rojizo, mientras que una temperatura de color más alta dará lugar a un tono más azulado.

Las opciones disponibles son: {**3000K**}, {**4000K**}, {**5000K**}, {**6500K**}, {**7500K**}, {**9300K**}, {**10000K**}, {**NATIVE**} **(NATIVO)** y {**USER**} **(USUARIO)**.

#### **USER COLOR (COLOR DEL USUARIO)**

Con esta función puede ajustar los tonos de color de la imagen de forma precisa cambiando los parámetros R (rojo), G (verde) y B (azul) independientemente.

NOTA: Este elemento solamente se aplica cuando la opción {**COLOR TEMPERATURE**} **(TEMPERATURA COLOR)** se establece en {**USER**} **(USUARIO)**.

#### **GAMMA SELECTION (SELECCIÓN GAMMA)**

La función Gamma controla el brillo general de la imagen. Las imágenes que no se corrigen correctamente pueden mostrarse demasiado claras o demasiado oscuras, por lo que controlar la función gama correctamente puede influir considerablemente en la calidad general de la imagen de la pantalla.

Las opciones disponibles son: {**NATIVE**} **(NATIVO)**, {**2.2**}, {**2.4**} y {**S GAMMA**}.

#### **NOISE REDUCTION (REDUCCIÓN DE RUIDO)**

Permite quitar el ruido de la imagen. Puede seleccionar un nivel de reducción de ruidos adecuado.

Las opciones disponibles son: {**OFF**} **(DESACTIVADA)**, {**LOW**} **(BAJA)**, {**MIDDLE**} **(MEDIA)** y {**HIGH**} **(ALTA)**.

NOTA: Este elemento solamente funciona con las entradas **HDMI** (modo Vídeo), **S-Video**, **Vídeo** y **YPbPr**.

#### **FILM MODE (MODO PELÍCULA)**

Permite activar o desactivar la función de conversión de fotogramas en el modo de película.

- {**AUTO**} **(AUTOMÁTICO)**: esta opción habilitada la función de conversión de fotogramas en el modo de película para películas e imágenes en movimiento. La pantalla convierte un formato de señal de entrada de 24 fotogramas por segundo (24 fps) a un formato de señal de vídeo de DVD. Una vez habilitada esta función, es recomendable establecer la función {**SCAN CONVERSION**} **(CONVERSIÓN ESCANEADO)** en {**PROGRESSIVE**} **(PROGRESIVO)**.
- {**OFF**} **(DESACTIVADO)**: esta opción deshabilitada función de conversión de fotogramas en el modo de película. Este modo es adecuado para transmitir TV y señales VCR.

#### **PICTURE RESET (RESTABLECER IMAGEN)**

Permite restablecer los valores preestablecidos de fábrica de toda la configuración del menú Imagen.

# **4.2.2. Menú SCREEN (PANTALLA)**

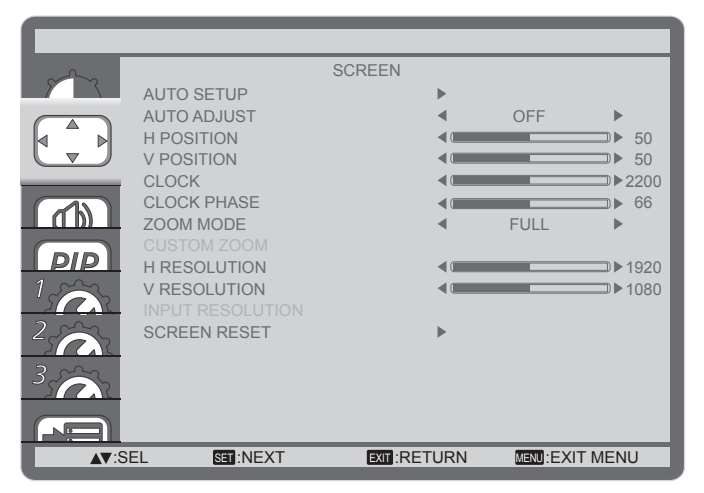

#### **AUTO SETUP (AJUSTES AUTOMÁTICOS)**

Utilice esta función para permitir que la pantalla optimice automáticamente la visualización de la imagen de entrada VGA.

NOTA: Este elemento solamente funciona con la entrada **VGA**.

#### **AUTO ADJUST (AJUSTE AUTOMÁTICO)**

Permite a la pantalla detectar y mostrar fuentes de señal disponibles automáticamente.

- {**ON**} **(ACTIVADO)**: permite establecer la pantalla para mostrar la imagen automáticamente una vez conectada la señal.
- {**OFF**} **(DESACTIVADO)**: una vez conectada una señal, solamente se puede seleccionar manualmente.

#### **H POSITION (POSICIÓN H)**

Presione el botón [+] o el botón [- ] para mover la imagen hacia la derecha o hacia la izquierda, respectivamente.

#### **V POSITION (POSICIÓN V)**

Presione el botón [+] o el botón [- ] para mover la imagen hacia arriba o hacia abajo, respectivamente.

#### **CLOCK (RELOJ)**

Permite ajustar el ancho de la imagen.

NOTA: Este elemento solamente funciona con la entrada **VGA**.

#### **CLOCK PHASE (FASE DE RELOJ)**

Permite mejorar el enfoque, la claridad y la estabilidad de la imagen.

NOTA: Este elemento solamente funciona con la entrada **VGA**.

#### **ZOOM MODE (MODO DE ZOOM)**

Las imágenes recibidas se puede transmitir en formato 16:9 (pantalla panorámica) o el formato 4:3 (pantalla convencional). Las imágenes con formato 16:9 a veces tienen una banda negra en las partes inferior y superior de la pantalla (formato de cine).

Esta función permite optimizar la visualización de la imagen en la pantalla. Están disponibles los siguientes modos de zoom:

- Modo PC: {**FULL**} **(COMPLETA)**, {**NORMAL**}, {**CUSTOM**} **(PERSONALIZAR)** y {**REAL**}.
- Modo Vídeo: {**FULL**} **(COMPLETA)**, {**NORMAL**}, {**DYNAMIC**} **(DINÁMICA)**, {**CUSTOM**} **(PERSONALIZAR)** y {**REAL**}.

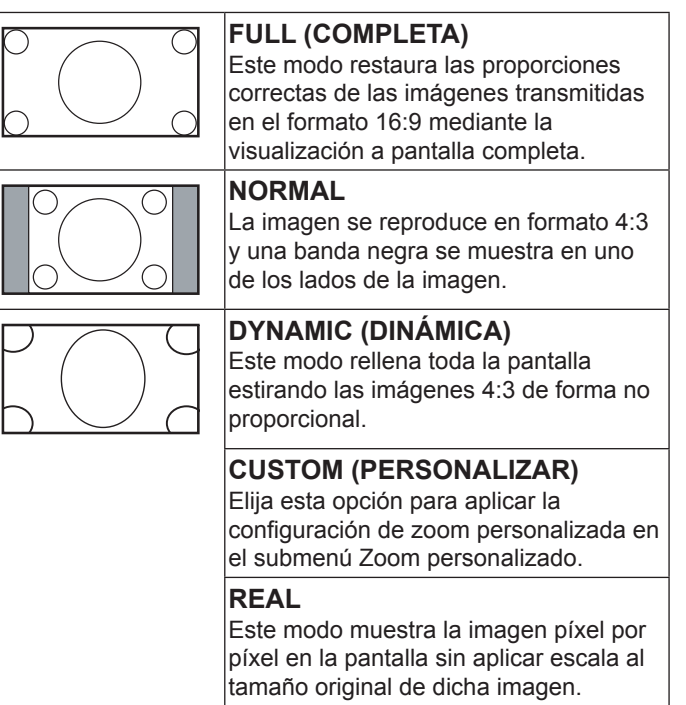

#### **CUSTOM ZOOM (ZOOM PERSONALIZADO)**

Puede utilizar esta función para personalizar aún más la configuración de zoom conforme a la imagen que desea mostrar.

NOTA: Este elemento solamente funciona cuando la opción {**ZOOM MODE} (MODO ZOOM)** se establece en {**CUSTOM} (PERSONALIZAR)**.

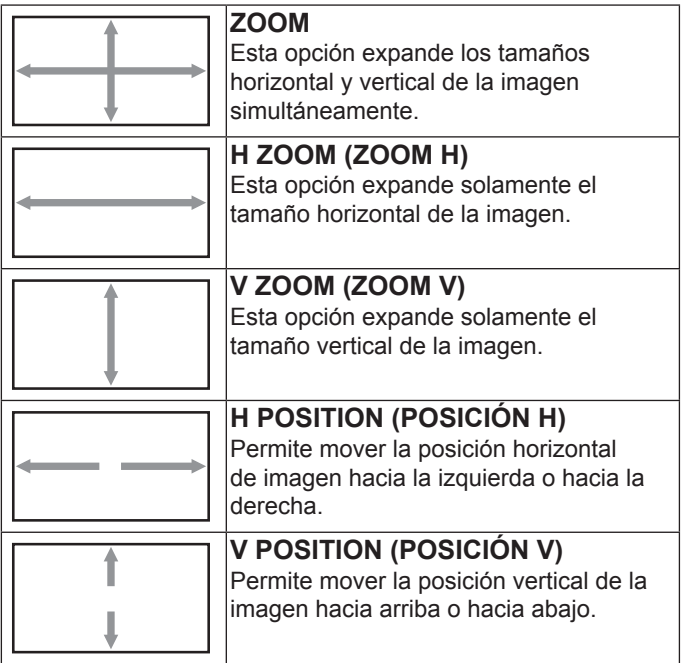

### **INPUT RESOLUTION (RESOLUCIÓN DE ENTRADA)**

Permite establecer la resolución de la entrada VGA. Solamente es necesario cuando la pantalla no es capaz de detectar la resolución de entrada VGA correctamente.

NOTA: Este elemento solamente funciona con la entrada **VGA**.

Las opciones disponibles son:

- {**1024x768**, **1280x768** y **1360x768**}
- {**1400x1050** y **1680x1050**}
- {**1600x1200** y **1920x1200**}
- {**Auto**} **(Automático)**: determina la resolución automáticamente.

La configuración seleccionada se aplicará después de desconectar la alimentación y volverla a conectar.

#### **SCREEN RESET (RESTABLECER PANTALLA)**

Permite restablecer los valores preestablecidos de fábrica de toda la configuración del menú **SCREEN (PANTALLA)**.

# **4.2.3. Menú AUDIO**

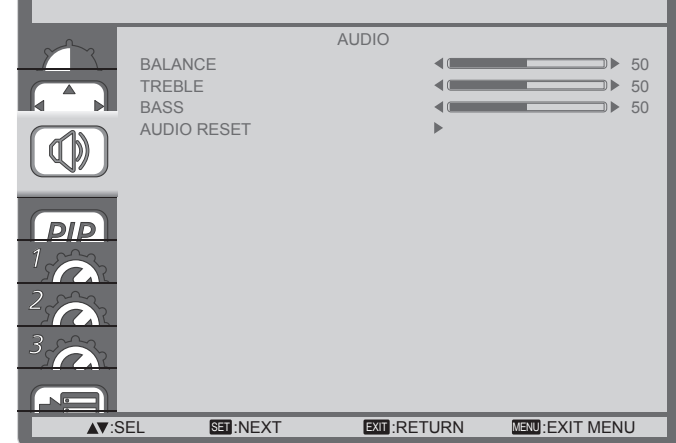

#### **BALANCE**

Permite realzar el balance de salida de audio izquierdo o derecho.

#### **TREBLE (AGUDOS)**

Permite aumentar o reducir los sonidos de tonos más altos.

#### **BASS (GRAVES)**

Permite aumentar o reducir los sonidos de tonos más bajos.

#### **AUDIO RESET (RESTABLECER AUDIO)**

Permite restablecer los valores preestablecidos de fábrica de toda la configuración del menú **AUDIO**.

## **4.2.4. Menú PIP**

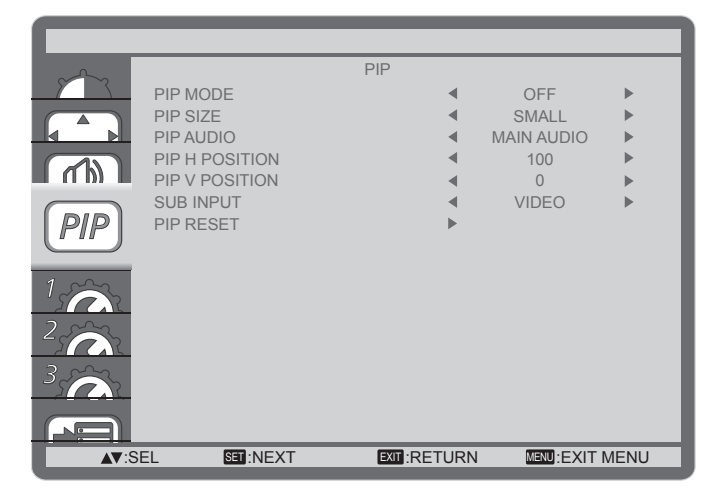

#### **PIP MODE (MODO PIP)**

Permite seleccionar el modo PIP (Imagen en imagen).

Las opciones disponibles son: {**OFF**} **(DESACTIVADO)**, {**PIP**}, {**POP**}, {**SBS ASPECT**} **(ASPECTO SBS)** y {**SBS FULL**} **(SBS COMPLETO)**.

#### **PIP SIZE (TAMAÑO DE PIP)**

Permite seleccionar el tamaño de la imagen secundaria en el modo PIP (Imagen en imagen).

Las opciones disponibles son: {**SMALL**} **(PEQUEÑO)**, {**MIDDLE**} **(MEDIO)** y {**LARGE**} **(GRANDE)**.

#### **PIP AUDIO (AUDIO DE PIP)**

Permite seleccionar la fuente de audio el modo PIP (Imagen en imagen).

- {**MAIN AUDIO**} **(AUDIO PRINCIPAL**): permite seleccionar el audio de la imagen principal.
- {**SUB AUDIO**} **(AUDIO SECUNDARIO)**: permite seleccionar el audio de la imagen secundaria.

#### **PIP H POSITION (POSICIÓN HORIZONTAL PIP)**

Permite ajustar la posición horizontal de la imagen secundaria.

#### **PIP V POSITION (POSICIÓN VERTICAL PIP)**

Permite ajustar la posición vertical de la imagen secundaria.

#### **SUB INPUT (ENTRADA SECUNDARIA)**

Permite seleccionar la señal de entrada para la imagen secundaria.

#### **PIP RESET (RESTABLECER PIP)**

Permite restablecer los valores preestablecidos de fábrica de toda la configuración del menú **PIP**.

#### NOTAS:

- La función PIP solamente está disponible para ciertas combinaciones de fuentes de señal tal y como se muestra la tabla siguiente.
- La disponibilidad de la función PIP también dependerá de la resolución de la señal de entrada que se esté utilizando.

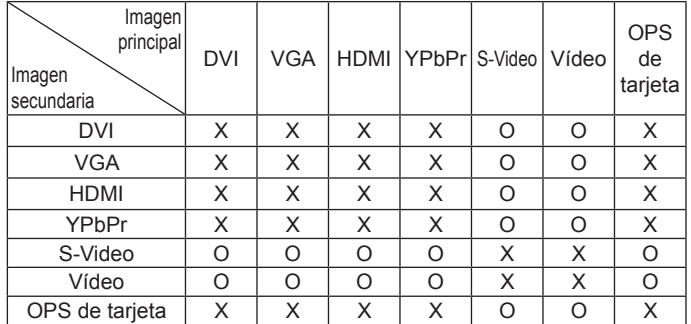

(**O**: función PIP disponible, **X**: función PIP no disponible)

Presione el botón [**PIP ON/OFF**] **(ACTIVAR/DESACTIVAR PIP)** del mando a distancia para cambiar el modo según la secuencia siguiente:

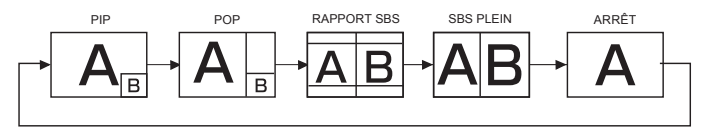

Las resoluciones de los modos PIP y POP se configuran tal y como se indica a continuación:

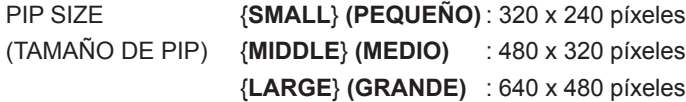

POP SIZE (TAMAÑO DE POP) : 474 x 355 píxeles

NOTA: Las imágenes mostradas en la imagen secundaria siempre se ajustan a los tamaños de PIP mostrados anteriormente independientemente de la relación de aspecto de la imagen de entrada.

# **4.2.5. Menú CONFIGURATION1 (CONFIGURACIÓN 1)**

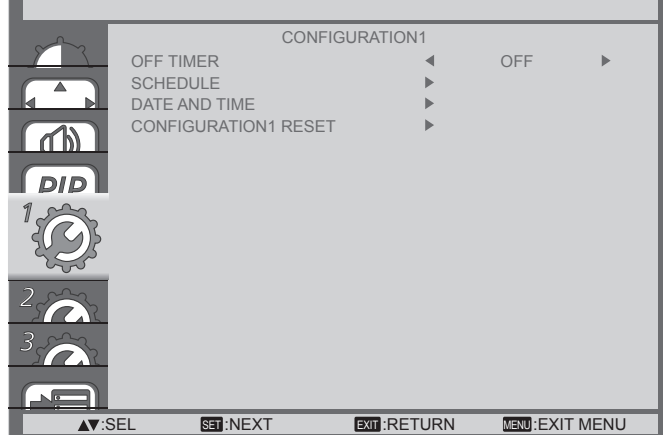

#### **OFF TIMER (TEMPORIZADOR DE APAGADO)**

Permite establecer la pantalla para que pase al modo de espera automáticamente una vez transcurrida una cantidad de tiempo especificada.

Las opciones disponibles son: {**OFF, 1HOUR ~ 24HOURS**} **(DESACTIVADO, 1 HORA ~ 24 HORAS)** a partir de la hora actual.

#### **SCHEDULE (PROGRAMACIÓN)**

Esta función permite programar hasta 7 (siete) intervalos de tiempo programados diferentes para activar la pantalla.

Puede seleccionar:

- El tiempo para activar y desactivar la pantalla.
- Los días de la semana para activar la pantalla.
- La fuente de entrada que utilizará la pantalla para cada período de activación programado.
- NOTA: Debe configurar fecha y hora actuales en el menú {**DATE AND TIME**} **(FECHA Y HORA)** antes de utilizar esta función.
- 1. Presione el botón [**SET**] **(ESTABLECER)** para entrar en el submenú.

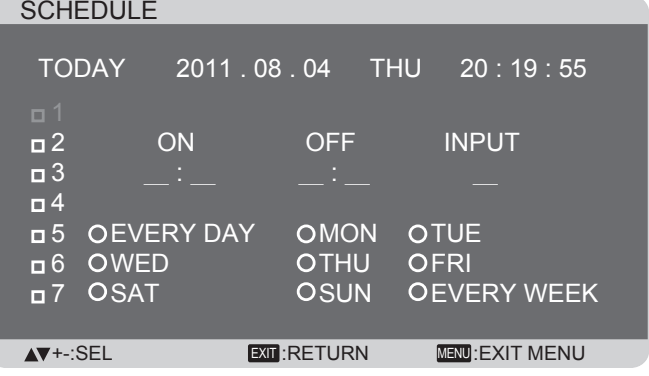

2. Presione el botón  $[\triangle]$  o  $[\blacktriangledown]$  para seleccionar un elemento de programación (número de elemento 1 a 7) y, a continuación, presione el botón [**SET**] **(ESTABLECER)** para marcar dicho número.

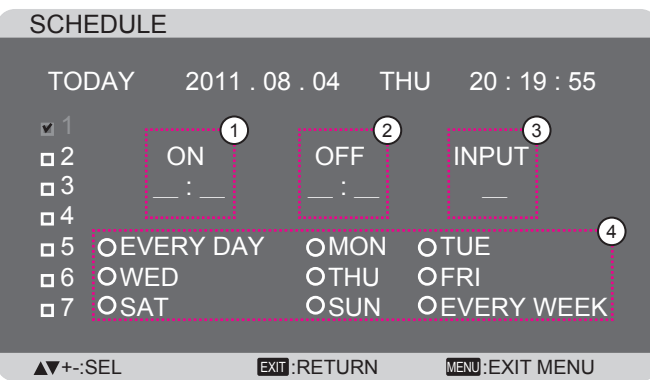

3. Presione el botón  $[+]$  o  $[-]$  para seleccionar la programación:

> 1 Programación de **POWER-ON (ENCENDIDO)**: presione el botón [ $\triangle$ ] o [ $\blacktriangledown$ ] para establecer la hora y minuto para encender la pantalla.

> 2 Programación de **POWER-OFF (APAGADO)**: presione el botón [A] o [V] para establecer la hora y minuto para apagar la pantalla.

Realice una selección o deje "**\_\_**" vacío tanto para el intervalo de la hora como para el intervalo del minuto si no desea utilizar esta programación de encendido y apagado.

- 3 Selección de **INPUT-SOURCE (FUENTE DE ENTRADA)**: presione el botón [1] o [1] para seleccionar una fuente de entrada. Si no se selecciona ninguna fuente de entrada, esta será la misma que la última seleccionada.
- 4 Programación de **DATE (FECHA)**: presione el botón [ ] para seleccionar el día de la semana en el que esta programación se aplicará y, a continuación, presione el botón [**SET**] **(ESTABLECER)**.
- 4. Para realizar más configuraciones de programación, presione el botón [**EXIT**] **(SALIR)** y, a continuación, repita los pasos anteriores. Una marca de verificación en la casilla junto al número del elemento de programación significa que la programación seleccionada está activa.

#### NOTAS:

- Si selecciona la opción {**EVERY DAY**} **(DIARIO)** un elemento de programación tiene prioridad sobre las otras programaciones semanales.
- Si la programación coincide, el tiempo de encendido programado tiene prioridad sobre el tiempo de apagado programado.
- Si hay dos elementos de programación establecidos para la misma hora, la programación con el número más alto tiene prioridad. Por ejemplo, si los elementos de programación nº 1 y nº 2 se establecen para que la pantalla se encienda a las 07:00 AM y se apague a las 17:00 PM, solamente se aplicará el elemento de programación nº 1.

#### **DATE AND TIME (FECHA Y HORA)**

Permite ajustar la fecha y hora actuales para el reloj interno de la pantalla.

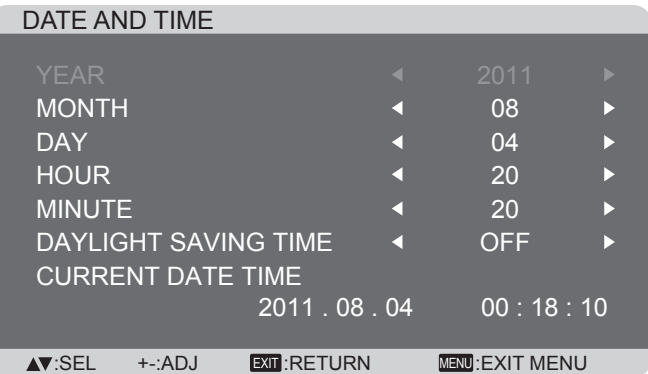

- 1. Presione el botón [**SET**] **(ESTABLECER)** para entrar en el submenú.
- 2. Presione el botón [**△**] o [▼] para alternar entre los parámetros {**YEAR**} **(AÑO)**, {**MONTH**} **(MES)**, {**DAY**} **(DÍA)**, {**HOUR**} **(HORA)**, {**MINUTE**} **(MINUTO)** y {**DAYLIGHT SAVING TIME**} **(AHORRO LUZ)**.
- 3. Presione el botón  $[+]$  o  $[$   $]$  para ajustar todos los parámetros excepto {**DAYLIGHT SAVING TIME**} **(AHORRO LUZ)**.

#### **CONFIGURATION1 RESET (RESTABLECER CONFIGURACIÓN 1)**

Permite restablecer los valores preestablecidos de fábrica de toda la configuración del menú **CONFIGURATION1 (CONFIGURACIÓN 1)**.

# **4.2.6. Menú CONFIGURATION2 (CONFIGURACIÓN 2)**

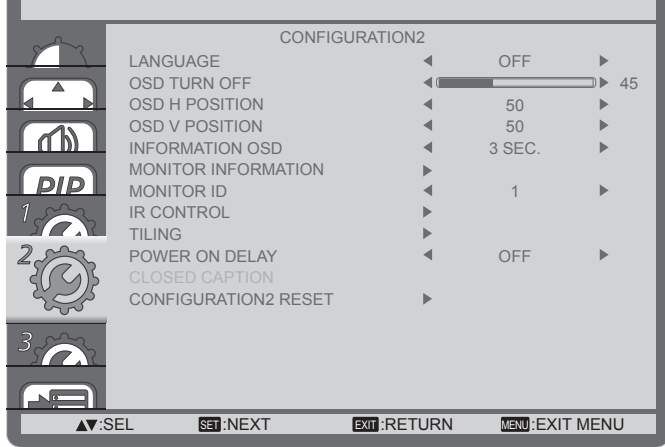

#### **LANGUAGE (IDIOMA)**

Permite seleccionar el idioma utilizado para los menús OSD.

Las opciones disponibles son: {ENGLISH} / {DEUTSCH} /  ${ F}$ RANÇAIS} /  ${I}$ TALIANO} /  ${ E}$ SPAÑOL} /  ${ S}$ VENSKA} / (日本語) / 仲文).

#### **OSD TURN OFF (DESACTIVAR OSD)**

Permite establecer el período de tiempo que el menú OSD permanecerá en pantalla.

Las opciones disponibles son: {**5 ~ 120**} segundos.

#### **OSD H POSITION (POSICIÓN H OSD)**

Permite ajustar la posición horizontal del menú OSD.

#### **OSD V POSITION (POSICIÓN V OSD)**

Permite ajustar la posición vertical del menú OSD.

#### **INFORMATION OSD (INFORMACIÓN OSD)**

Permite establecer el período de tiempo que el menú OSD de información se mostrará en la esquina superior derecha de la pantalla. El menú OSD de información aparecerá cuando se cambie la señal de entrada.

El menú OSD de información permanecerá en pantalla con la selección de la opción {**OFF**} **(DESACTIVADO)**.

Las opciones disponibles son: {**OFF, 3 SEC. ~ 10 SEC.**} **(DESACTIVADO, 3 S ~ 10 S)**.

#### **MONITOR INFORMATION (INFORMACIÓN DEL MONITOR)**

Muestra la información acerca de la pantalla: **MODEL NAME (NOMBRE DE MODELO)** y **SERIAL (NÚMERO DE SERIE)**.

#### **MONITOR ID (ID MONITOR)**

Permite establecer el número de identificación para controlar la pantalla a través de la conexión RS232C. Cada pantalla debe tener un número de identificación único cuando se conectan varias unidades de esta pantalla.

#### **IR CONTROL (CONTROL IR)**

Permite seleccionar el modo de funcionamiento del mando a distancia cuando varias pantallas se conectan mediante una conexión RS232C.

- {**NORMAL**}: todas las pantallas pueden funcionar normalmente mediante el mando a distancia.
- {**LOCK**} **(BLOQUEO)**: esta opción permite bloquear la función del mando a distancia de esta pantalla Para desbloquear, mantenga presionado el botón [**DISPLAY**] **(INFORMACIÓN)** del mando a distancia durante 5 (cinco) segundos.

#### **TILING (INCLINACIÓN)**

Con esta función puede crear una sola matriz de gran pantalla (mural de vídeo) que conste de hasta **25** unidades de esta pantalla (**hasta 5 unidades verticales y otras 5 horizontales**). Esta función requiere una conexión en cadena.

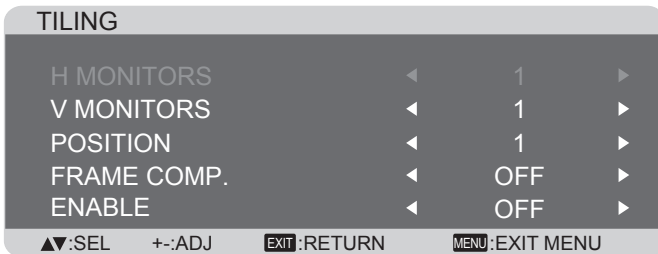

#### **Ejemplo: matriz de 2 x 2 pantallas (4 pantallas)** MONITORES H = 2 pantallas

 $MONITORES V = 2$  pantallas

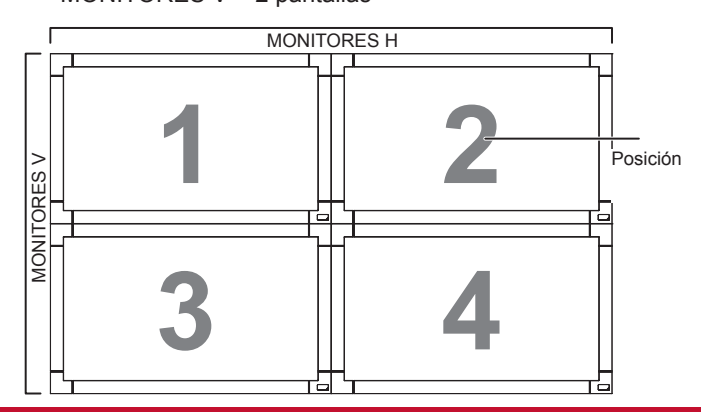

#### **Ejemplo: matriz de 5 x 5 pantallas (25 pantallas)**

MONITORES H = 5 pantallas

MONITORES  $V = 5$  pantallas

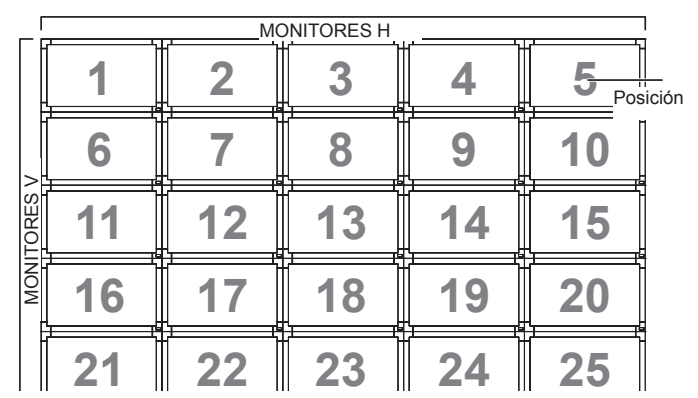

- **• H MONITORS (MONITORES H)**: permite seleccionar el número de pantallas en el lado horizontal.
- **• V MONITORS (MONITORES V)**: permite seleccionar el número de pantallas en el lado vertical.
- **• POSITION (POSICIÓN)**: permite seleccionar la posición de esta pantalla en la matriz de pantallas.
- **• FRAME COMP. (COMP. DE MARCOS)**: permite activar o desactivar la función de compensación de marcos. Si se activa, la pantalla ajustará la imagen para compensar el ancho de los marcos de pantalla para mostrar la imagen de forma precisa.
- **• ENABLE (HABILITAR)**: permite habilitar o deshabilitar la función Mosaico. Si se habilita, la pantalla aplicará la configuración en las opciones {**H MONITORS**} **(MONITORES H)**, {**V MONITORS**} **(MONITORES V)**, {**POSITION**} **(POSICIÓN)** y {**FRAME COMP.**} **(COMP. DE MARCOS)**.
- NOTA: La función Mosaico se deshabilitará cuando se presione el botón [**ON/OFF**] **(ACTIVAR/DESACTIVAR)** para Imagen en imagen.

#### **POWER ON DELAY (RETARDO DE ENCENDIDO)**

Seleccione el tiempo de retardo hasta que se active el modo de encendido después de que la alimentación se conecte manual o automáticamente. Este parámetro resulta de gran utilidad para ocultar mensajes durante el inicio y encender los dispositivos conectados a diferentes horas.

Las opciones disponibles son: {**OFF} (DESACTIVADO)**, {**2 SEC.**} **(2 S)**, {**4 SEC.**} **(4 S)**, {**6 SEC.**} **(6 S)**, {**8 SEC.**} **(8 S)**, {**10 SEC.**} **(10 S)**, {**20 SEC.**} **(20 S)**, {**30 SEC.**} **(30 S)**, {**40 SEC.**} **(40 S)** y {**50 SEC.**} **(50 S)**.

#### **CLOSED CAPTION (SUBTÍTULOS OCULTOS)**

Puede optar por mostrar u ocultar los subtítulos.

- NOTA: Este elemento solamente funciona para la entrada **S-VIDEO** o **VÍDEO**.
- {**OFF**} **(DESACTIVADO)**: los subtítulos están ocultos.
- {**CC1**} **(SO1)**: los subtítulos se muestran en sincronización con el audio principal.
- {**CC2**} **(SO2)**: la información (relacionada con el audio principal) se muestra sin sincronización.
- {**CC3**} **(SO3)**: los subtítulos se muestran en sincronización con el audio secundario.
- {**CC4**} **(SO4)**: la información (relacionada con el audio secundario) se muestra sin sincronización.
- {**TT1**, **TT2**, **TT3** y **TT4**}: aparecen cuatro tipos de información no relacionados con las imágenes mostradas. (Por ejemplo, noticias y previsión meteorológica.)
- NOTA: Consulte a cada proveedor de software de vídeo y de los dispositivos de vídeo por adelantado si son compatibles con EIA-608-A. Si sus señales de vídeo no son compatibles con él, las imágenes no se podrán mostrar correctamente.

#### **CONFIGURATION2 RESET (RESTABLECER CONFIGURACIÓN 2)**

Permite restablecer los valores preestablecidos de fábrica de toda la configuración del menú **CONFIGURATION2 (CONFIGURACIÓN 2)**.

## **4.2.7. Menú CONFIGURATION3 (CONFIGURACIÓN 3)**

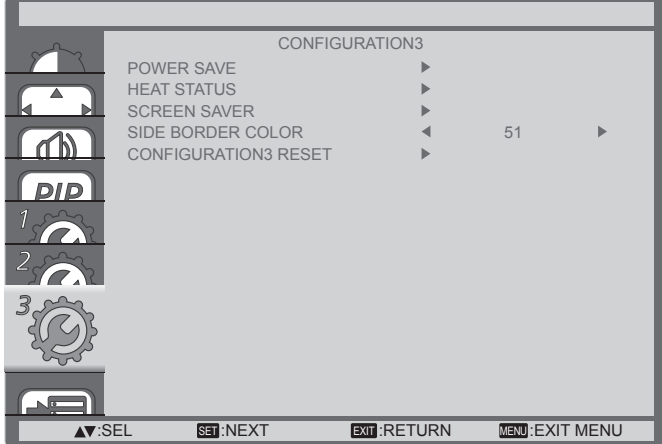

#### **POWER SAVE (AHORRO DE ENERGÍA)**

Permite establecer la pantalla para reducir el consumo de energía automáticamente.

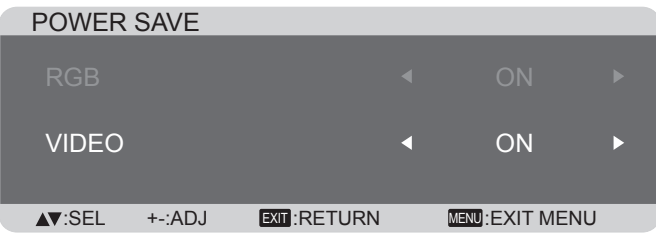

- {**RGB**} Seleccione {**ON**} **(ACTIVADO)** para permitir a la pantalla entrar en el modo DPMS cuando no se detecta ninguna señal en las entradas del modo gráfico HDMI, HDMI, DVI-D o VGA después de tres ciclos sucesivos.
- {**VIDEO**} **(VÍDEO)** Seleccione {**ON**} **(ACTIVADO)** para permitir a la pantalla entrar en el modo de ahorro de energía cuando no se detecta ninguna señal en las entradas de modo Vídeo o YPbPr después de tres ciclos sucesivos.

#### **HEAT STATUS (ESTADO TÉRMICO)**

Esta función permite comprobar el estado térmico de la pantalla en cualquier momento.

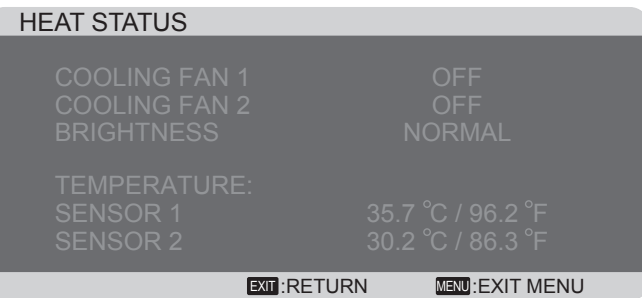

#### **SCREEN SAVER (PROTECTOR DE PANTALLA)**

Permite habilitar las funciones de ahorro del panel para reducir el riesgo de "**persistencia de imágenes**".

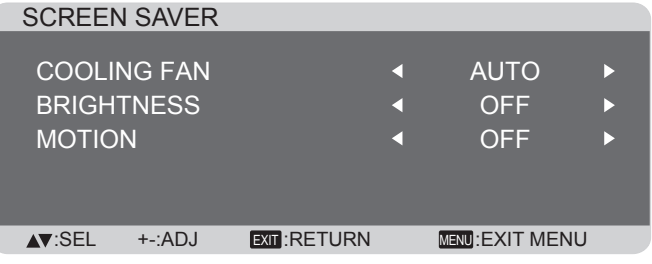

• {**COOLING FAN**} **(VENTILADOR)**: seleccione {**ON**} **(ACTIVADO)** para activar el ventilador de refrigeración en todo momento. Seleccione {**AUTO**} **(AUTOMÁTICO)** para activar o desactivar el ventilador de refrigeración en función de la temperatura de la pantalla.

NOTAS:

- La opción predeterminada {**AUTO**} **(AUTOMÁTICO)** hará que el ventilador de refrigeración comience a funcionar si se alcanza la temperatura de **65 °C** (**152°F**) y seguirá funcionando durante **30** minutos después de bajar la temperatura a **62°C** (**144°F**).
- Se mostrará un mensaje de advertencia de temperatura en la pantalla cuando la temperatura alcance los **79°C**  (**174 °F**). Todas las funciones de los botones excepto que el botón [**Power**] **(Alimentación)** se deshabilitarán.
- {**BRIGHTNESS**} **(BRILLO)**: seleccione {**ON**} **(ACTIVADO)** para reducir el brillo de la imagen a un nivel adecuado. Al mismo tiempo, la opción Brillo del menú Imagen dejará de estar disponible.
- {**MOTION**} **(MOVIMIENTO)**: seleccione el intervalo de tiempo ({**10 ~ 900**} segundos u {**OFF**} **(DESACTIVADO)**) transcurrido el cual la pantalla expandida ligeramente el tamaño de la imagen y desplazar a la posición de los píxeles en cuatro direcciones (arriba, abajo, izquierda o derecha).

#### **SIDE BORDER COLOR (COLOR DEL BORDE LATERAL)**

Permite ajustar el brillo de las áreas negras mostradas ambos lados de las imágenes 4:3.

#### **CONFIGURATION3 RESET (RESTABLECER CONFIGURACIÓN 3)**

Permite restablecer los valores preestablecidos de fábrica de toda la configuración del menú **CONFIGURATION3 (CONFIGURACIÓN 3)**.

# **4.2.8. Menú ADVANCED OPTION (OPCIÓN AVANZADA)**

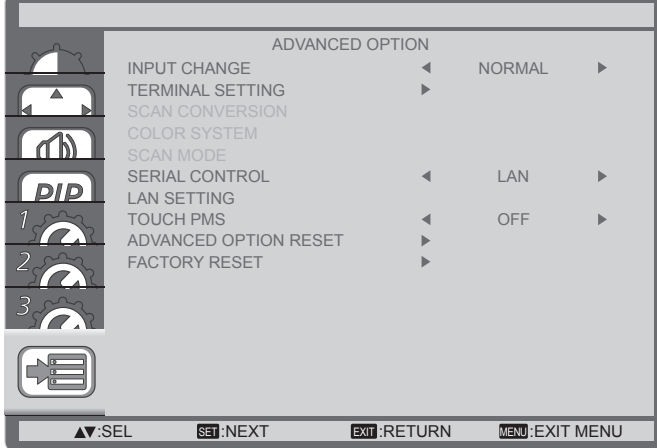

#### **INPUT CHANGE (CAMBIAR ENTRADA)**

Permite seleccionar el tiempo para el cambio de entrada. Las opciones disponibles son {**NORMAL**} o {**QUICK**} **(RÁPIDO)**.

NOTA: Si selecciona la opción {**QUICK**} **(RÁPIDO)** se puede producir un ligero ruido.

#### **TERMINAL SETTING (CONFIGURACIÓN DE TERMINAL)**

Permite seleccionar el modo para mostrar la señal HDMI o DVI conforme a su formato de señal dependiendo de su dispositivo fuente.

- {**DVI MODE**} **(MODO DVI)**: se utiliza para señales DVI-D. • Seleccione {**DVI-PC**} cuando el dispositivo fuente sea un PC.
	- Seleccione {DVI-HD} cuando el dispositivo fuente sea dispositivo de vídeo.
- {**HDMI SIGNAL**} **(SEÑAL HDMI)**: se utiliza para señales HDMI.
	- Seleccione {**LIMITED**} **(LIMITADA)** cuando se muestre una señal que utilice entre 16 y 235 niveles de 256 niveles para cada R, G y B.
	- Seleccione {**FULL**} **(COMPLETA)** cuando se muestre una señal que utilice los 256 niveles (desde nivel 0 al 255).

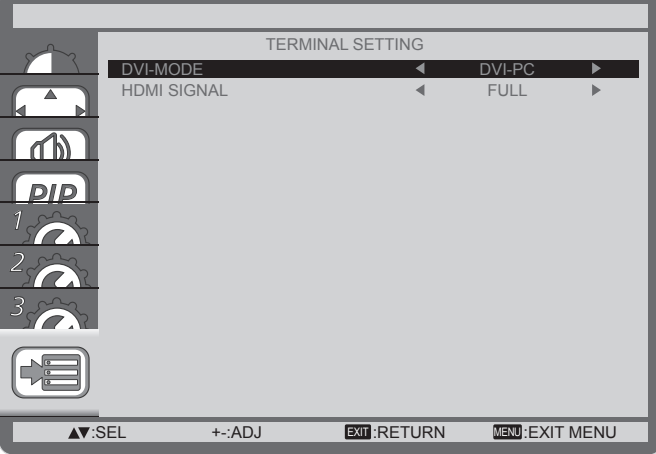

#### **SCAN CONVERSION (CONVERSIÓN DE EXPLORACIÓN)**

Permite habilitar o deshabilitar la función de conversión IP (Interlace to Progressive, es decir, Entrelazado a progresivo).

- {**PROGRESSIVE**} **(PROGRESIVO)**: la función de conversión IP se habilita (opción recomendada). Una vez habilitada, la señal de entrada entrelazada se convertirá al formato progresivo para mejorar la calidad de visualización.
- {**INTERLACE**} **(ENTRELAZADO)**: la función IP se deshabilita. Este modo es adecuado para mostrar imágenes en movimiento, pero aumenta la posibilidad de retención de imágenes.

#### **COLOR SYSTEM (SISTEMA DE COLOR)**

Permite seleccionar el sistema de color en función del formato de vídeo de entrada.

Las opciones disponibles son: {**AUTO**} **(AUTOMÁTICO)**, {**NTSC**}, {**PAL**}, {**SECAM**}, {**4.43NTSC**} y {**PAL-60**}.

NOTA: Este elemento solamente funciona para la entrada **S-VIDEO** o **VÍDEO**.

#### **SCAN MODE (MODO DE EXPLORACIÓN)**

Permite cambiar el área de visualización de la imagen.

- {**OVERSCAN**} **(SOBREEXPLORACIÓN)**: muestra aproximadamente el 95% del tamaño original de la imagen. El resto de las áreas de alrededor de la imagen se recortarán.
- {**UNDERSCAN**} **(INFRAEXPLORACIÓN)**: muestra la imagen en su tamaño original.
- NOTA: Este elemento solamente funciona con la entrada de temporización de vídeo **HDMI**.

#### **SERIAL CONTROL (CONTROL SERIE)**

Permite seleccionar el puerto de control de red.

Las opciones disponibles son: {**RS-232C**} y {**LAN**}.

NOTA: Si se selecciona la opción {**LAN**}, entonces {**RS-232**} no se activará aunque haya un cable conectado y viceversa.

#### **LAN SETTING (CONFIGURACIÓN LAN)**

Asigne los valores correspondientes de las opciones {**IP ADDRESS**} **(DIRECCIÓN IP)**, {**SUBNET MASK**} **(MÁSCARA DE SUBRED)** y {**DEFAULT GATEWAY**} **(PUERTA DE ENLACE PREDETERMINADA)** para la pantalla.

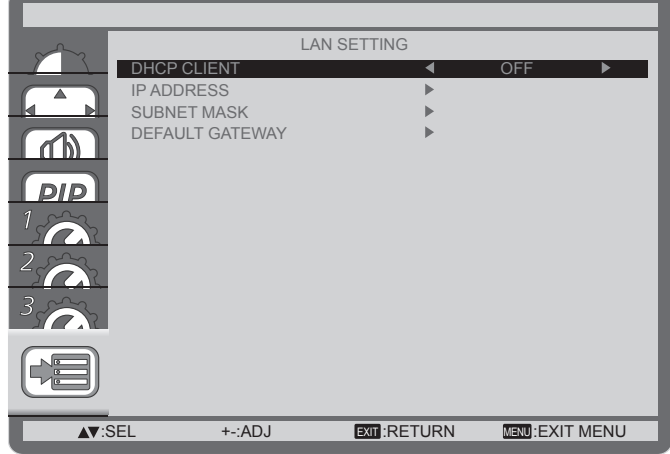

• DHCP: permite habilitar o deshabilitar la función DHCP. Si está habilitada, se asignará a la pantalla una dirección IP, una máscara de subred y una puerta de enlace predeterminada de forma automática. Por el contrario, si está deshabilitada, se le pedirá al usuario que inserte el siguiente valor manualmente. Por último, presione el botón [**SET**] **(ESTABLECER)** para almacenar y guardar los valores elegidos.

#### **Touch PMS**

Activar y desactivar el modo de despertar de ahorro de energía con la pantalla táctil.

#### **ADVANCED OPTION RESET (RESTABLECER OPCIONES AVANZADAS)**

Permite restablecer los valores preestablecidos de fábrica del menú **ADVANCED OPTION (OPCIÓN AVANZADA)**.

- 1. Presione el botón [**SET**] **(ESTABLECER)** para entrar en el submenú.
- 2. Presione el botón **[△]** o [▼] para seleccionar [**YES**] (SÍ) y, a continuación, presione el botón [**SET**] **(ESTABLECER)** para llevar a cabo el restablecimiento.

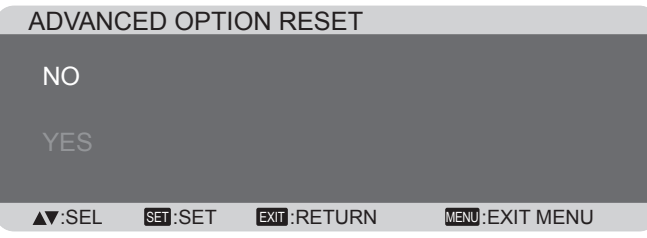

#### **FACTORY RESET (RESTABLECER VALORES DE FÁBRICAS)**

Permite restablecer los valores predeterminados de fábrica de toda la configuración de los siguientes menús OSD: {**PICTURE**} **(IMAGEN)**, {**SCREEN**} **(PANTALLA)**, {**AUDIO**}, {**PIP**}, {**CONFIGURATION1**} **(CONFIGURACIÓN 1)**, {**CONFIGURATION2**} **(CONFIGURACIÓN 2)**, {**CONFIGURATION3**} **(CONFIGURACIÓN 3)** y {**ADVANCED OPTION**} **(OPCIÓN AVANZADA)**.

- 1. Presione el botón [**SET**] **(ESTABLECER)** para entrar en el submenú.
- 2. Presione el botón [**△**] o [▼] para seleccionar [YES] (SÍ) y, a continuación, presione el botón [**SET**] **(ESTABLECER)** para llevar a cabo el restablecimiento.

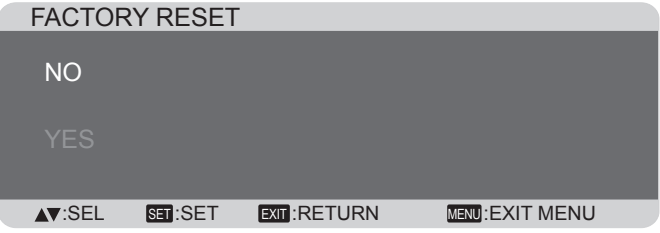

# **5. Modo de entrada**

### **Resolución VGA:**

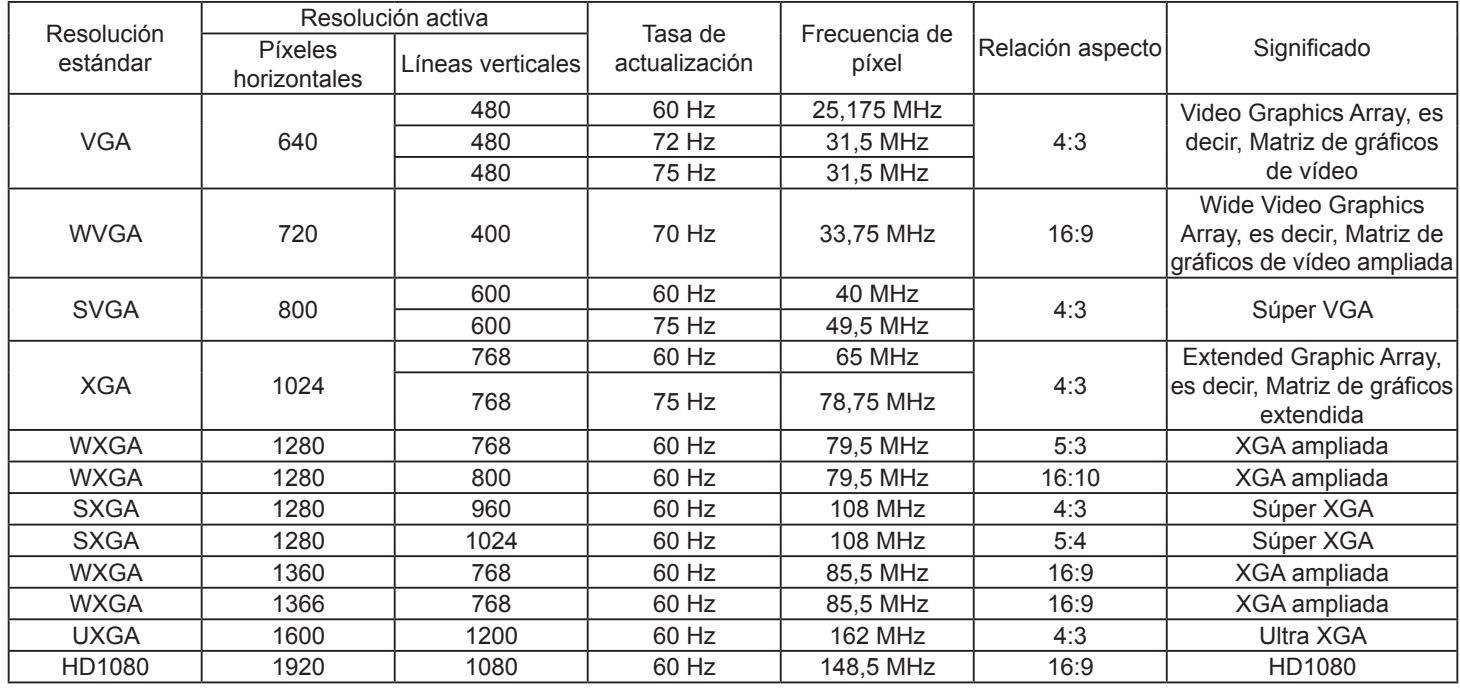

#### **Resolución de TV de definición estándar (SDTV):**

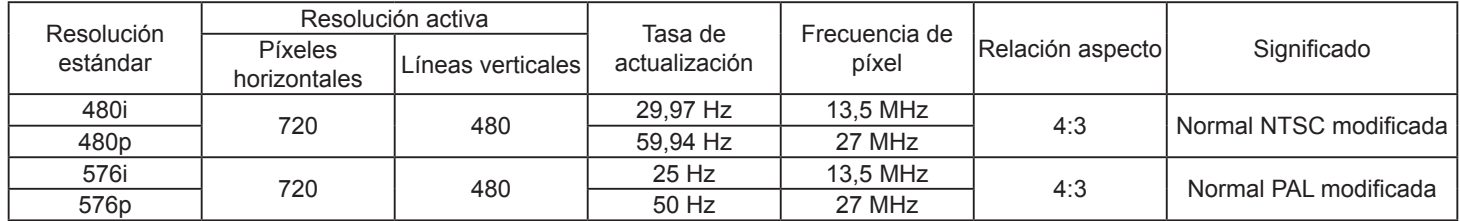

#### **Resolución de TV de alta definición (HDTV):**

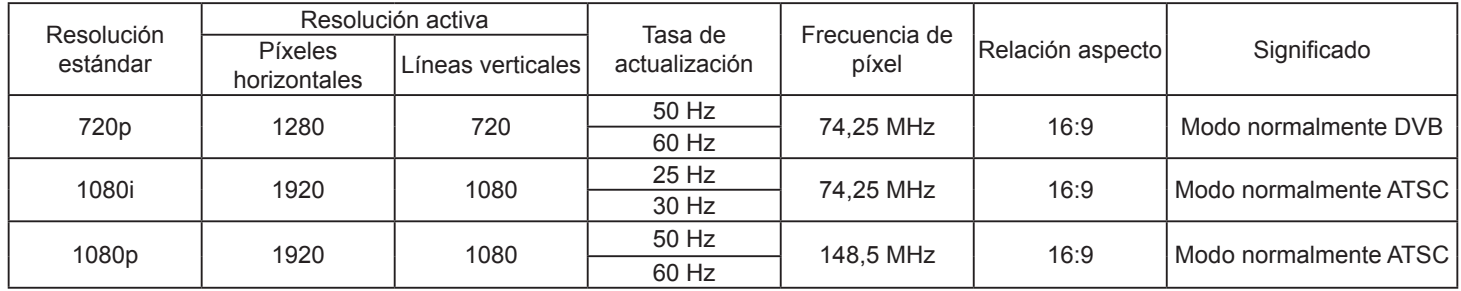

- La calidad del texto de PC es óptima en el modo 1080 HD (1920 x 1080, 60 Hz). CDP3235 es el modo 1366x768, 60 Hz.
- La pantalla de PC puede aparecer diferente en función del fabricante y de la versión concreta de Windows.
- Compruebe el manual de instrucciones de su PC para obtener información sobre cómo conectar su PC a un monitor.
- Si existe un modo de selección de frecuencia vertical y horizontal, elija 60 Hz (vertical) y 31,5 KHz (horizontal). En algunos casos, pueden aparecer señales anormales (como rayas) en la pantalla cuando la alimentación de su PC se desconecta (o si su PC se apaga). En tal caso, presione el botón [**INPUT**] (ENTRADA) para entrar en el modo de vídeo. Asimismo, asegúrese de que su PC está conectado.
- Cuando las señales sincrónicas horizontales parezcan defectuosas en el modo RGB, compruebe el modo de ahorro de energía de su PC o las conexiones de cable.
- La tabla de configuraciones de la pantalla cumple las normas IBM/VESA y se basa en la entrada analógica.
- El modo de compatibilidad de DVI se considera el modo de soporte de compatibilidad de PC.
- El mejor valor para la frecuencia vertical para cada modo es 60 Hz.

# **6. Limpieza y solución de problemas**

# **6.1. Limpieza**

#### **Precauciones que debe tener cuando use la pantalla**

- No aproxime las manos, la cara ni ningún objeto a los orificios de ventilación de la pantalla. La parte superior de la pantalla suele calentarse debido a la alta temperatura que alcanza el aire que escapa a través de los orificios de ventilación. Se pueden producir quemaduras o heridas si aproxima cualquier parte del cuerpo. Si coloca un objeto junto a la parte superior de la pantalla también puede resultar dañado a causa del calor.
- Asegúrese de desconectar todos los cables antes de trasladar la pantalla. Si traslada la pantalla con los cables conectados, estos pueden resultar dañados y se puede producir un incendio o generarse descargas eléctricas.
- Desconecte el cable de alimentación de la toma de corriente eléctrica como precaución de seguridad antes de realizar cualquier tipo de limpieza o tarea de mantenimiento.

#### **Instrucciones de limpieza del panel frontal**

- El panel frontal de la pantalla tiene un tratamiento especial. Limpie la superficie con cuidado con un paño adecuado para estos fines o un paño suave y que no esté deshilachado.
- Si la superficie termina ensuciándose, ponga en remojo un paño suave que no esté deshilachado en una solución de detergente suave. Escurra el paño para eliminar el exceso de líquido. Pase un paño por la superficie de la pantalla para limpiarla. A continuación, use un paño seco del mismo tipo para secarla.
- No arañe ni golpee la superficie del panel con los dedos u objetos duros de ningún tipo.
- No use sustancias volátiles como pulverizadores, disolventes o diluyentes.

#### **Instrucciones para limpiar la carcasa**

- Si la carcasa se ensucia, límpiela con un paño suave y seco.
- Si la carcasa está muy sucia, ponga en remojo un paño suave que no esté deshilachado en una solución de detergente suave. Escurra el paño para eliminar tanta humedad como sea posible. Limpie la carcasa. Pase otro paño por la superficie hasta que se seque.
- No deje que el agua ni ningún otro líquido entre en contacto con la superficie de la pantalla. Si el agua o la humedad entra en la unidad, pueden surgir problemas de funcionamiento o eléctricos así como descargas eléctricas.
- No arañe ni golpee la carcasa con los dedos u objetos duros de ningún tipo.
- No use sustancias volátiles como pulverizadores, disolventes o diluyentes en la carcasa.
- No coloque nada de goma o PVC junto a la carcasa durante prolongados períodos de tiempo.

# **6.2. Solucionar problemas**

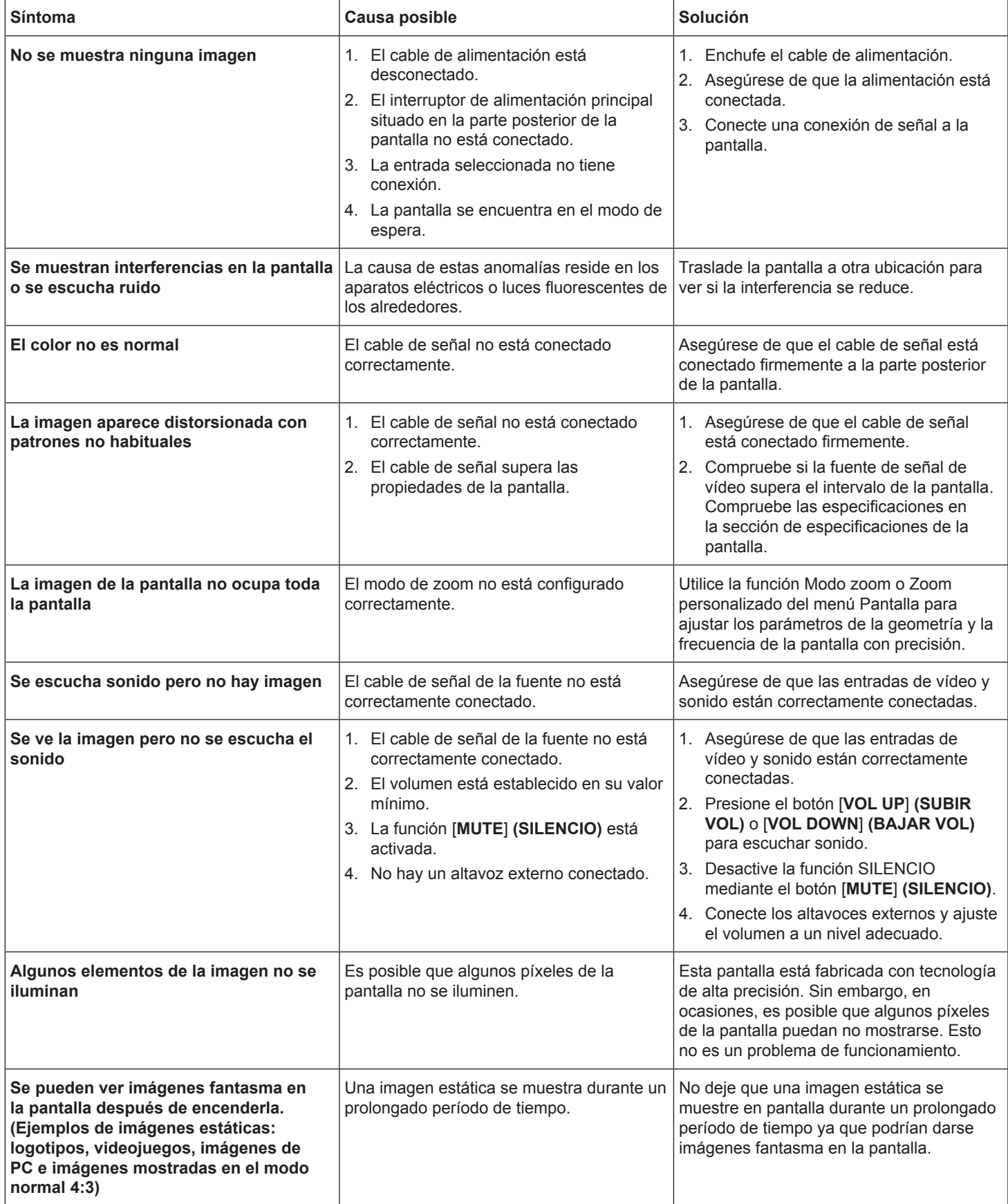

# **7. Especificaciones técnicas**

# **CDP3235**

# **Pantalla:**

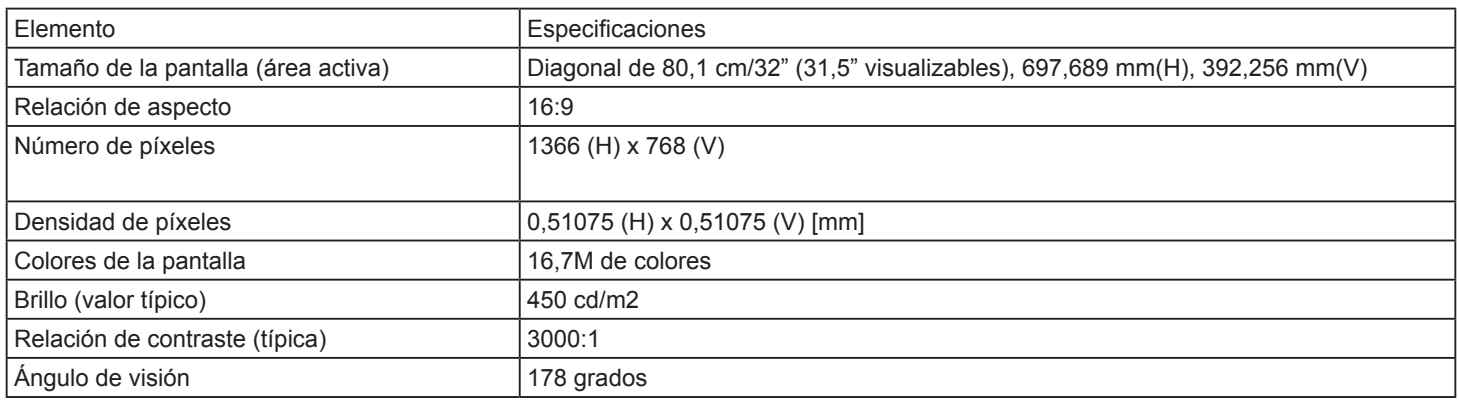

# **Terminales de entrada y salida:**

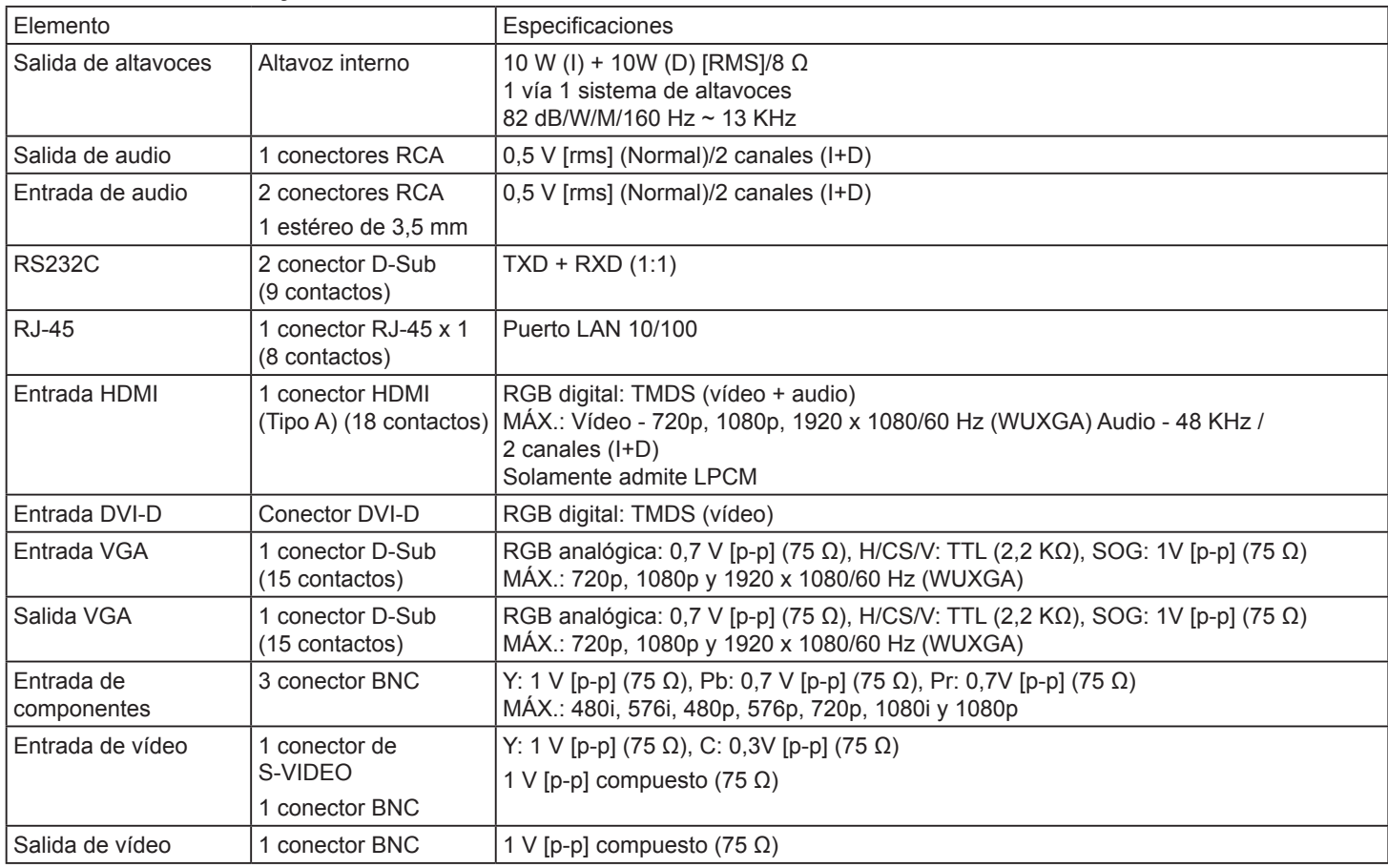

# **General:**

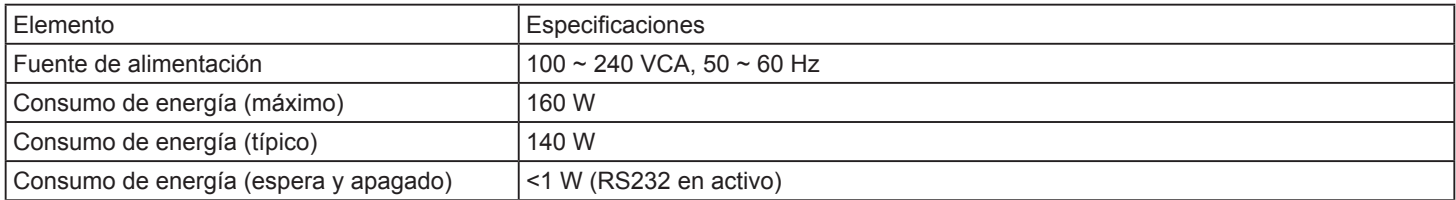

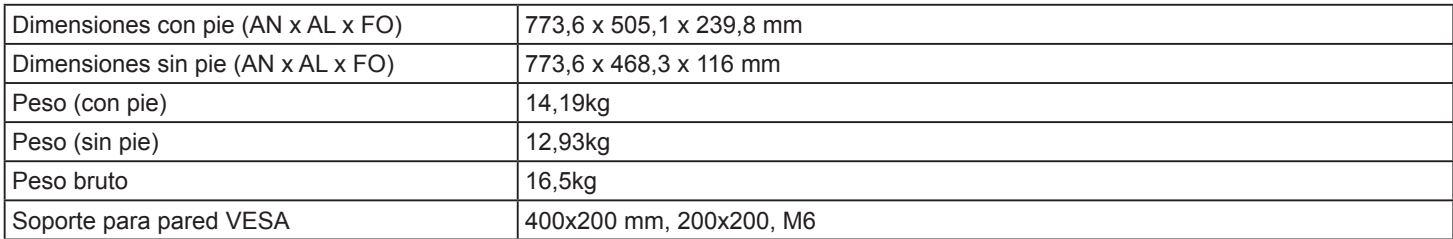

#### **Condiciones medioambientales:**

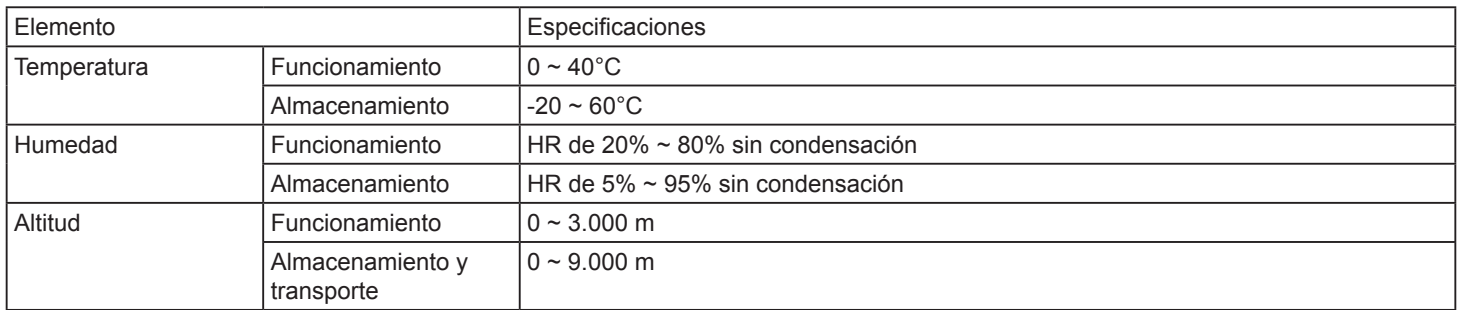

#### **Altavoz interno:**

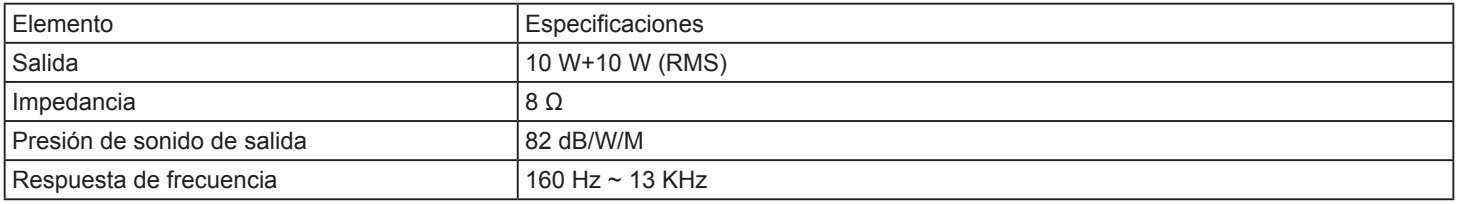

# **CDP4235/CDP4235-T**

# **Pantalla:**

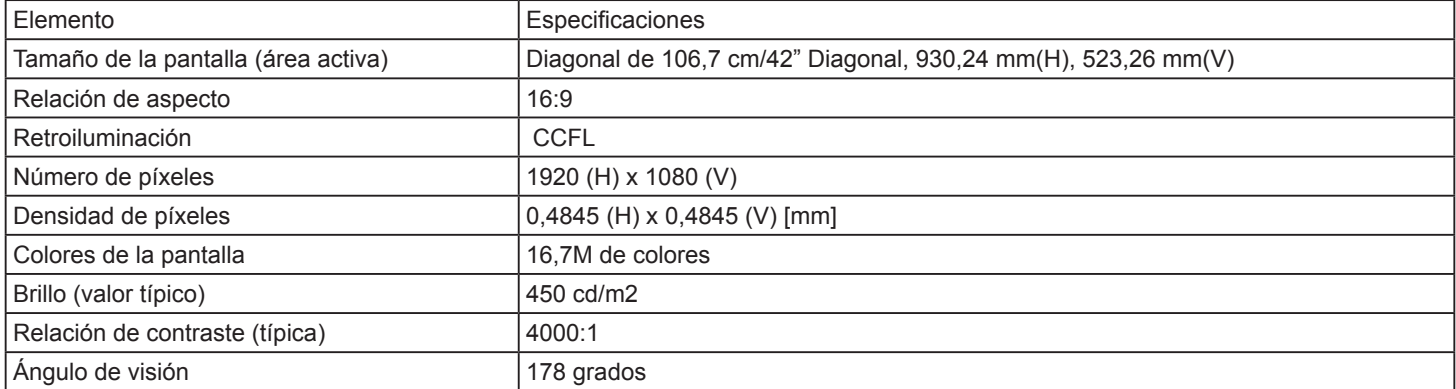

# **Terminales de entrada y salida:**

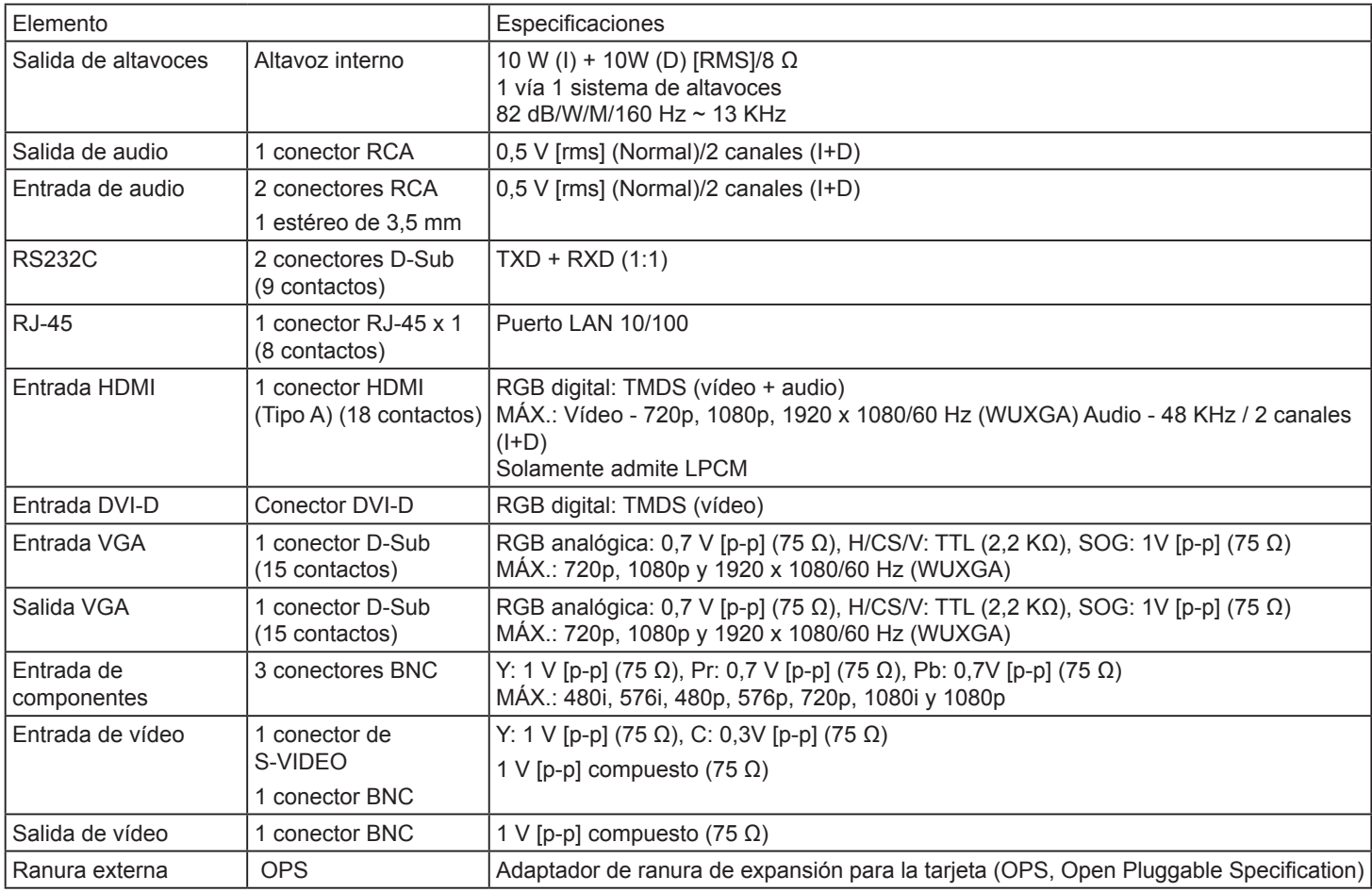

# **General:**

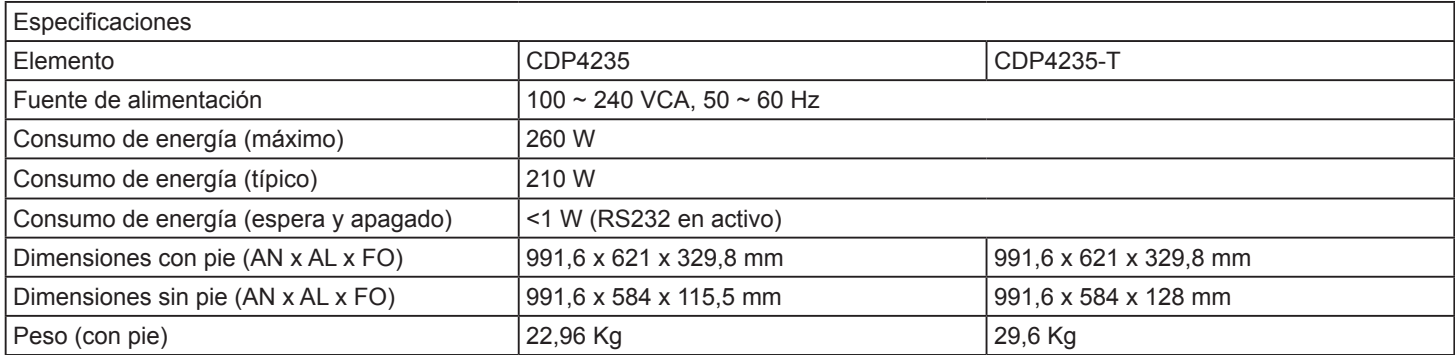

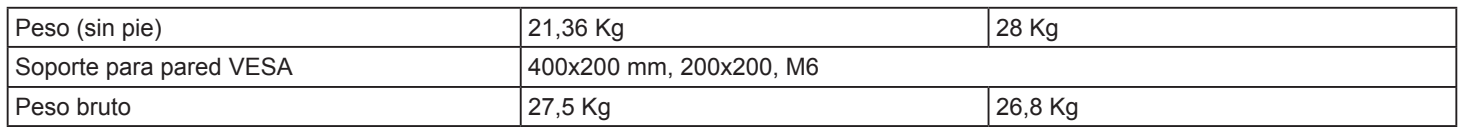

#### **Condiciones medioambientales:**

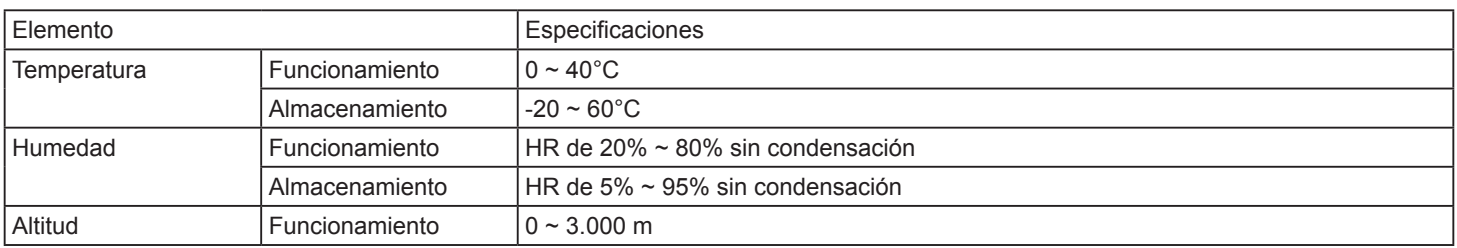

# **Altavoz interno:**

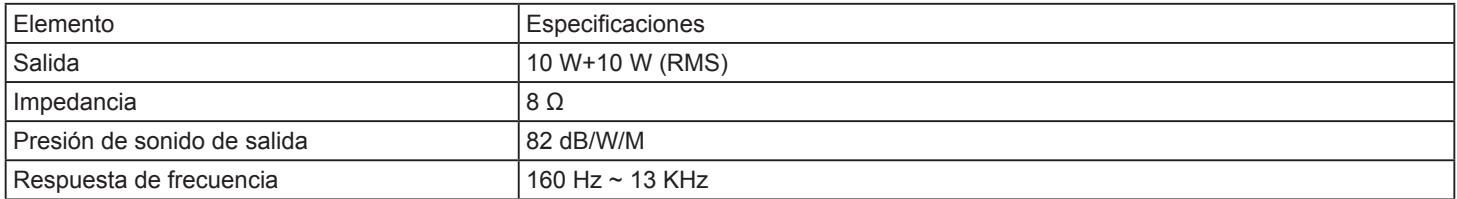

# **CDP4235-T - Especificación táctil**

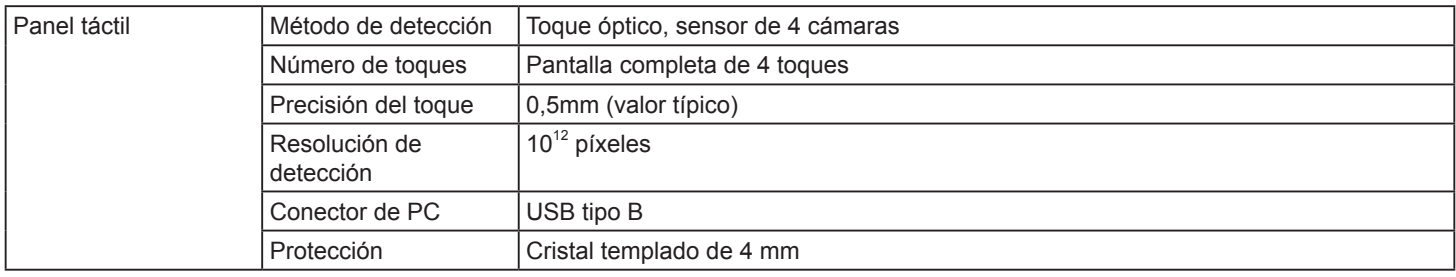

# **CDP4635/CDP4635-T**

# **Pantalla:**

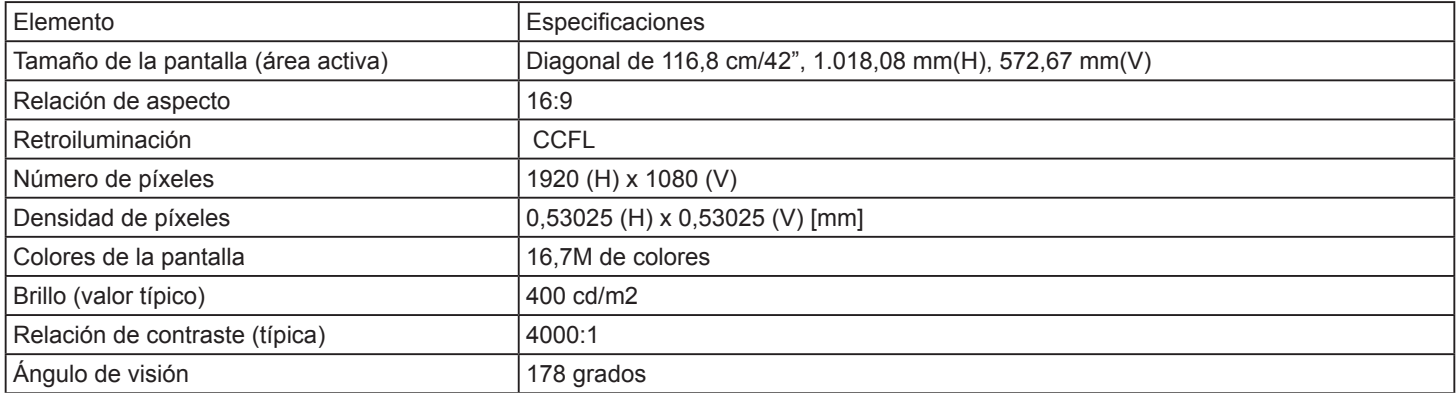

# **Terminales de entrada y salida:**

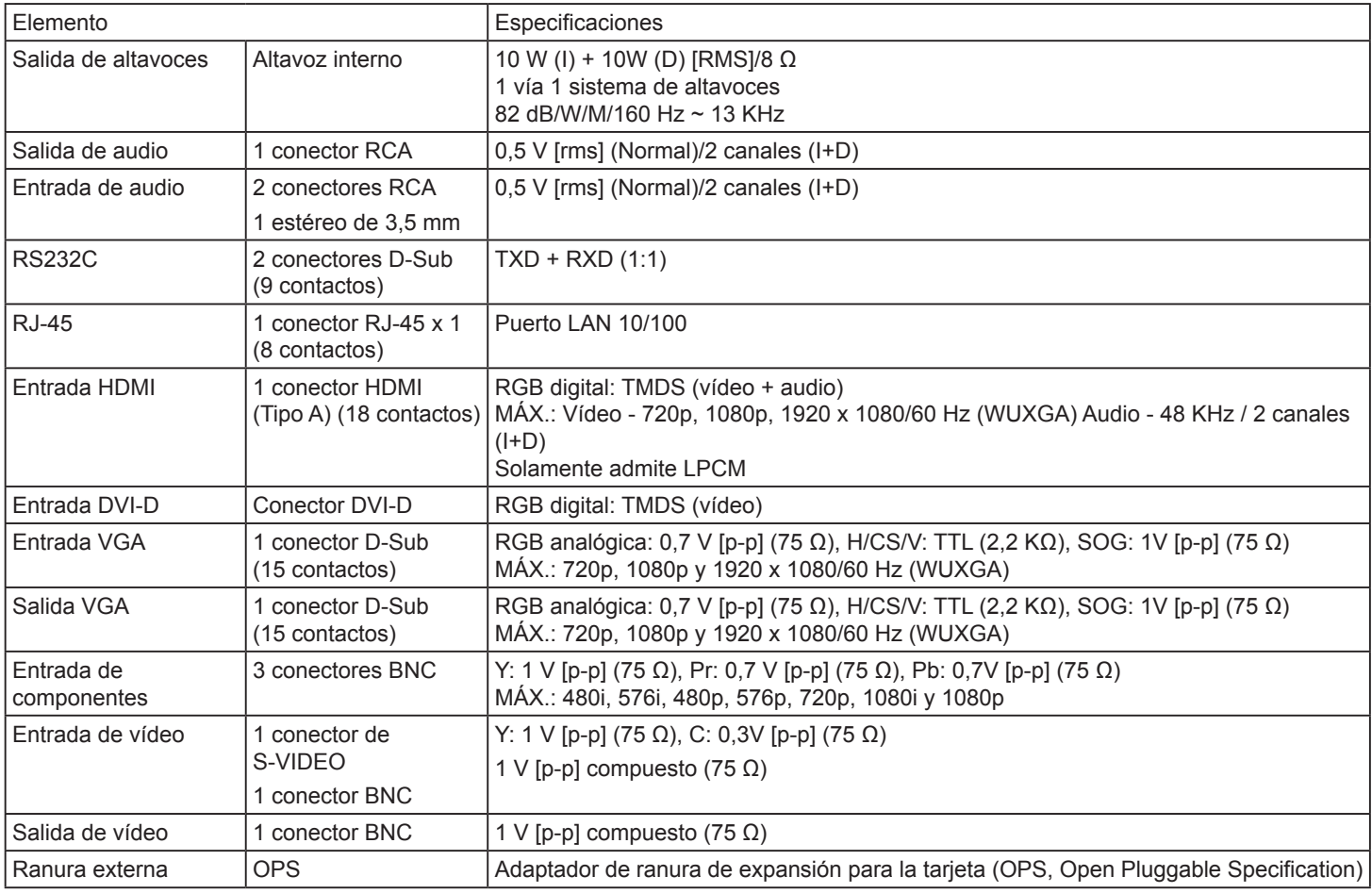

## **General:**

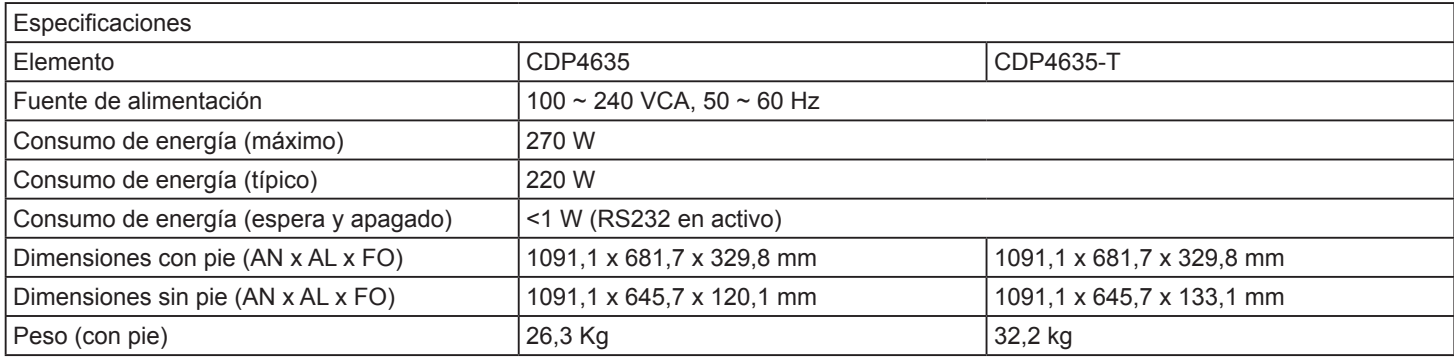

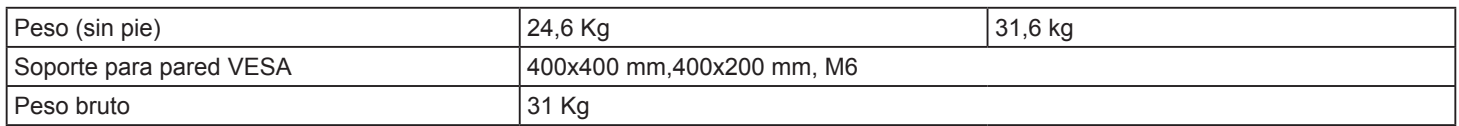

### **Condiciones medioambientales:**

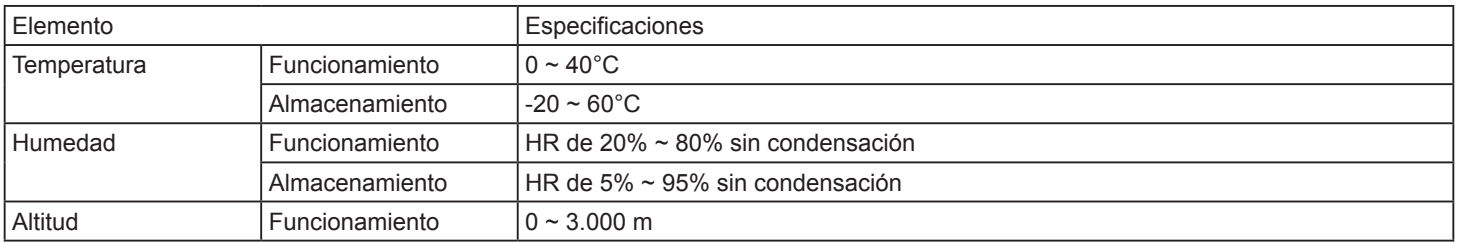

#### **Altavoz interno:**

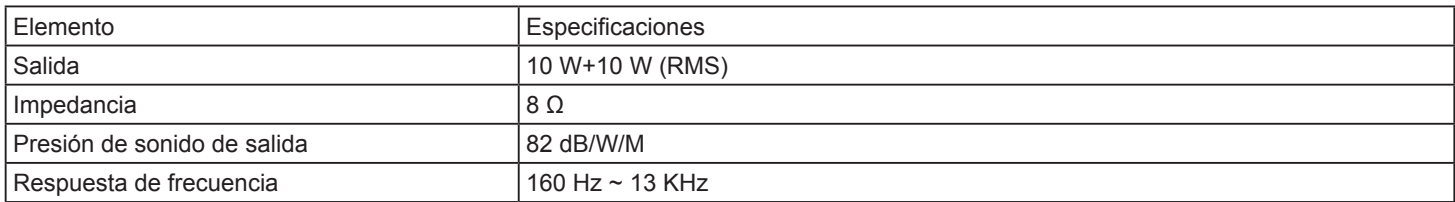

# **CDP4635-T - Especificación táctil**

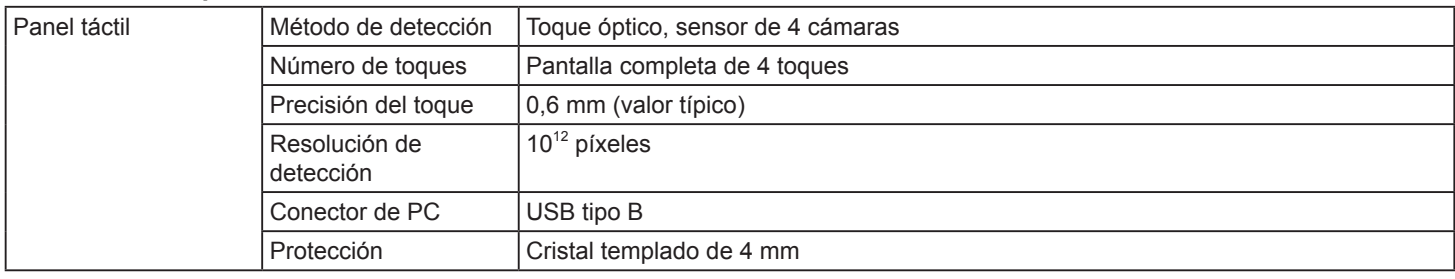

### **CDX5550-L**

# **Pantalla:**

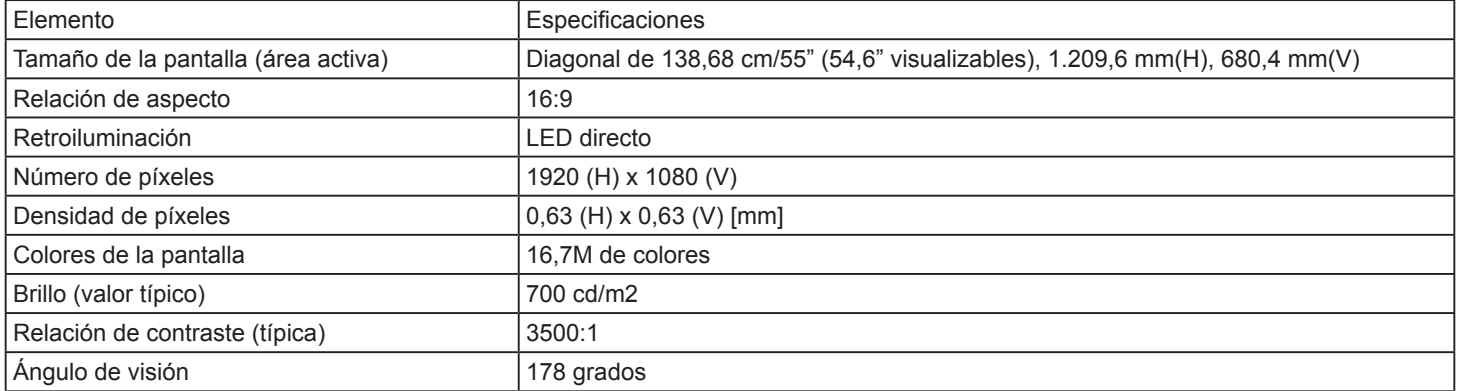

# **Terminales de entrada y salida:**

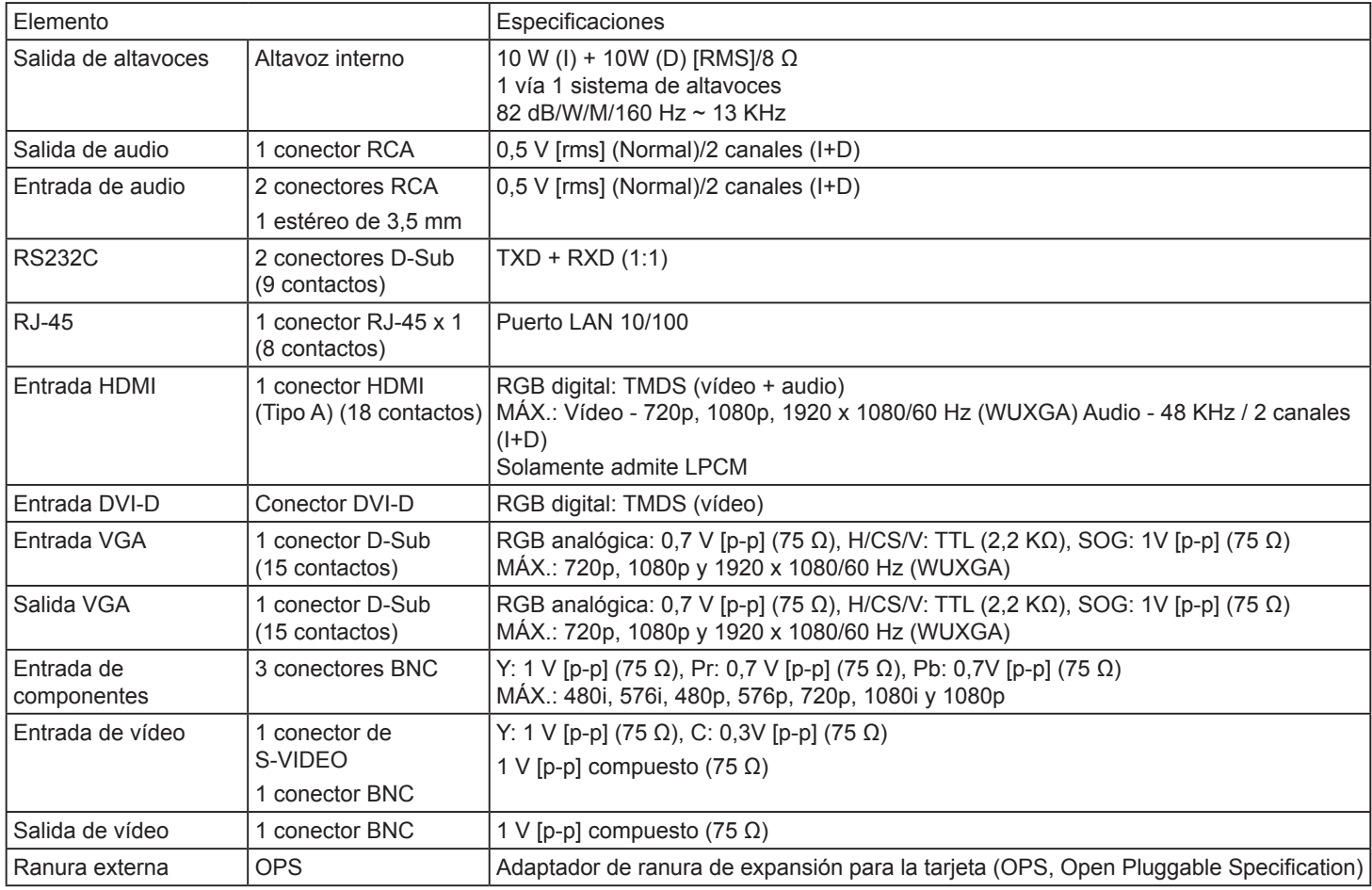

## **General:**

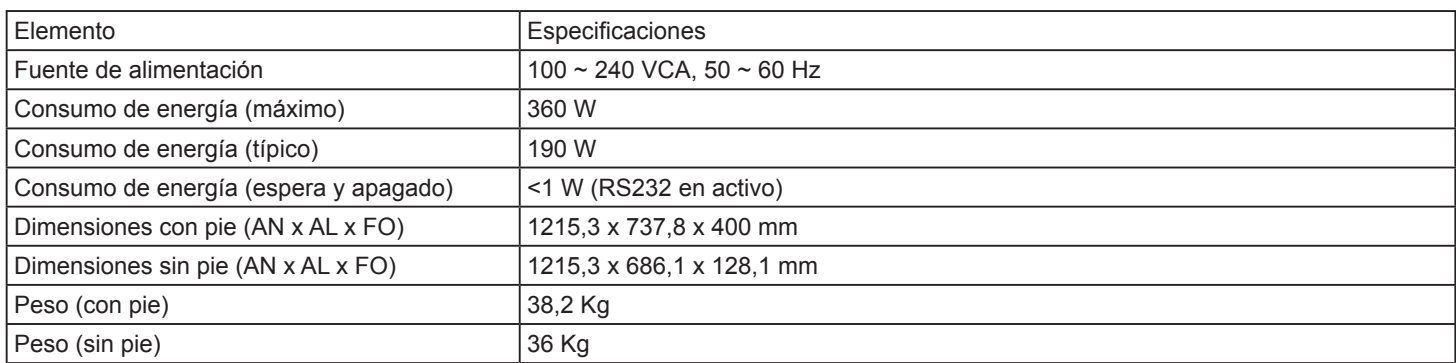

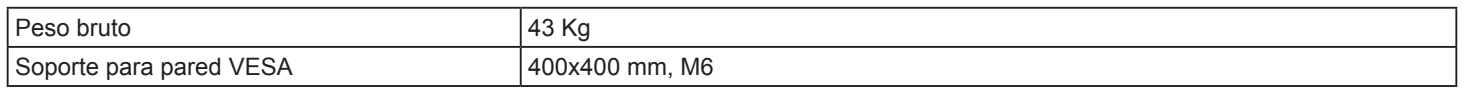

#### **Condiciones medioambientales:**

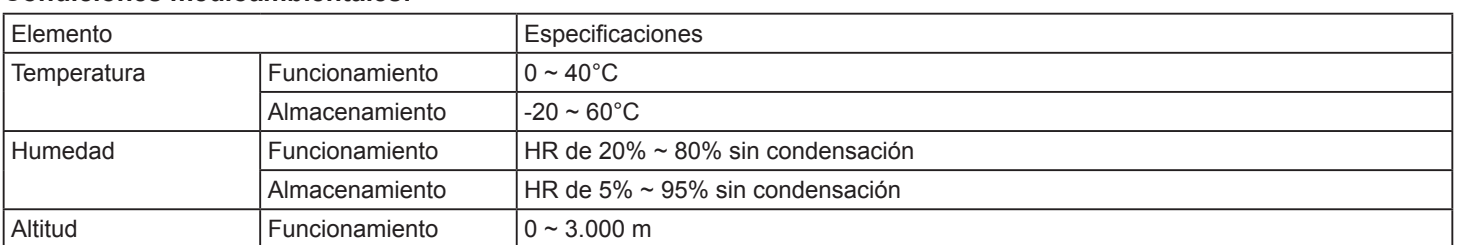

### **Altavoz interno:**

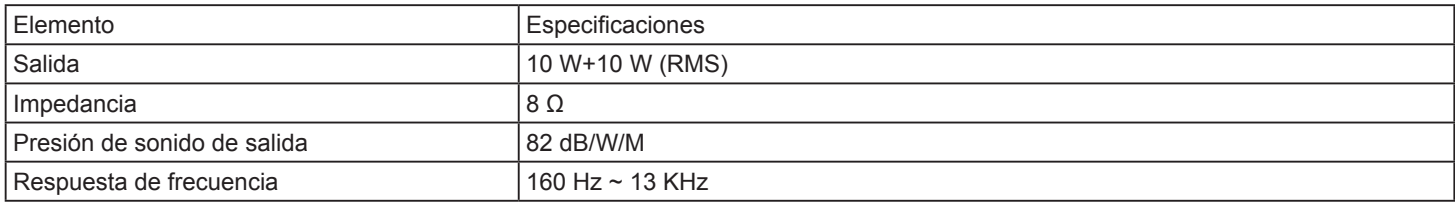

# **Servicio de atención al cliente**

Para obtener asistencia técnica o para reparar el equipo, consulte la tabla siguiente o póngase en contacto con el distribuidor.

**Nota:** Tendrá que facilitar el número de serie del producto.

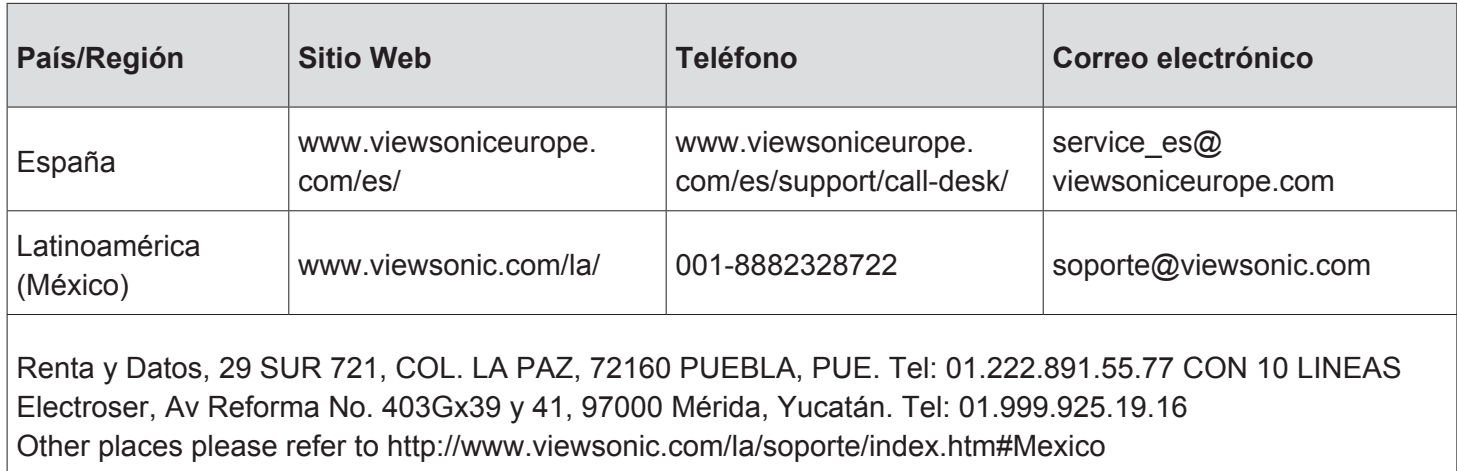

# **Garantía limitada**

# **Exhibición comercial de VIEWSONIC® LCD**

# **Cobertura de la garantía:**

ViewSonic garantiza que sus productos no tendrán defectos de materiales ni de fabricación durante el período de garantía. Si algún producto presenta alguno de estos defectos durante el período de garantía, ViewSonic decidirá si repara o sustituye el producto por otro similar. Los productos o las piezas sustituidos pueden incluir componentes o piezas reparadas o recicladas.

# **Duración de la garantía:**

Exhibición comercial de VIEWSONIC LCD están garantizados durante 3 años todas las piezas, excluyendo la fuente de luz y 3 años de mano de obra desde la fecha de compra primera original.

# **Destinatario de la garantía:**

Esta garantía sólo es válida para el comprador original de este producto.

# **La garantía no cubre:**

- 1. Ningún producto cuyo número de serie haya sido manipulado, modificado o eliminado.
- 2. Ningún daño, deterioro o funcionamiento incorrecto causado por:
	- a. Accidente, utilización incorrecta, negligencia, incendio, inundación, rayo o cualquier desastre natural, modificación sin autorización del producto o por no seguir las instrucciones proporcionadas con el producto.
	- b. Cualquier daño en el producto debido al transporte.
	- c. Eliminación o instalación del producto.
	- d. Causas externas al producto, como fluctuaciones o fallos eléctricos.
	- e. El uso de suministros o piezas que no cumplen las especificaciones de ViewSonic.
	- f. Desgaste y deterioro normales.
	- g. Cualquier causa no relacionada con defectos del producto.
- 3. Cualquier producto que muestre una condición comúnmente conocida como "imagen quemada" que consiste en una imagen estática es mostrada por un periodo largo de tiempo.
- 4. Cargos por retirada, seguro y servicio de configuración.

# **Cómo obtener asistencia:**

- 1. Para obtener información sobre cómo recibir asistencia cubierta en la garantía, póngase en contacto con el Servicio de atención al cliente de ViewSonic. Tendrá que proporcionar el número de serie del producto.
- 2. Para recibir asistencia bajo garantía, tendrá que proporcionar (a) el recibo con la fecha de compra original, (b) su nombre, (c) dirección, (d) descripción del problema y (e) el número de serie del producto.
- 3. Lleve o envíe (con todos los gastos pagados) el producto en su embalaje original a un centro de asistencia de ViewSonic o a ViewSonic.
- 4. Para obtener el nombre del centro de asistencia de ViewSonic más cercano, póngase en contacto con ViewSonic.

# **Límite de las garantías implícitas:**

No existe ninguna garantía, expresa o implícita, aparte de la descrita en este documento, incluida la garantía implícita de comerciabilidad o adecuación a un fin concreto.

### **Exclusión de daños:**

La responsabilidad de viewsonic se limita al coste de la reparación o sustitución del producto. Viewsonic no se hace responsable de:

- 1. Daños en otras pertenencias causados por defectos del producto, inconvenientes, pérdida de uso del producto, de tiempo, de beneficios, de oportunidades comerciales, de fondo de comercio, interferencia en relaciones comerciales u otras pérdidas comerciales, incluso si existe el conocimiento de la posibilidad de dichos daños.
- 2. Cualquier daño, ya sea fortuito, resultante o de cualquier tipo.
- 3. Cualquier reclamación al usuario por terceros.
- 4. Reparaciones o intentos de reparación por alguien no autorizado por ViewSonic.

# **Alcance de las legislaciones estatales:**

Esta garantía proporciona derechos legales concretos también dispone de otros derechos que pueden variar según el estado. En algunos estados está prohibida la limitación de las garantías implícitas y/o la exclusión de daños fortuitos o resultantes, por lo que es posible que no se apliquen las limitaciones y exclusiones anteriores.

# **Ventas fuera de EE.UU. y de Canadá:**

Para obtener información y asistencia sobre los productos de ViewSonic que se venden fuera de EE.UU. y de Canadá, póngase en contacto con ViewSonic o con el distribuidor local de ViewSonic.

El período de garantía para este producto en la China continental (excluido Hong Kong, Macao y Taiwán) está sujeto a los términos y condiciones de la Tarjeta de garantía de mantenimiento.

Para usuarios de Europa y Rusia, los detalles completos de la garantía del producto están disponibles en www. viewsoniceurope.com dentro de la sección Garantía, debajo del título Soporte.

# **Garantía limitada en México Exhibición comercial de VIEWSONIC® LCD**

#### **Cobertura de la garantía:**

ViewSonic garantiza que sus productos no tendrán defectos de materiales ni de fabricación durante el período de garantía. Si algún producto presenta alguno de estos defectos durante el período de garantía, ViewSonic decidirá si repara o sustituye el producto por otro similar. Los productos o las piezas sustituidos pueden incluir componentes o piezas reparadas o recicladas.

#### **Duración de la garantía:**

Exhibición comercial de VIEWSONIC LCD están garantizados durante 3 años todas las piezas, excluyendo la fuente de luz y 3 años de mano de obra desde la fecha de compra primera original.

#### **Destinatario de la garantía:**

Esta garantía sólo es válida para el comprador original de este producto.

#### **La garantía no cubre:**

- 1. Ningún producto cuyo número de serie haya sido manipulado, modificado o eliminado.
- 2. Ningún daño, deterioro o funcionamiento incorrecto causado por:
	- a. Accidente, utilización incorrecta, negligencia, incendio, inundación, rayo o cualquier desastre natural, modificación sin autorización del producto o por no seguir las instrucciones proporcionadas con el producto.
	- b. Cualquier daño en el producto debido al transporte.
	- c. Eliminación o instalación del producto.
	- d. Causas externas al producto, como fluctuaciones o fallos eléctricos.
	- e. El uso de suministros o piezas que no cumplen las especificaciones de ViewSonic.
	- f. Desgaste y deterioro normales.
	- g. Cualquier causa no relacionada con defectos del producto.
- 3. Cualquier producto que muestre una condición comúnmente conocida como "imagen quemada" que consiste en una imagen estática es mostrada por un periodo largo de tiempo.
- 4. Cargos por retirada, seguro y servicio de configuración.

#### **Solicitud de asistencia técnica:**

Para obtener más información acerca de cómo obtener la asistencia técnica durante el período de garantía, póngase en contacto con el Servicio de Atención al Cliente de ViewSonic (Por favor, consulte la página adjunta que posee información sobre el Servicio de Atención al Cliente). Deberá proporcionar el número de serie del producto. Por lo tanto, anote la información del producto y de la compra en el espacio proporcionado abajo para uso futuro. Por favor, conserve el recibo de comprobante de compra para respaldar su solicitud de garantía.

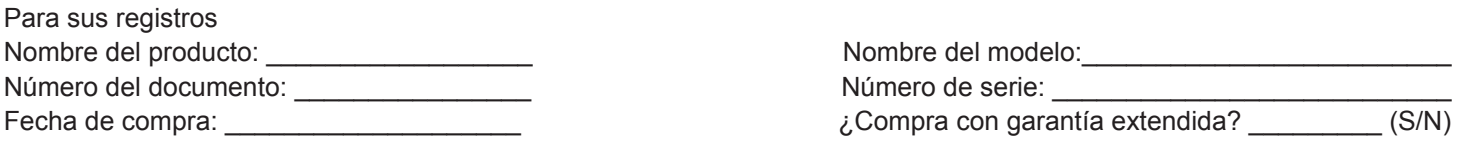

Si la respuesta anterior fue positiva, ¿cuál es la fecha de vencimiento de la garantía?

- 1. Para obtener el servicio de garantía, deberá proporcionar (a) el recibo original fechado, (b) su nombre, (c) su dirección, (d) la descripción del problema y (e) el número de serie del producto.
- 2. Lleve o envíe el producto en el embalaje original a un centro autorizado de servicio de ViewSonic.
- 3. Los costos de transporte de ida y vuelta de los productos en garantía serán abonados por ViewSonic.

#### **Limitación de garantías implícitas:**

No existen garantías, explícitas o implícitas, que se extiendan más alla de la descripción que aparece en este documento, incluyendo las garantías implícitas de comerciabilidad y adecuación para un uso en particular.

#### **Exclusión de daños:**

La responsabilidad de ViewSonic se encuentra limitada al costo de reparación o reemplazo del producto. ViewSonic no será responsable de:

- 1. Daños a otros efectos causados por cualquier defecto del producto, daños que causen inconvenientes, imposibilidad de utilizar el producto, pérdida de tiempo, pérdida de ganancias, pérdida de oportunidad comercial, pérdida de fondo de comercio, interferencia con relaciones comerciales u otra pérdida comercial, incluso si se advirtió acerca de la posibilidad de dichos daños.
- 2. Cualquier otro daño, ya sea accidental, consecuente o de cualquier otra forma.
- 3. Cualquier reclamo contra el cliente realizado por cualquier otra parte.
- 4. Reparaciones o intentos de reparaciones realizados por personas no autorizadas por ViewSonic.

**Información de contacto de los Servicios de Ventas y Centros Autorizados de Servicio dentro de México:**

*Nombre y dirección del fabricante e importadores:* México, Av. de la Palma #8 Piso 2 Despacho 203, Corporativo Interpalmas, Col. San Fernando Huixquilucan, Estado de México Tel.: (55) 3605-1099 http://www.viewsonic.com/la/soporte/index.htm

# **NÚMERO GRATIS DE ASISTENCIA TÉCNICA PARA TODO MÉXICO: 001.866.823.2004**

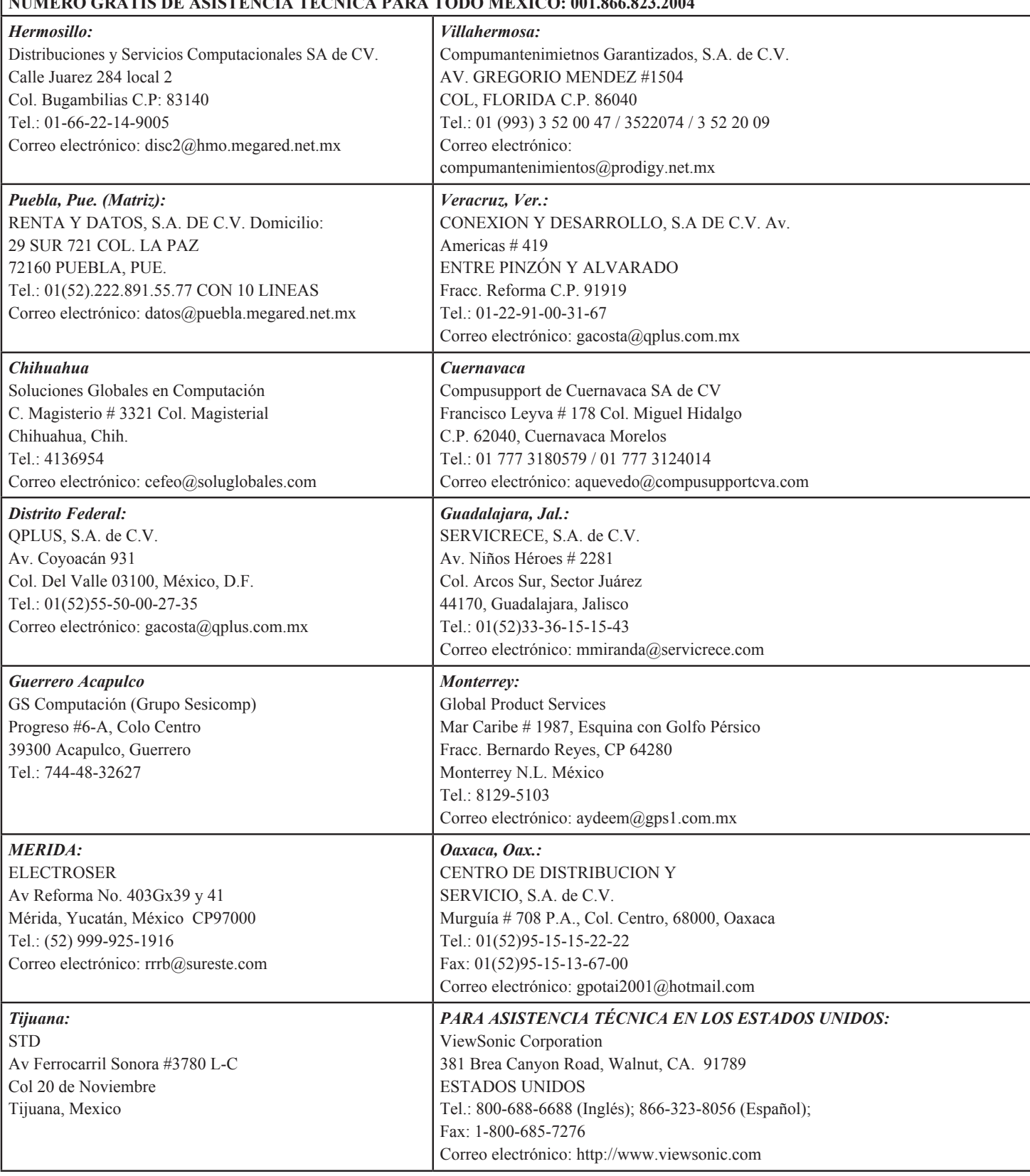

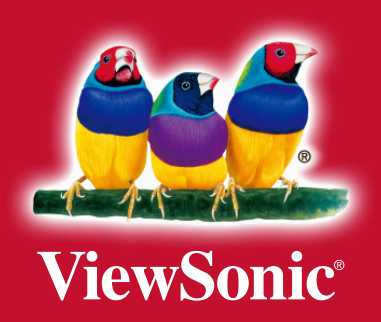